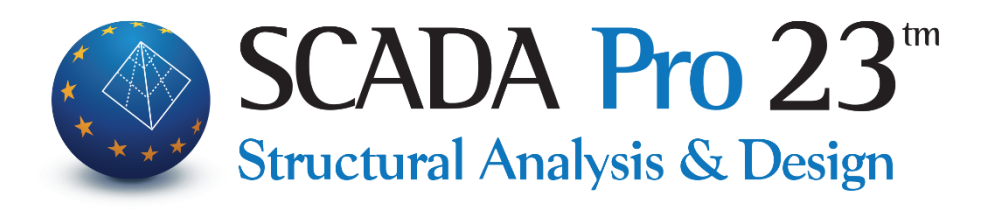

# Εγχειρίδιο Χρήσης 10Α.ΔΙΑΣΤΑΣΙΟΛΟΓΗΣΗ Μέρος1/4: Σενάρια – Διαγράμματα

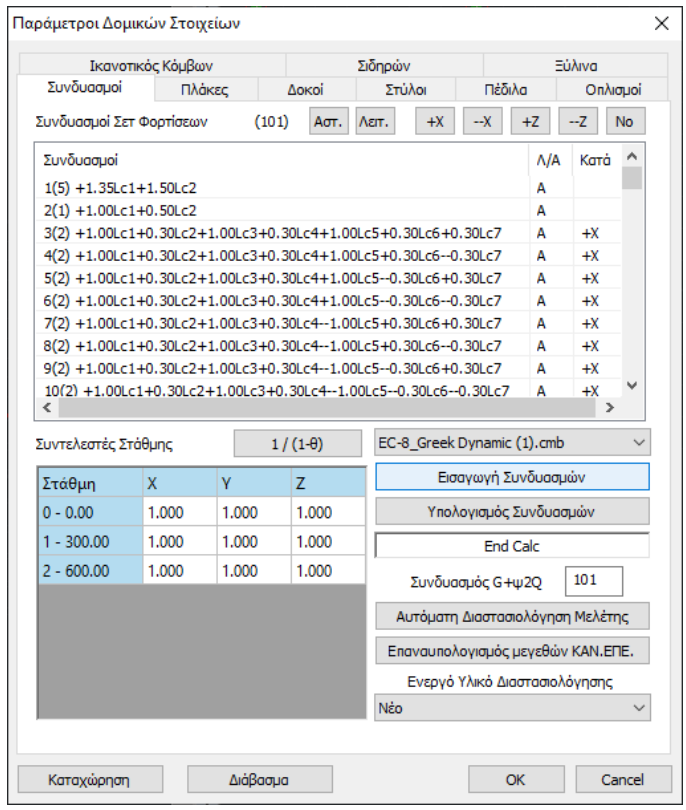

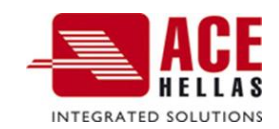

#### $\overline{\mathbf{1}}$ . Πίνακας περιεχομένων

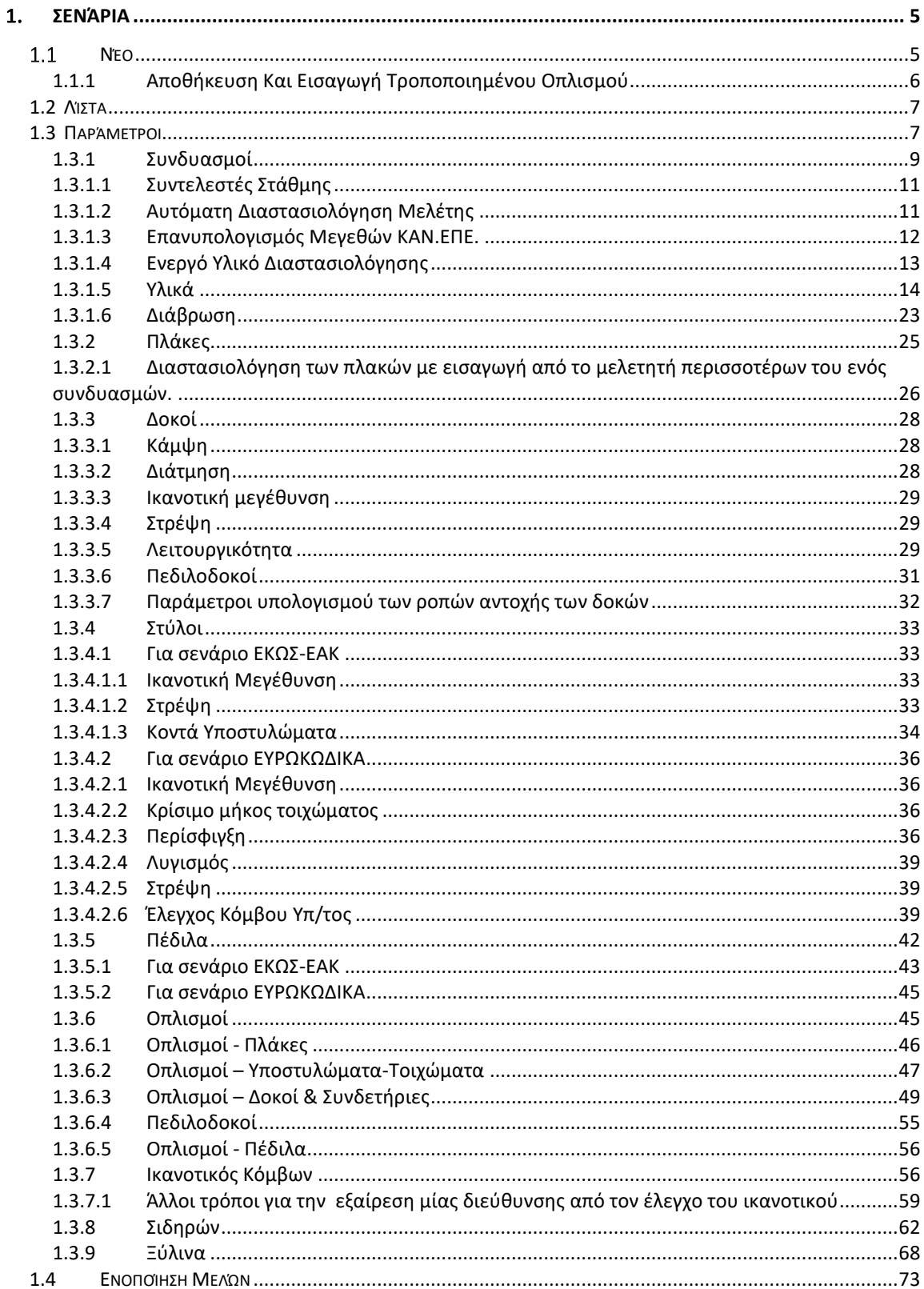

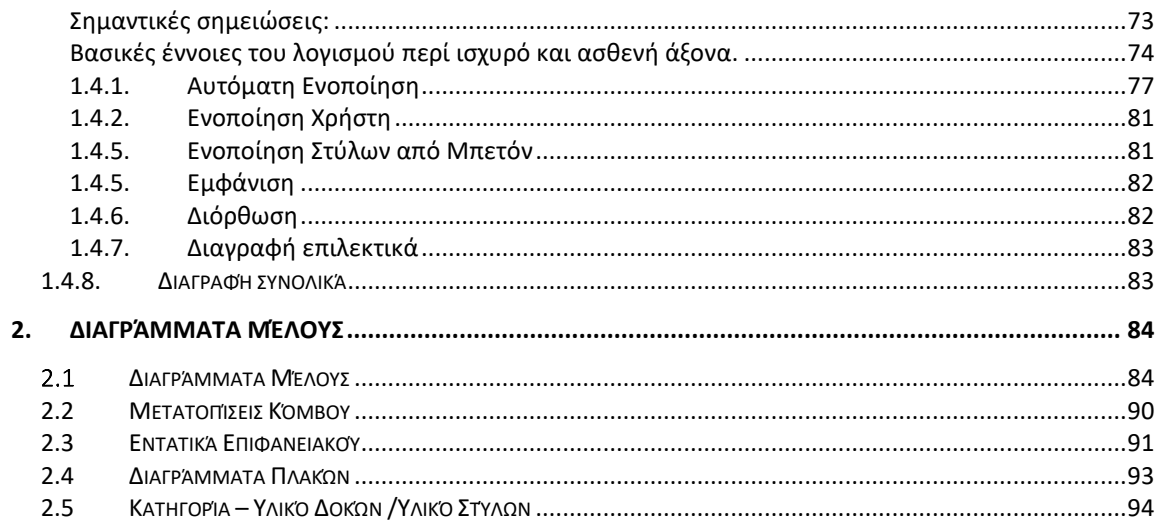

# Κεφάλαιο 10: Διαστασιολόγηση - Σενάρια – Διαγράμματα (μέρος1/4)

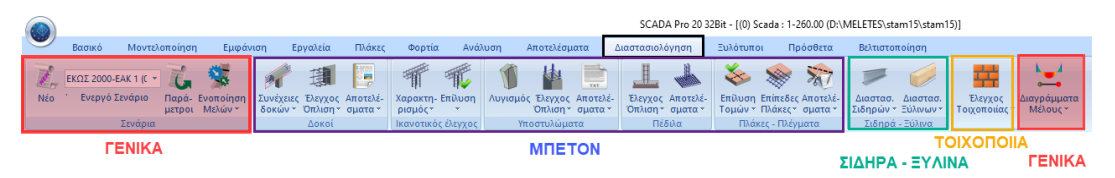

**Η 10η Ενότητα ονομάζεται "ΔΙΑΣΤΑΣΙΟΛΟΓΗΣΗ" και περιλαμβάνει τις εξής ομάδες εντολών:**

- ✓ Σενάρια ΓΕΝΙΚΑ
- ✓ Δοκοί
- 
- ✓ Ικανοτικός Έλεγχος
- **✔ Υποστυλώματα Η ΜΠΕΤΟΝ**
- ✓ Πέδιλα
- ✓ Πλάκες-Πλέγματα
- ✓ Σιδηρά
- ✓ Ξύλινα
- ✓ Τοιχοποιία
- ✓ Διαγράμματα ΓΕΝΙΚΑ

Το εγχειρίδιο για τη Διαστασιολόγηση έχει χωριστεί σε 4 μέρη:

- **1. Μέρος 1/4 ΓΕΝΙΚΈΣ ΕΝΤΟΛΕΣ ΓΙΑ ΟΛΑ ΤΑ ΥΛΙΚΆ**
- 2. Μέρος 2/4 ΕΝΤΟΛΕΣ ΓΙΑ ΤΟ ΜΠΕΤΟΝ
- 3. Μέρος 3/4 ΕΝΤΟΛΕΣ ΓΙΑ ΣΙΔΗΡΑ ΚΑΙ ΞΥΛΙΝΑ
- 4. Μέρος 4/4 ΕΝΤΟΛΕΣ ΓΙΑ ΤΟΙΧΟΠΟΙΙΑ

Μετά την ολοκλήρωση του μοντέλου, την εισαγωγή των φορτίων, την εκτέλεση της ανάλυσης και τη δημιουργία των συνδυασμών, ακολουθεί η "Διαστασιολόγηση" των στατικών στοιχείων της μελέτης, όπου γίνεται ο έλεγχος επάρκειας, βάση του κανονισμού που επιλέγετε στο "Σενάριο διαστασιολόγησης" και εισάγεται ο οπλισμός των στοιχείων από σκυρόδεμα.

Με το SCADA Pro μπορείτε να διαστασιολογήσετε μελέτες από Μπετόν, Μέταλλο, Ξύλο, Φέρουσα Τοιχοποιία και συνδυασμό αυτών.

# <span id="page-4-0"></span>**1. Σενάρια**

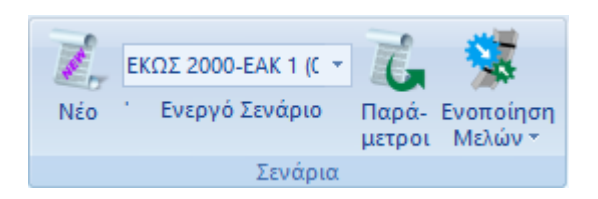

Το πεδίο "Σενάρια" περιλαμβάνει τις εντολές για δημιουργία νέου σεναρίου, τη λίστα με τα σενάρια και τις παραμέτρους της διαστασιολόγησης.

Επιπλέον, προστέθηκε μία νέα ομάδα εντολών που αφορά στην Ενοποίηση των Μελών:

- **στύλων** και **δοκών** για Μεταλλικα και Ξύλινα
- **στύλων** για τα Μπετονένια.

#### $1.1$ **Νέο**

<span id="page-4-1"></span>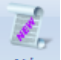

<sup>Νέο</sup> Για να δημιουργήσετε σενάριο για τη διαστασιολόγηση. Πληκτρολογήστε το όνομα,

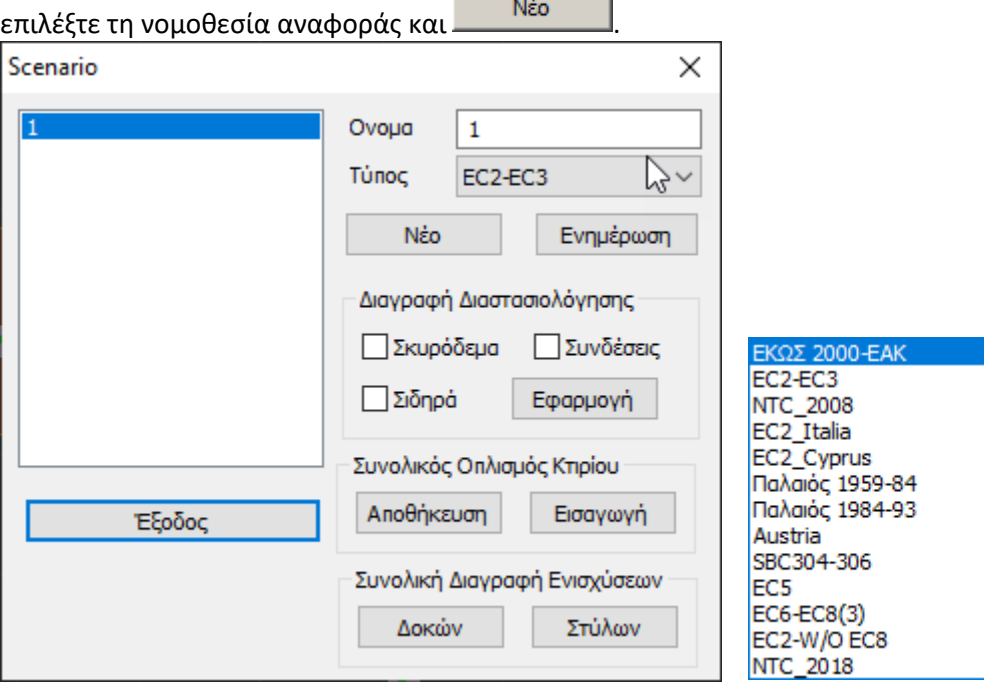

# **ΠΑΡΑΤΗΡΗΣΕΙΣ:**

Ο χαρακτηρισμός ΕΚΩΣ 2000-ΕΑΚ, EC2, ή Παλαιός, αφορά στη μέθοδο ανάλυσης καθώς και στη μέθοδο Διαστασιολόγησης των διατομών σκυροδέματος. Αυτονόητο είναι ότι εάν έχετε χρησιμοποιήσει, για παράδειγμα, προκαθορισμένο σενάριο ανάλυσης ΕΑΚ τότε θα επιλέξετε και τύπο διαστασιολόγησης ΕΚΩΣ 2000 – ΕΑΚ.

Για τα μεταλλικά εφαρμόζεται μέσω του προγράμματος ο EC3 ο οποίος περιλαμβάνεται σε όλα τα σενάρια ανεξαρτήτως, αφού δεν υπάρχει αντίστοιχος ελληνικός κανονισμός.

Σε περίπτωση τροποποίησης υπάρχοντος σεναρίου επιλέξτε **.**

Στο πεδίο "Διαγραφή Διαστασιολόγησης" ενεργοποιήστε το αντίστοιχο checkbox και "Εφαρμογή", για να διαγράψετε τα αποτελέσματα μίας προηγούμενης διαστασιολόγησης (για τα στοιχεία από σκυρόδεμα, τις σιδηρές διατομές, ή τις συνδέσεις αντίστοιχα), για να ξαναδιαστασιολογήσετε χρησιμοποιώντας άλλους συνδυασμούς, ή παραμέτρους, ή σενάριο, κλπ.

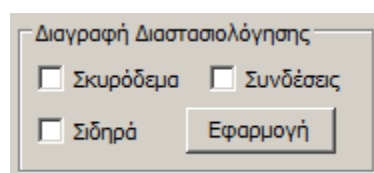

# **1.1.1 Αποθήκευση Και Εισαγωγή Τροποποιημένου Οπλισμού**

<span id="page-5-0"></span>Μέσα στο πεδίο ΝΕΟ υπάρχει πλέον η δυνατότητα να αποθηκεύεται ο συνολικός οπλισμός

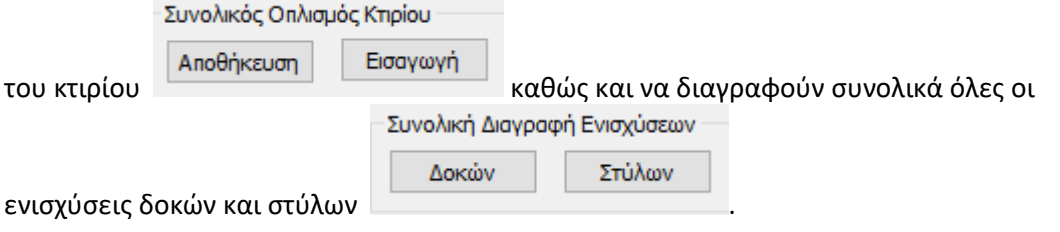

Με το πεδίο Συνολικός Οπλισμός Κτιρίου δίνεται πλέον η δυνατότητα να αποθηκεύεται ο οπλισμός των δοκών και των στύλων με τις χειροκίνητες τροποποιήσεις που έχουν γίνει από τον χρήστη προκειμένου να προσαρμόσει τον οπλισμό μίας υπάρχουσας μελέτης με στόχο την αποτίμηση και τον ανασχεδιασμό, καθώς και τις ενισχύσεις που έχουν δοθεί σε αυτά τα στοιχεία. Η εντολή αυτή είναι πολύ χρήσιμη στις περιπτώσεις που προκύπτει η ανάγκη για αφαίρεση, τροποποίηση ή προσθήκη κάποιου νέου στοιχείου.

#### **ΔΙΑΔΙΚΑΣΙΑ:**

Σε αυτές τις περιπτώσεις επιλέγεται Αποθήκευση, κατόπιν επιστρέφετε στη μοντελοποίηση, κάνετε τις τροποποιήσεις στον φορέα, τρέχετε την αρχική ανάλυση EC8\_Greek (Static ή Dynamic) και ξαναέρχεστε στη διαστασιολόγηση. Φορτώνετε πάλι του συνδυασμούς και ξανά διαστασιολογείτε όλο τον φορέα ώστε να παραλάβουν οπλισμούς και τα νέα ή τροποποιημένα στοιχεία. Με την επιλογή της εντολής Εισαγωγή, επανέρχονται όλα τα σίδερα και οι ενδεχόμενες ενισχύσεις που χειροκίνητα είχατε εισάγει στα προϋπάρχοντα στοιχεία.

Απομένει λοιπόν τώρα να εισάγεται τους υπάρχοντες οπλισμούς στα νέα ή τροποποιημένα στοιχεία.

# <span id="page-6-0"></span>**1.2 Λίστα**

Περιλαμβάνει τα σενάρια που έχετε δημιουργήσει για την επιλογή του ενεργού σεναρίου, δηλαδή το σενάριο το οποίο θα χρησιμοποιήσετε.

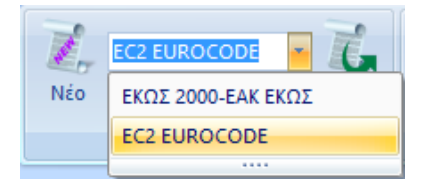

# <span id="page-6-1"></span>**1.3 Παράμετροι**

Για να ορίσετε τις παραμέτρους της διαστσιολόγησης ανάλογα με το υλικό του φορέα:

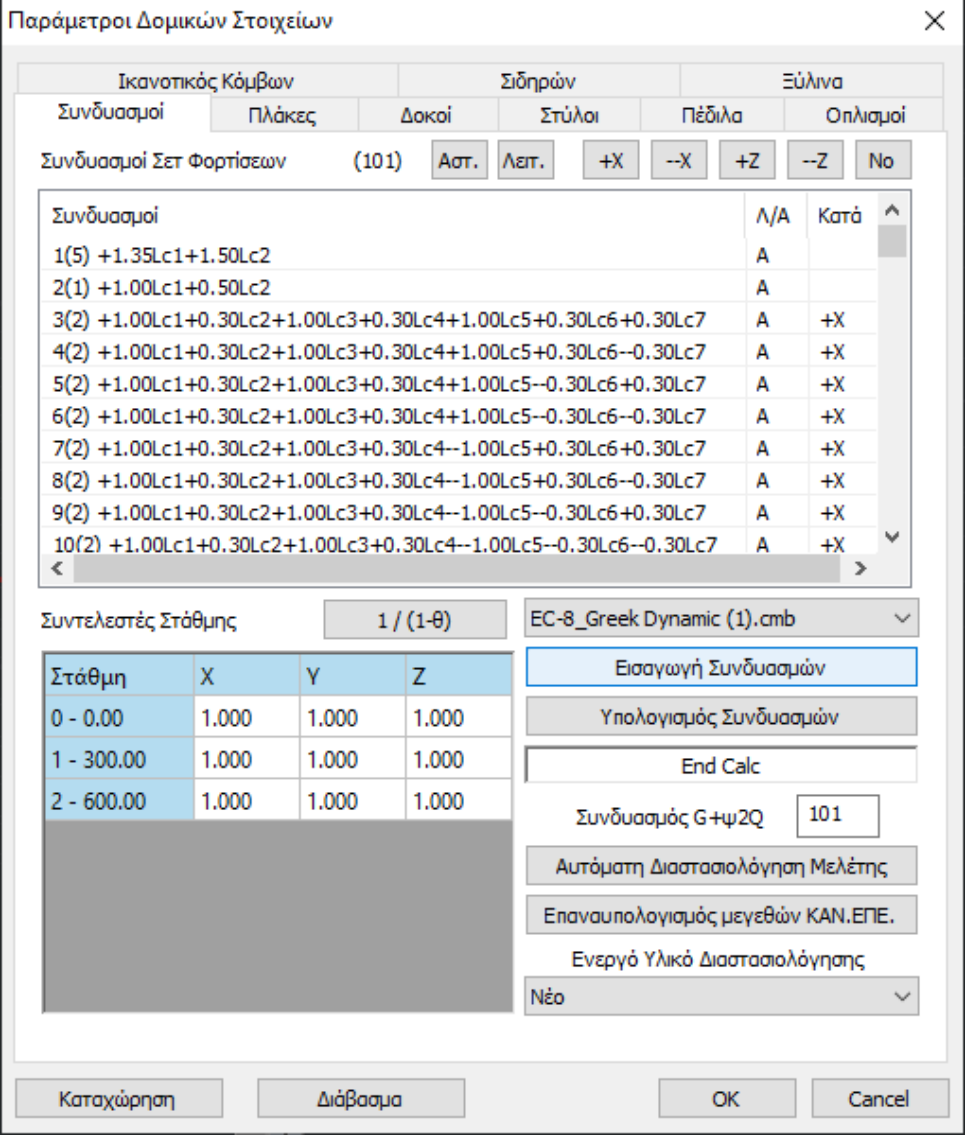

Αποθήκευση των παραμέτρων της διαστασιολόγησης του ενεργού σεναρίου:

Καταχώρηση

Διάβασμα

Αφού διαμορφώσετε τις παραμέτρους της διαστασιολόγησης, έχετε πλέον τη δυνατότητα να τις αποθηκεύσετε σε ένα αρχείο για να τις χρησιμοποιήσετε σε επόμενη μελέτη σας. Πιέζοντας το πλήκτρο «Καταχώρηση» ανοίγει το πλαίσιο αποθήκευσης

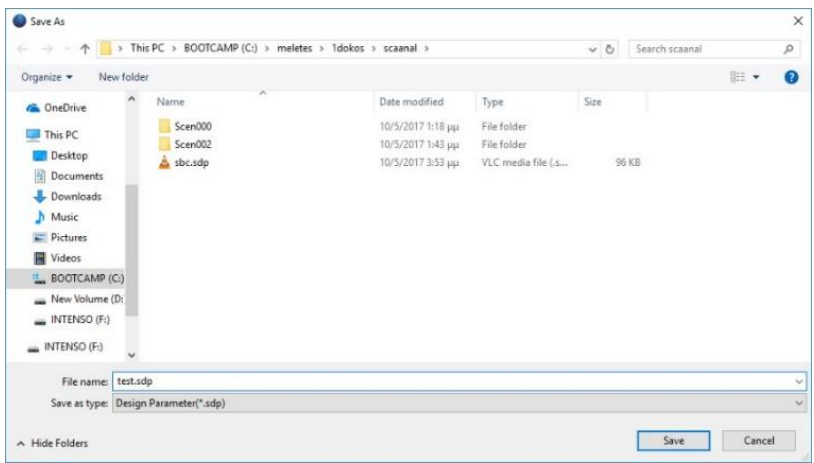

όπου πληκτρολογείτε ένα όνομα (καλό είναι να είναι σχετικό με το σενάριο διαστασιολόγησης). Η επέκταση των αρχείων αυτών είναι sdp scenery design parameters.

Αντίστοιχα, με την επιλογή «Διάβασμα», μπορείτε να φορτώσετε σε μία μελέτη σας ένα αρχείο παραμέτρων που έχετε ήδη αποθηκεύσει.

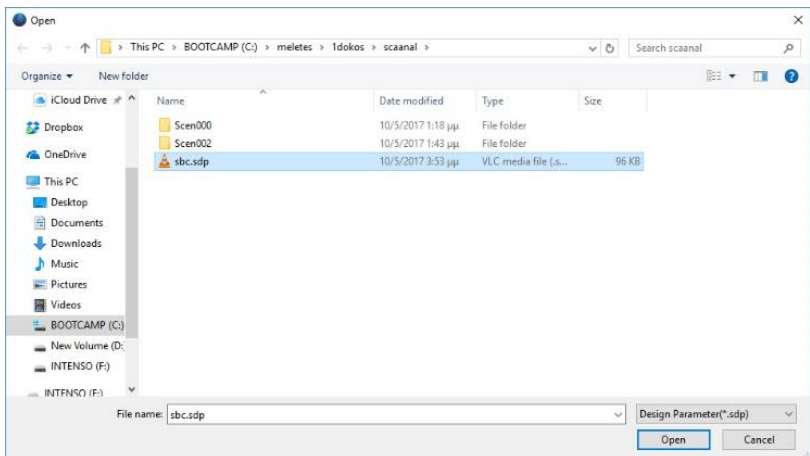

#### **ΠΡΟΣΟΧΗ**

Απαραίτητη προϋπόθεση για να καλέσετε ένα αρχείο παραμέτρων είναι το τρέχων σενάριο διαστασιολόγησης να είναι ίδιο με το σενάριο των παραμέτρων που καλείτε. Διαφορετικά θα δείτε το μήνυμα

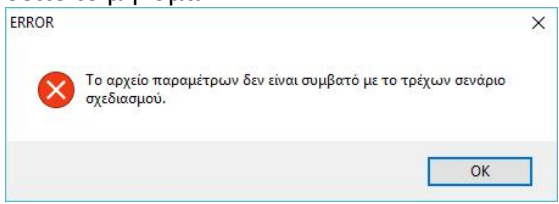

# <span id="page-8-0"></span>**1.3.1 Συνδυασμοί**

#### **ΠΑΡΑΤΗΡΗΣΗ:**

*Ανεξαρτήτως υλικού, προϋπόθεση για τη διαστασιολόγηση είναι ο υπολογισμός των συνδυασμών.* 

Συνδυασμοί

Η επιλογή του αρχείου .cmb των καταχωρημένων από την ανάλυση συνδυασμών γίνεται είτε:

default.cmb EC-8\_Greek Dynamic (2).cmb EC-8\_Greek Dynamic (3).cmb EC-8\_Greek Static (2).cmb EC-8\_Greek Ανελαστική ME (1).cmb EC-8\_Greek Ανελαστική ΧΩΡΙΣ (0).cmb - από τη λίστα **ΕC-8** Greek Προέλεγχος Dynamic ΧΩΡΙΣ (4). με αυτόματο υπολογισμό

- μέσω της εντολής **καιριών του επ**οσγωγή Συνδυασμών και συναιστικού, μέσα από το φάκελο της μελέτης, επιλέγετε από τα καταχωρημένα το αρχείο των συνδυασμών με το οποίο θα διαστασιολογήσετε και κατόπιν μέσω του πλήκτρου και κατόπιν μέσω του πλήκτρου κάνετε τον υπολογισμό.

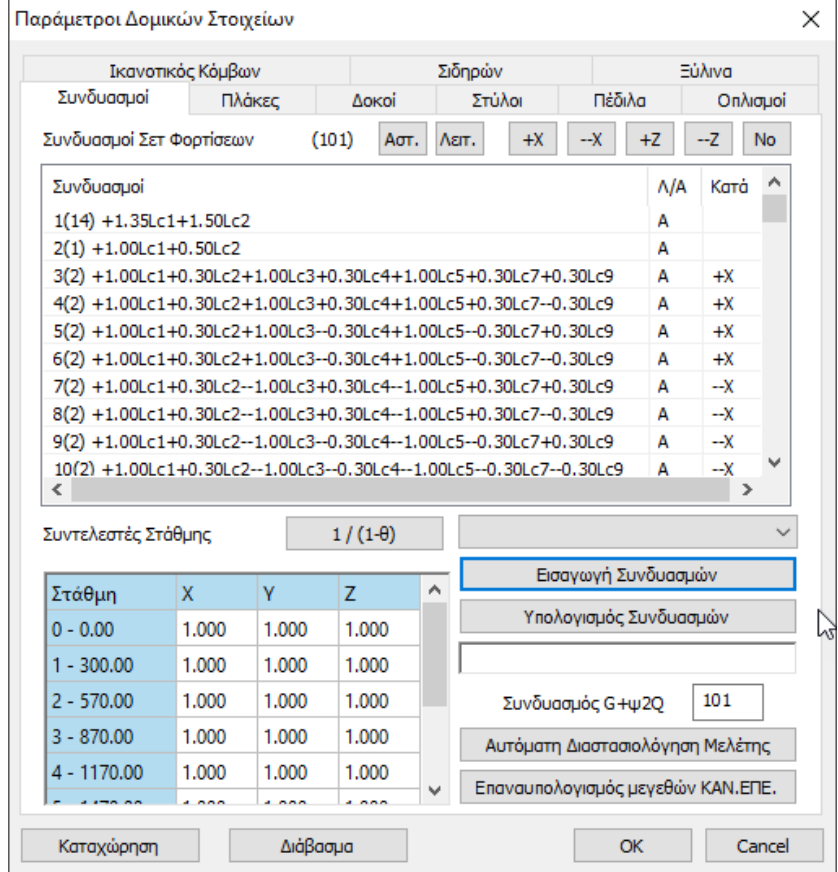

Ανάλογα με την περίπτωση και τις συνθήκες που ικανοποιούνται, μπορείτε να χρησιμοποιήσετε είτε τους συνδυασμούς της στατικής, είτε της δυναμικής για να διαστασιολογήσετε την ανωδομή (αρκεί στην ανάλυση να έχετε "ανοίξει" τα ελατήρια, (όχι πάκτωση)). Επίσης μπορείτε να έχετε εκτελέσει αναλύσεις με σενάρια διαφορετικών κανονισμών (π.χ. ΕΑΚ και ΕC8) και διαστασιολογώντας με τους αντίστοιχους συνδυασμούς να δείτε τις διαφορές που προκύπτουν.

Στο πεδίο "Συνδυασμοί" εμφανίζεται η λίστα με όλους τους συνδυασμούς.

Ο πρώτος αριθμός είναι το νούμερο του συνδυασμού και ο δεύτερος, στην παρένθεση, είναι ο αριθμός της εξίσωσης από την οποία προκύπτει

Η κολώνα "Λ/Α" δηλώνει την οριακή κατάσταση του συνδυασμού και η κολώνα "Κατά" σε ποια κατεύθυνση συμμετέχει για τον ικανοτικό έλεγχο.

#### Χάρη στην μπάρα:

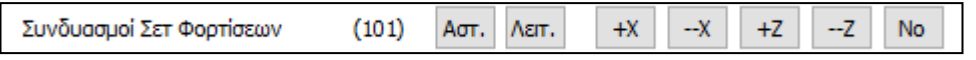

μπορείτε να τροποποιήσετε και την οριακή κατάσταση και την κατεύθυνση.

Στη στήλη "Λ/Α" καθορίζετε εάν ο συγκεκριμένος συνδυασμός είναι Αστοχίας ή Λειτουργικότητας. Εάν θέλετε να κάνετε αλλαγή, επιλέγετε το συνδυασμό και πιέζετε το πλήκτρο Δειτ. ή Αστ.

Η επόμενη στήλη "Κατά" αφορά στον ικανοτικό έλεγχο και σε ποια κατεύθυνση συμμετέχει ο

συγκεκριμένος συνδυασμός. Με την επιλογή του αντίστοιχου πλήκτρου <u>τηλι</u>  $-Z$ 

επιλέγετε την κατεύθυνση στην οποία θα συμμετάσχει ο συγκεκριμένος συνδυασμός στην

εκτέλεση του ικανοτικού ελέγχου. Τέλος, με την επιλογή του πλήκτρου καθορίζετε ότι ο συγκεκριμένος συνδυασμός δεν θα συμμετάσχει στον ικανοτικό έλεγχο. (Βλέπε πιο κάτω 1.3.7 Ικανοτικός Κόμβων)

# <span id="page-10-0"></span>**1.3.1.1 Συντελεστές Στάθμης**

#### Στο πεδίο "**Συντελεστές Στάθμης**"

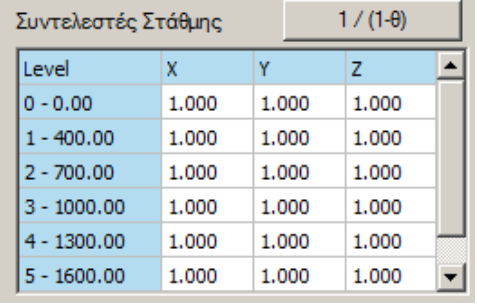

Μπορείτε να αυξήσετε ή να ελαττώσετε, πληκτρολογώντας χειροκίνητα συντελεστές διαφόρους του 1, τις σεισμικές δράσεις ανά κατεύθυνση και στάθμη.

Το πλήκτρο  $\frac{1/(1-\theta)}{2}$  εφόσον το επιλέξετε, θα κάνει τον έλεγχο επιρροών 2ας τάξεως, με αυτόματη επαύξηση των εντατικών μεγεθών όταν 0.1 < θ < 0.2, στις στάθμες που απαιτείται.

#### **ΠΡΟΣΟΧΗ:**

Για να ληφθούν υπόψη οι ενδεχόμενες τροποποιήσεις στους συνδυασμούς επιλέξτε ξανά την εντολή Υπολογισμός Συνδυασμών

99 Το πεδίο <u>Συνδυασμός G+ψ2Q 99 Journal</u> αφορά μόνο στα σενάρια του Ελληνικού κανονισμού (ΕΚΩΣ).

# <span id="page-10-1"></span>**1.3.1.2 Αυτόματη Διαστασιολόγηση Μελέτης**

Αυτόματη Διαστασιολόγηση Μελέτης

Η εντολή <u>είναι ένας αυτοματισμός που αφορά τις μελέτες</u> από **Σκυρόδεμα** και επιτρέπει να διαστασιολογήσετε όλη την μελέτη με ένα απλό "κλικ".

Ορίστε τις παραμέτρους στα πεδία που ακολουθούν και επιλέξτε "Αυτόματη Διαστασιολόγηση Μελέτης". Το πρόγραμμα θα πραγματοποιήσει αυτόματα όλη τη διαδικασία της διαστασιολόγησης που περιλαμβάνετε στις επόμενες ομάδες και που διαφορετικά ακολουθείται "Βήμα Βήμα".

# <span id="page-11-0"></span>**1.3.1.3 Επανυπολογισμός Μεγεθών ΚΑΝ.ΕΠΕ.**

Η εντολή Επαναυπολογισμός μεγεθών ΚΑΝ.ΕΠΕ. | αφορά τις μελέτες υπαρχόντων κατασκευών που ελέγχονται σύμφωνα με τον ΚΑΝ.ΕΠΕ. και είναι ένας αυτοματισμός που επιτρέπει τον επανυπολογισμό των μεγεθών του ΚΑΝ.ΕΠΕ, και εφόσον έχει ήδη προηγηθεί η τροποποίηση του οπλισμού σύμφωνα με την υπάρχουσα κατάσταση, να διατηρείται ο υπάρχων διαμορφωμένος οπλισμός όταν εκ των υστέρων αλλάζουν τα χαρακτηριστικά του υλικού και η επικάλυψη του οπλισμού.

Εάν για παράδειγμα, έχετε ήδη ορίσει τις υπάρχουσες αντοχές των υλικών σας, έχετε διαστασιολογήσει τη μελέτη σας και ήδη τροποποιήσει τους οπλισμούς των δομικών στοιχείων και κατόπιν χρειαστεί να τροποποιήσετε τις αντοχές των υλικών σας, αρκεί να κάνετε την αλλαγή

και να πιέσετε το πλήκτρο | Επαναυπολογισμός μεγεθών ΚΑΝ.ΕΠΕ. | , ώστε να υπολογιστούν ξανά όλα τα μεγέθη που προβλέπονται από τον ΚΑΝ.ΕΠΕ χωρίς να χρειαστεί να επαναλάβετε τη διαδικασία. Το πρόγραμμα θα υπολογίσει αυτόματα τα νέα μεγέθη για όλα τα μέλη της μελέτης.

#### **ΠΑΡΑΤΗΡΗΣΗ:**

Κατά των Επανυπολογισμό μεγεθών ΚΑΝ.ΕΠΕ καθώς τους επιμέρους Υπολογισμούς Αντοχών σε δοκούς και υποστυλώματα οι αντοχές των υλικών που λαμβάνονται υπόψη είναι οι επιλεγμένες αντοχές στις παραμέτρους της Διαστασιολόγησης (είτε του Νέου είτε του Υφιστάμενου):

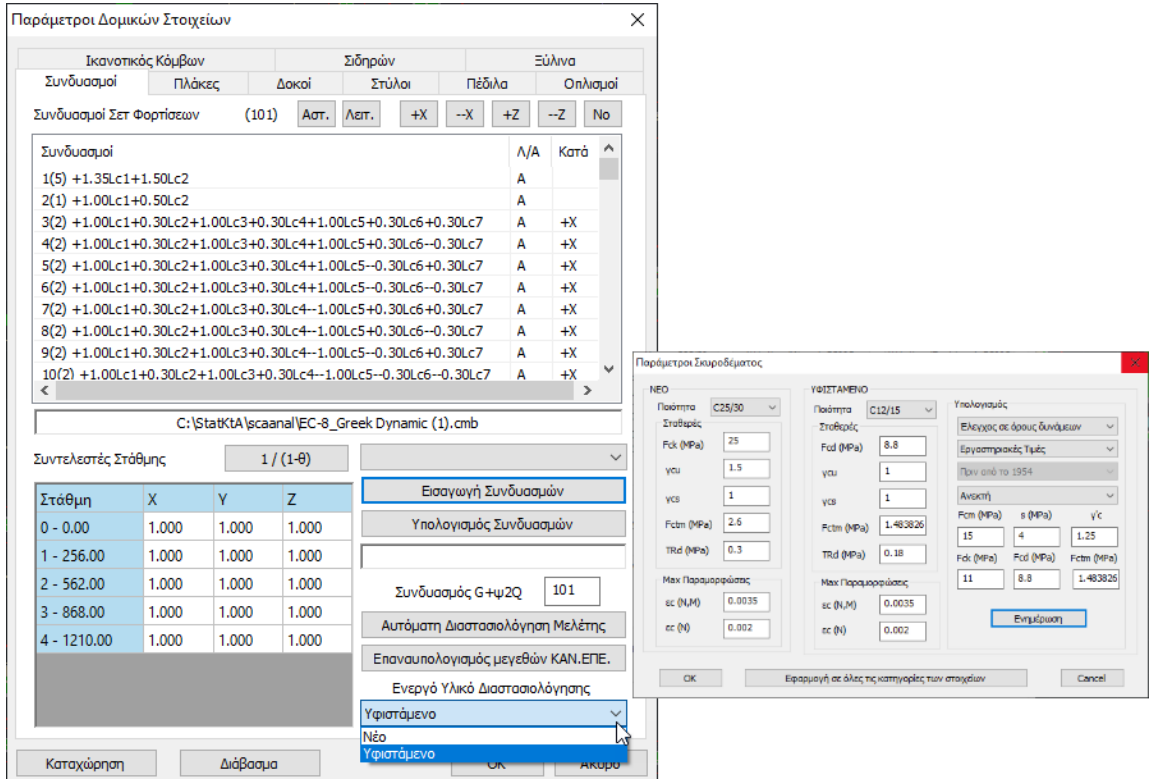

#### **ΠΑΡΑΤΗΡΗΣΗ:**

Αφότου επιλέξετε την εντολή ανοίξει το παράθυρο:

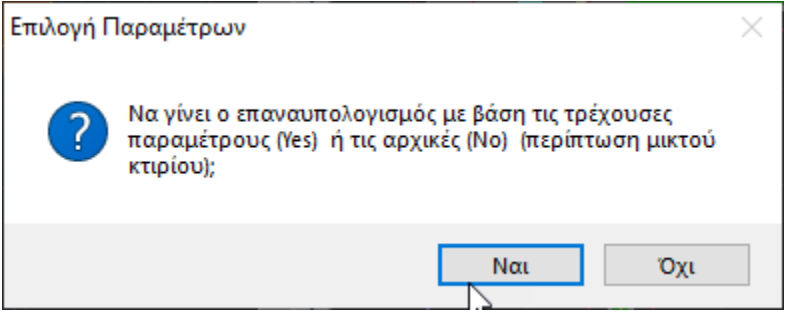

Η επιλογή έχει νόημα μόνο στις περιπτώσεις μικτού κτιρίου. Στις περιπτώσεις δηλαδή που τα υλικά του έχουν περισσότερες από μία αντοχές (πχ υφιστάμενα με διαφορετική χρονολογία κατασκευής, ή υφιστάμενα με προσθήκες). Στις περιπτώσεις αυτές κατά τη διαστασιολόγηση θα χρησιμοποιηθούν διαφορετικές ποιότητες και άρα οι αντοχές τους θα είναι διαφορετικές κατά των Επανυπολογισμό μεγεθών ΚΑΝ.ΕΠΕ.

Επιλέγοντας:

- Ναι: το πρόγραμμα υπολογίζει τις αντοχές σύμφωνα με τις επιλεγμένες παραμέτρους
- Όχι : το πρόγραμμα υπολογίζει τις αντοχές σύμφωνα με τις αρχικές, δηλαδή με τις αντοχές της δισατασιολόγησης

Η εντολή αυτή δημιουργήθηκε για να ξεπεραστεί το πρόβλημα του παρουσιαζόταν όταν σε μία κατασκευή χρειαζόταν να διαστασιολογήσουμε επιλεκτικά ένα τμήμα της με κάποιες αντοχές και ένα άλλο με διαφορετικές αντοχές. Χωρίς την επιλογή αυτή κατά τον επανυπολογισμό το πρόγραμμα διάβαζε τα υλικά από τις τρέχουσες παραμέτρους και όχι από τη διαστασιολόγηση. Τώρα αυτό το πρόβλημα ξεπεράστηκε έχοντας πλέον την επιλογή «Όχι».

#### **1.3.1.4 Ενεργό Υλικό Διαστασιολόγησης**

<span id="page-12-0"></span>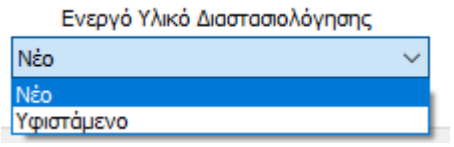

Επιλέγοντας Ενεργό Υλικό Διαστασιολόγησης οι αντοχές των υλικών που λαμβάνονται υπόψη είναι οι επιλεγμένες αντοχές στις παραμέτρους της Διαστασιολόγησης (είτε του Νέου είτε του Υφιστάμενου).

# **1.3.1.5 Υλικά**

<span id="page-13-0"></span>Στα πεδία Πλάκες, Δοκοί, Στύλοι, Πέδιλα, στο πάνω μέρος , υπάρχει η επιλογή των αντίστοιχων υλικών:

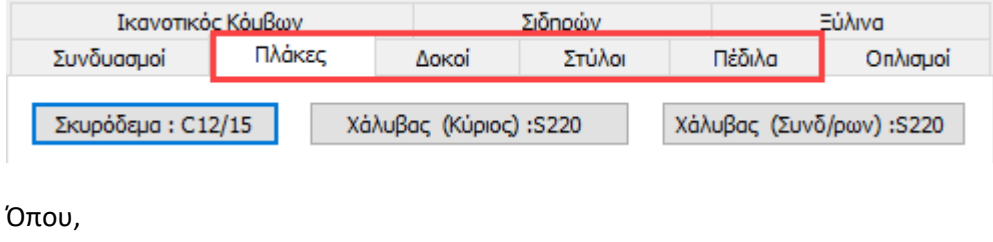

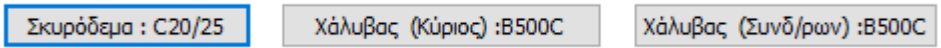

ποιότητα του υλικού που θα χρησιμοποιηθεί τόσο για το σκυρόδεμα, όσο και για τον οπλισμό (κύριος, συνδετήρες).

Επιλέγοντας μία διαφορετική ποιότητα για το σκυρόδεμα, οι αντίστοιχοι συντελεστές ενημερώνονται αυτόματα.

Στη νέα έκδοση του SCADA Pro 21 προστέθηκε η δυνατότητα ταυτόχρονου ορισμού δύο ποιοτήτων υλικών για τα δομικά στοιχεία: Νέου και Υφιστάμενου.

#### **ΠΑΡΑΤΗΡΗΣΕΙΣ:**

- Στο υφιστάμενο υλικό ο υπολογισμός της τελικής θλιπτικής αντοχής γίνεται πλέον αυτόματα με βάση τις αντίστοιχες διατάξεις του ΚΑΝ.ΕΠΕ.
- Στη συνέχεια, η απόδοση της ποιότητας του υλικού στα στοιχεία και κατά συνέπεια και ο χαρακτηρισμός τους (Νέο ή Υφιστάμενο) γίνεται αυτόματα με την διαστασιολόγησή τους και η πληροφορία αυτή αποθηκεύεται πλέον σε κάθε μέλος με αποτέλεσμα τον πλήρη διαχωρισμό των νέων και υφιστάμενων στοιχείων, κάτι που δίνει μεγάλη ευελιξία στο μελετητή για την περαιτέρω επεξεργασία τους.
- Και τα τρία παράθυρα (Σκυρόδεμα Χαλυβας κύριος Συνδετήρες) είναι χωρισμένα σε δύο τμήματα:
	- 1. ΝΕΟ (αριστερά) &
	- 2. ΥΦΙΣΤΑΜΕΝΟ (δεξιά)

Η διαδικασία που ακολουθείται είναι η ίδια και για τα 3 παράθυρα Αναλυτικά :

#### **1. Αμιγώς νέα κατασκευή**

Στην περίπτωση νέας κατασκευής, ο ορισμός του υλικού γίνεται με τον ίδιο τρόπο που γινόταν μέχρι τώρα, αγνοώντας τελείως το τμήμα του πλαισίου διαλόγου που αφορά υφιστάμενο υλικό:

Σκυρόδεμα: C25/30

Χάλυβας (Κύριος): S400s

Χάλυβας (Συνδ/ρων): S400s

επιλέγετε την

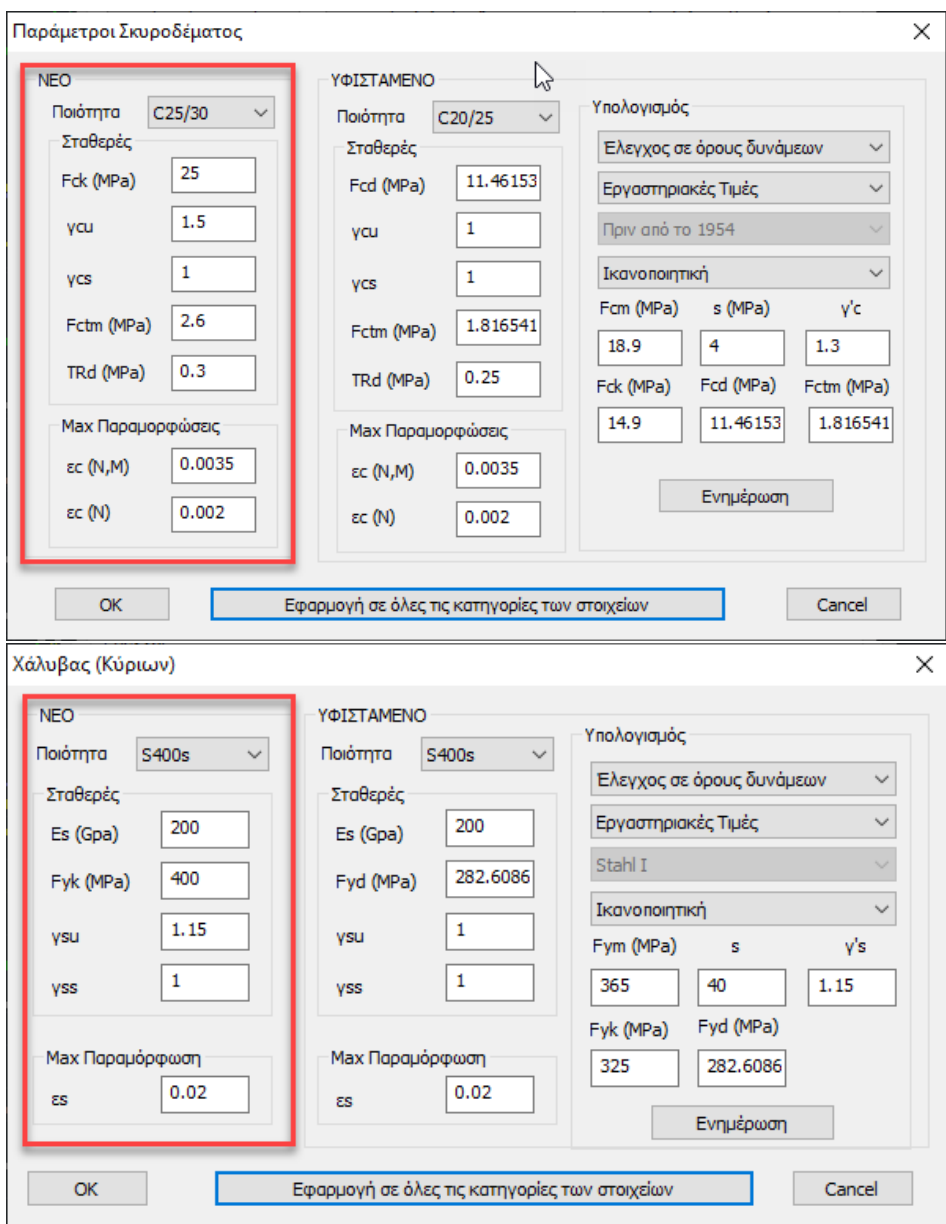

Επιλέγετε από τη λίστα, το υλικό που θέλετε να χρησιμοποιηθεί.

# **Σημείωση**

Το υλικό που αναγράφεται στην προηγούμενη οθόνη για το κάθε δομικό στοιχείο αντίστοιχα, είναι ΠΑΝΤΑ το νέο υλικό.

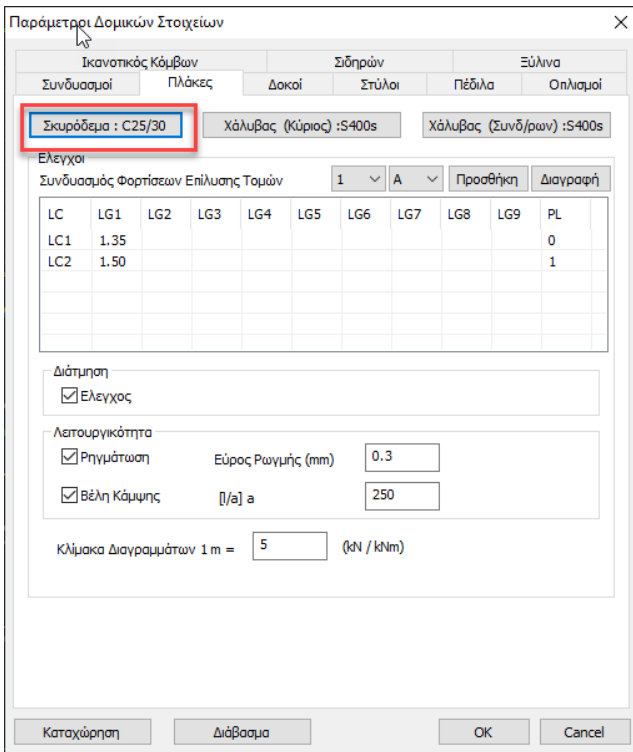

Στη συνέχεια και πριν την αρχική διαστασιολόγηση, πρέπει η αντίστοιχη επιλογή στη παράμετρο «Ενεργό Υλικό Διαστασιολόγησης» να είναι «Νέο»

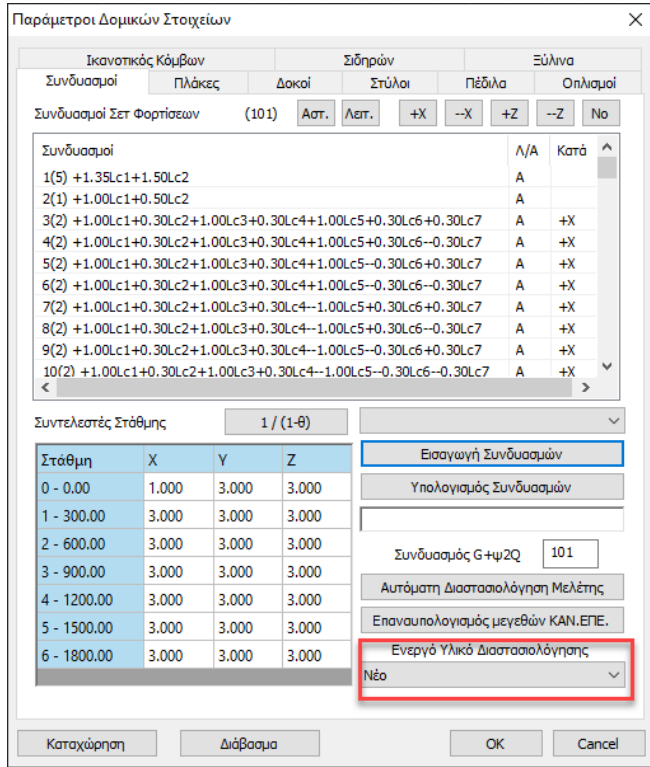

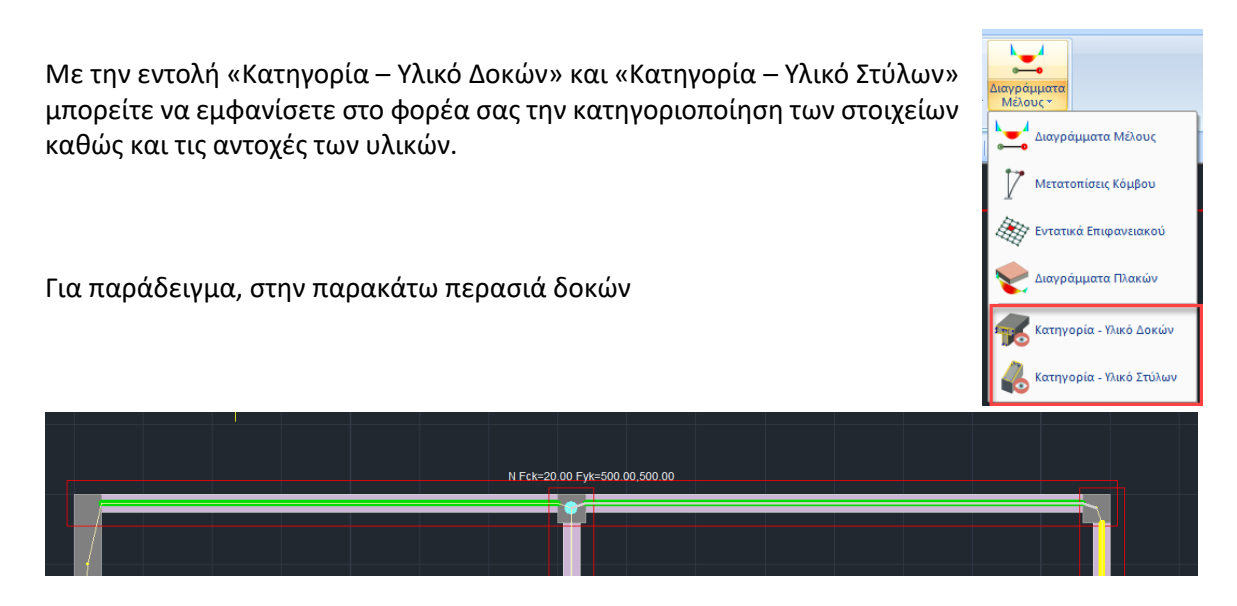

υπάρχει ο χαρακτηρισμός (Ν), Νέο υλικό και οι αντίστοιχες τρεις χαρακτηριστικές αντοχές σκυροδέματος, χάλυβα κύριου οπλισμού και χάλυβα συνδετήρων

#### **2. Αμιγώς υπάρχουσα κατασκευή**

Η λογική και η πορεία είναι αντίστοιχη με τη νέα κατασκευή. Επιλέγετε από τη λίστα μία ποιότητα και στη συνέχεια και με βάση τις διατάξεις του ΚΑΝ.ΕΠΕ., επιλέγετε από τα αντίστοιχα πεδία στην ενότητα «Υπολογισμός»

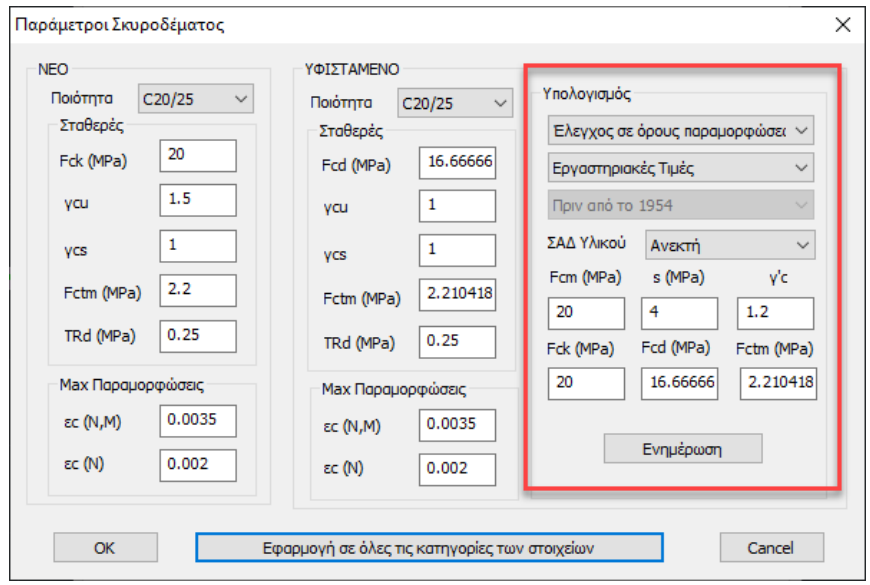

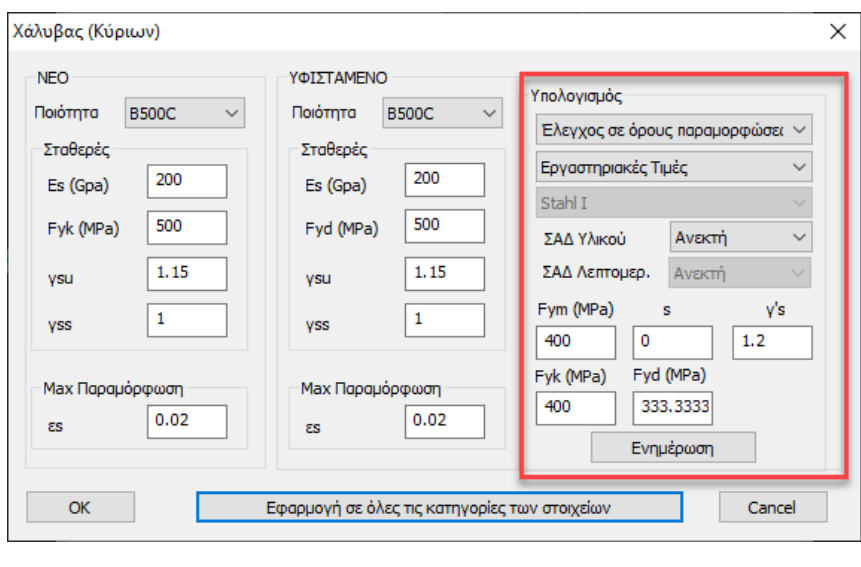

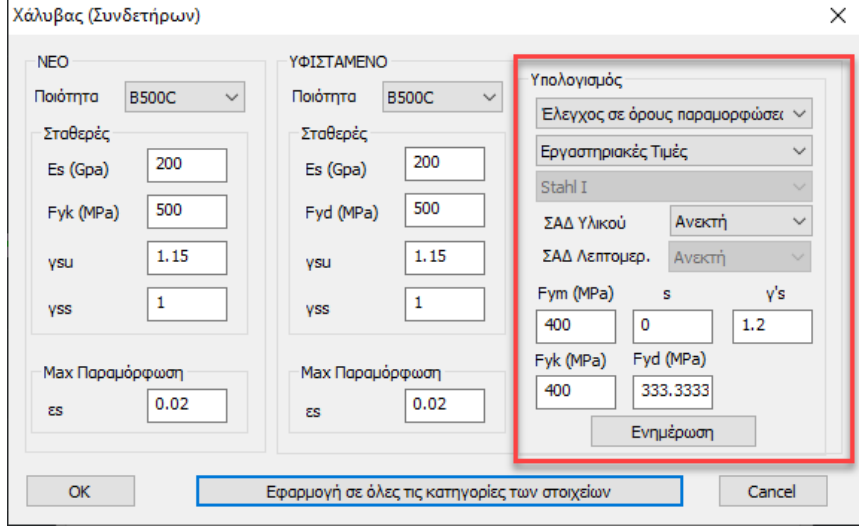

τις αντίστοιχες παραμέτρους της μελέτης σας με βάση τα όσα ορίζει το αντίστοιχο εδάφιο του ΚΑΝ.ΕΠΕ. Με το πέρας των επιλογών, πιέζετε το πλήκτρο «**Ενημέρωση**» και οι αντίστοιχες τελικές αντοχές αναγράφονται στα πεδία κάτω από το υλικό και είναι αυτές που θα χρησιμοποιηθούν στη συνέχεια από το πρόγραμμα.

Οι συντελεστές γcu και γcs πρέπει να παραμείνουν μονάδα.

#### **Αναλυτικά:**

**ΣΚΥΡΟΔΕΜΑ**

Επιλέγετε αν υπολογισμός θα γίνει :

- ➢ με όρους Δυνάμεων ( Ελαστική ανάλυση μέθοδος q)
- ➢ με όρους Παραμορφώσεων (Ελαστική μέθοδος m & Ανελαστική )

Επιλέγετε αν θα ορίσετε:

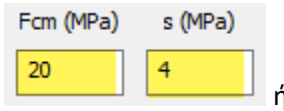

➢ Εργαστηριακές Τιμές – που συμπληρώνετε στα πεδία ή ➢ Ερήμην Τιμές (ΚΑΝΕΠΕ 2022) που ανοίγει και το πεδίο επιλογής χρονολογίας

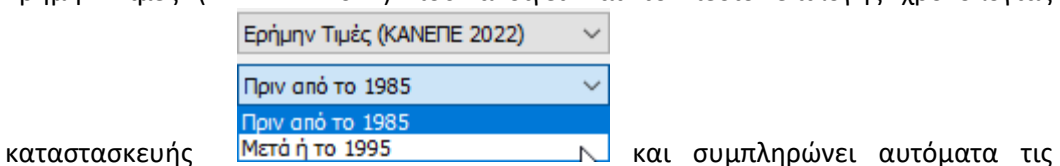

v'o l

 $1.2\,$ 

σταθερές.

(Για λόγους συμβατότητας διατηρήθηκαν και οι Ερήμην Τιμές της προηγούμενης αναθεώρησης.)

Η τελευταία επιλογή είναι η ΣΑΔ Υλικού:

- ➢ Ανεκτή
- ➢ Ικανοποιοιητική
- ➢ Υψηλή

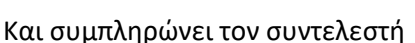

Όλες οι υπόλοιπες τιμές συμπληρώνονται αυτόματα και με την **Ενημέρωση** υπολογίζονται οι Σταθερές για το Υφιστάμενο Σκυρόδεμα.

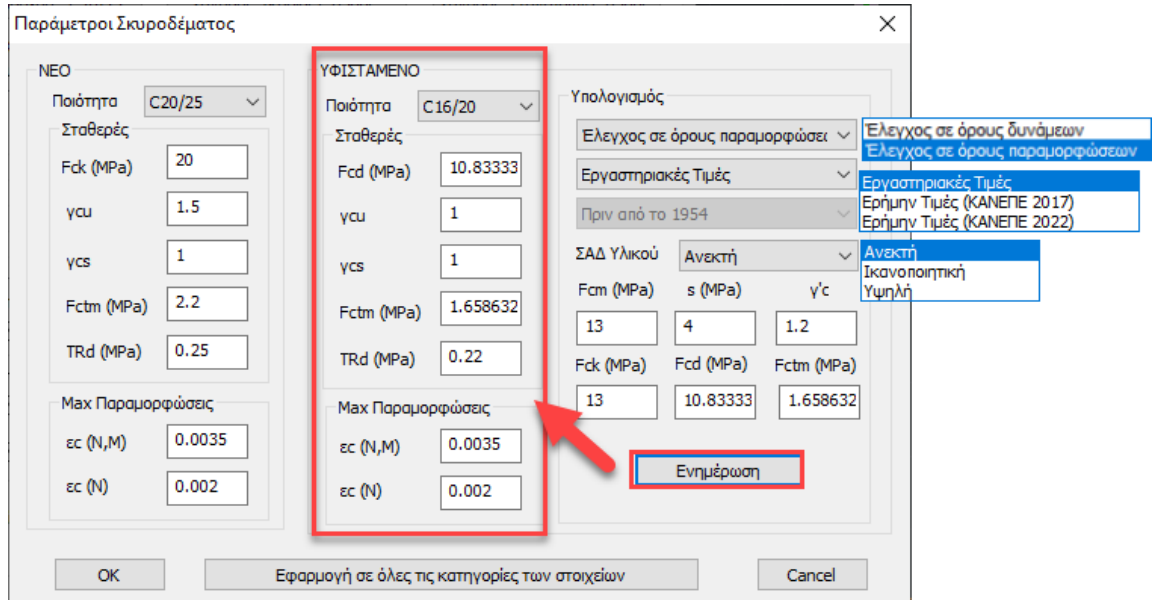

**ΧΑΛΥΒΑΣ:**

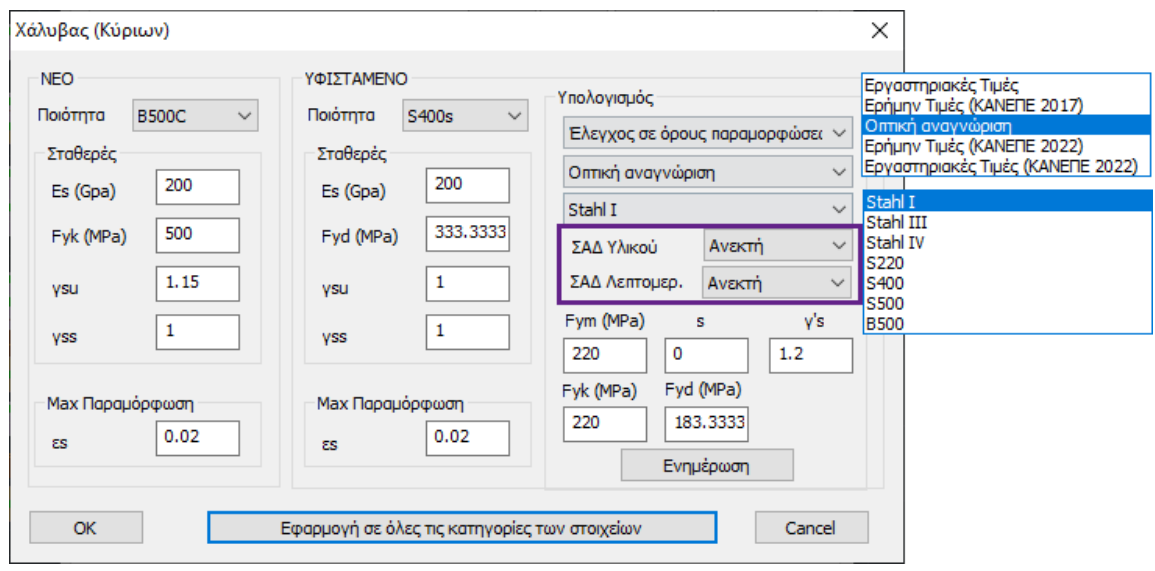

Κατά τον καθορισμό των αντοχών του Χάλυβα (κύριος & συνδετήρες) υπάρχει η επιπλέον παρουσία της **Οπτικής Αναγνώρισης.**

Επιλέγοντας **Οπτική Αναγνώριση** ανοίγει η λίστα με τις ποιότητες του χάλυβα που μπορείτε να

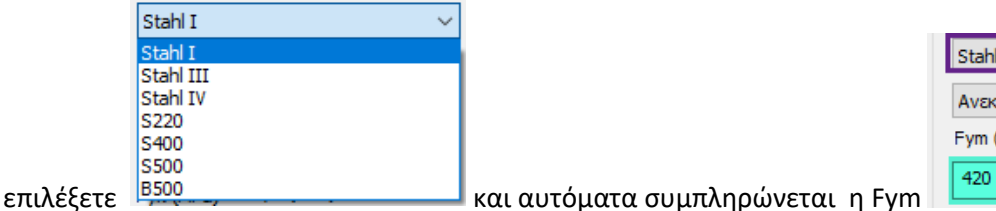

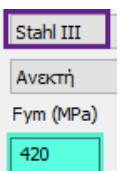

Όλες οι υπόλοιπες τιμές συμπληρώνονται αυτόματα και με την **Ενημέρωση** υπολογίζονται οι Σταθερές για τον Υφιστάμενο Χάλυβα (κύριο & συνδετήρες) .

#### *3 <sup>η</sup> αναθεώρηση του ΚΑΝ.ΕΠΕ*

Όσον αφορά τον χάλυβα ο συντελεστής ασφάλειας υλικού γs εξαρτάται πλέον, όχι μόνο από τη στάθμη αξιοπιστίας δεδομένων υλικού αλλά και από τη στάθμη αξιοπιστίας δεδομένων λεπτομερειών. Εισάχθηκαν λοιπόν αυτές οι δύο νέες επιλογές:

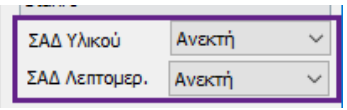

Εισάχθηκε επίσης η επιλογή Εργαστηριακές Τιμές ΚΑΝΕΠΕ 2022, όπου ο γs προκύπτει συνδυαστικά από την επιλογή των δύο ΣΑΔ και εισάχθηκε επίσης η επιλογή Ερήμην Τιμές ΚΑΝΕΠΕ 2022 όπου η απαίτηση για τον χάλυβα είναι η ΣΑΔ υλικού να είναι ικανοποιητική (και όχι ανεκτή που ήταν στην προηγουμένη αναθεώρηση).

Στη συνέχεια και πριν την αρχική διαστασιολόγηση, όπως και στο νέο κτίριο, πρέπει η αντίστοιχη επιλογή στις παραμέτρους να είναι «Υφιστάμενο». Στη συνέχεια και κατά τα γνωστά προσαρμόζετε τους οπλισμούς των στοιχείων του φορέα.

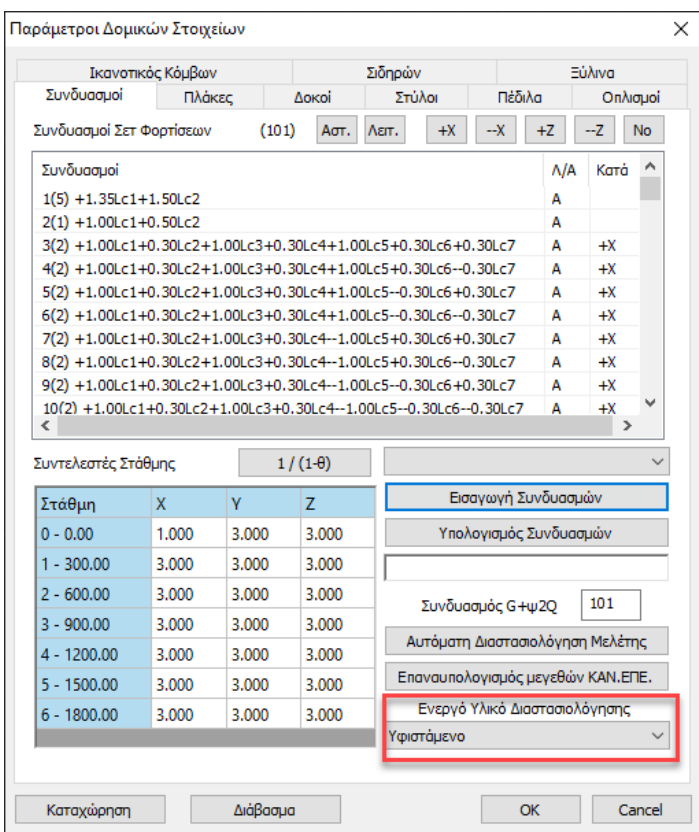

Με την εντολή «Κατηγορία – Υλικό Δοκών» και «Κατηγορία – Υλικό Στύλων» μπορείτε να εμφανίσετε στο φορέα σας την κατηγοριοποίηση των στοιχείων καθώς και τις αντοχές των υλικών.

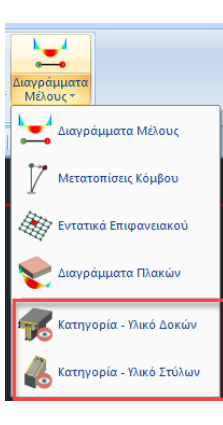

Για παράδειγμα, στην παρακάτω περασιά δοκών

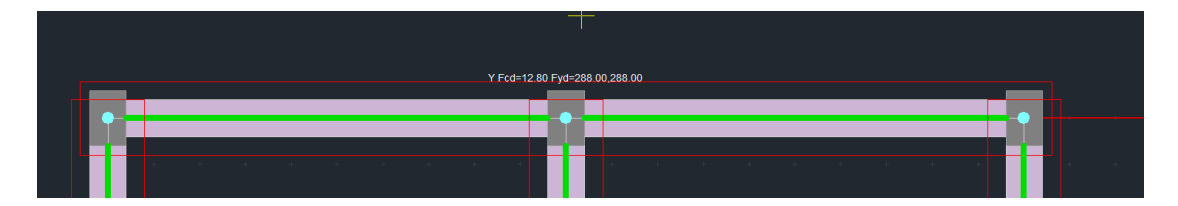

υπάρχει ο χαρακτηρισμός (Υ), Υφιστάμενο υλικό και οι αντίστοιχες τρεις χαρακτηριστικές αντοχές σκυροδέματος, χάλυβα κύριου οπλισμού και χάλυβα συνδετήρων.

#### **3. Υφιστάμενη κατασκευή και προσθήκη νέας**

Η διαδικασία που ακολουθείται εδώ είναι η «μίξη» των δύο πρώτων που αναφέρθηκαν προηγουμένως.

Ορίζετε τα δύο υλικά (Νέο και Υφιστάμενο) και στη συνέχεια κάνετε επιλεκτική διαστασιολόγηση σε δύο φάσεις:

- Ορίζετε σαν ενεργό υλικό διαστασιολόγησης το Υφιστάμενο και διαστασιολογείτε επιλεκτικά μόνο τα Υφιστάμενα στοιχεία και στη συνέχεια
- Ορίζετε σαν ενεργό υλικό διαστασιολόγησης το Νέο και διαστασιολογείτε τα Νέα.

#### **ΠΑΡΑΤΗΡΗΣΗ:**

Αν θέλετε να αλλάξετε κατηγορία ένα στοιχείο από Νέο σε Υφιστάμενο, απλά το διαστασιολογείτε επιλεκτικά με ενεργό το αντίστοιχο υλικό που επιθυμείτε.

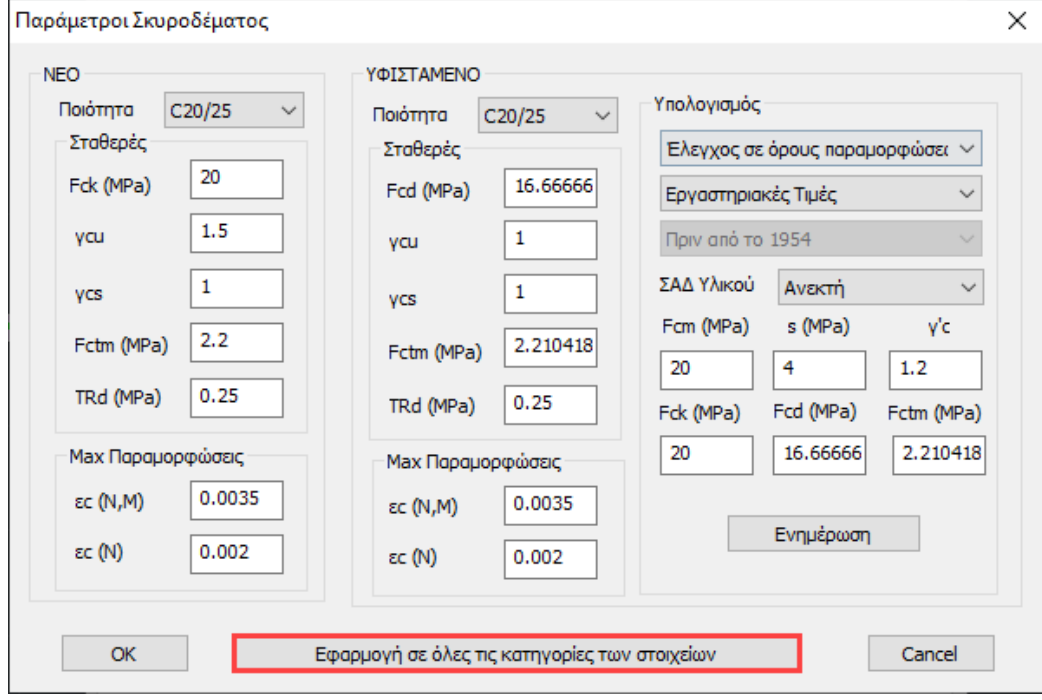

Τέλος, με την επιλογή του πλήκτρου «Εφαρμογή σε όλες τις κατηγορίες των στοιχείων»,

τα υλικά που ορίζετε για μια κατηγορία δομικών στοιχείων (πχ Στύλοι) αντιγράφονται αυτόματα και σε όλες τις υπόλοιπες κατηγορίες των δομικών στοιχείων και έτσι δεν χρειάζεται να τα ξαναδώσετε, με την προϋπόθεση βέβαια ότι οι ποιότητες είναι ίδιες.

Η δυνατότητα αυτή ισχύει και για το νέο και για το υφιστάμενο υλικό.

#### <span id="page-22-0"></span>**1.3.1.6 Διάβρωση**

Υπάρχει πλέον η δυνατότητα υπολογισμού της επιρροής της διάβρωσης του οπλισμού στα μηχανικά χαρακτηριστικά των δομικών στοιχείων (βλ. ΚΑΝ.ΕΠΕ ΠΑΡΑΡΤΗΜΑ 7ΣΤ) εισάγοντας την αρχική και τη μετρούμενη διάμετρο. Το πρόγραμμα υπολογίζει αυτόματα τον βαθμό διάβρωσης Χcor, τους αντίστοιχους συντελεστές απομείωσης rcor και όλα τα αντίστοιχα απομειωμένα μεγέθη (αντιστάσεις και παραμορφώσεις) ανάλογα με το είδος της ανάλυσης.

Μία σημαντική τροποποίηση που εισάγει η 3η αναθεώρηση του ΚΑΝ.ΕΠΕ. είναι οι μειωτικοί συντελεστές για τα μηχανικά χαρακτηριστικά δομικών στοιχείων με διαβρωμένο οπλισμό rcor

Πιο συγκεκριμένα, στο παράρτημα 7ΣΤ προτείνονται ενδεικτικές τιμές του συντελεστή απομέιωσης σε σχέση με τον βαθμό διάβρωσης Χcor ο οποίος υπολογίζεται από την παρακάτω σχέση

$$
X_{cor} = \frac{\Delta A_s}{A_s} = \frac{A_s - A_{s,cor}}{A_s} = \frac{D_s^2 - D_{s,cor}^2}{D_s^2}
$$

Όπου Ds : αρχική, ονομαστική διάμετρος του οπλισμού Ds,cor : μετρούμενη διάμετρος διαβρωμένου οπλισμού

Οι συντελεστές απομείωσης υπολογίζονται όπως ακολουθεί:

#### **ΚΑΜΨΗ**

• Ο συντελεστής απομείωσης,  $\, r_{cor,Fy}^{}$ , της ροπής αντίστασης  $F_{_{y,cor}}$ , του δομικού στοιχείου όπου εμφανίζεται διαβρωμένος οπλισμός σε σχέση προς την ροπή αντίστασης του στοιχείου χωρίς διάβρωση οπλισμού, *F y* , ορίζεται ως:

$$
r_{cor,Fy} = \frac{F_{y,cor}}{F_y} = 1,00 - 1,30X_{cor}
$$
\n
$$
(2T.2)
$$

 $\bullet$   $\,$  Ο συντελεστής απομείωσης,  $\, r_{cor,\theta y}^{}$ , της παραμόρφωσης στη διαρροή,  $\, \theta_{y,cor}^{}$ , του δομικού στοιχείου όπου εμφανίζεται διαβρωμένος οπλισμός σε σχέση προς την παραμόρφωση στη διαρροή του στοιχείου χωρίς διάβρωση οπλισμού*, θ<sub>y</sub> ,* ορίζεται ως:

$$
r_{cor,\theta y} = \frac{\theta_{y,cor}}{\theta_y} = 1,00
$$

 $(ΣT.3)$ 

Πρακτικά θεωρείται ότι η παραμόρφωση στη διαρροή παραμένει σταθερή ανεξάρτητα του βαθμού διάβρωσης.

 $\bullet$   $\,$  Ο συντελεστής απομείωσης,  $\, r_{cor,\theta u}^{}$ , της παραμόρφωσης στην αστοχία,  $\,\theta_{_{u,cor}}^{}$ , του δομικού στοιχείου όπου εμφανίζεται διαβρωμένος οπλισμός σε σχέση προς την παραμόρφωση στην αστοχία του στοιχείου χωρίς διάβρωση οπλισμού εξαρτάται από το μέγεθος της ανηγμένης αξονικής δύναμης, *v*, που το καταπονεί και ορίζεται ως:

$$
r_{cor,\theta u} = \frac{\theta_{u,cor}}{\theta_u} = 1,00 - 2,85X_{cor} \text{ yia } v \le 0,20 \qquad (\text{2T.4.a})
$$

$$
r_{cor, \theta u} = \frac{\theta_{u, cor}}{\theta_u} = 1,00 - 3,50 X_{cor} \text{ yta } 0,20 < v \le 0,40 \tag{2T.4.8}
$$

Για *<sup>v</sup>* 0, 40 δεν έχουν αξιολογηθεί επαρκή στοιχεία από τη βιβλιογραφία. Εύλογα ωστόσο θα μπορούσε να θεωρηθεί ότι οι τιμές του  $r_{cor,\theta u}$  θα είναι μικρότερες από αυτές που προκύπτουν από την παραπάνω σχέση ΣΤ.4.(β).

Σημειώνεται ότι, σε κάθε περίπτωση η  $\,\theta_{_{u,cor}}\,$  θα λαμβάνεται μεγαλύτερη ή ίση από την  $\,\theta_{_{\mathrm{y}}}$  .

#### **ΔΙΑΤΜΗΣΗ**

Για τη διατμητική αντοχή δομικών στοιχείων ισχύουν τα αναφερόμενα στο Παράρτημα 7Γ του Κανονισμού, όπου η διατμητική αντίσταση λόγω της συμβολής των συνδετήρων ( *Vw* ) υπολογίζεται με βάση την απομειωμένη λόγω διάβρωσης διατομή τους διαιρεμένη με συντελεστή ασφαλείας 1,50. Για βαθμούς διάβρωσης των συνδετήρων μεγαλύτερο από 35% λαμβάνεται  $V_{_W}\!=\!0$  .

Στο πρόγραμμα η παραπάνω διαδικασία πραγματοποιείται αυτόματα εισάγοντας στις λεπτομέρειες οπλισμών των δοκών και των στύλων (βλέπε εγχ. Χρήσης ΚΕΦΑΛΑΙΟ Α**:** «ΛΕΠΤΟΜΕΡΕΙΕΣ ΟΠΛΙΣΜΩΝ ΔΟΚΩΝ» και ΚΕΦΑΛΑΙΟ Β**:** «ΛΕΠΤΟΜΕΡΕΙΕΣ ΟΠΛΙΣΜΩΝ ΣΤΥΛΩΝ») την αρχική και τη μετρούμενη διάμετρο και το πρόγραμμα θα υπολογίζει αυτόματα τον βαθμό διάβρωσης Χcor, τους αντίστοιχους συντελεστές απομείωσης rcor και όλα τα αντίστοιχα απογειωμένα μεγέθη (αντιστάσεις και παραμορφώσεις) ανάλογα με το είδος της ανάλυσης.

# **1.3.2 Πλάκες**

<span id="page-24-0"></span>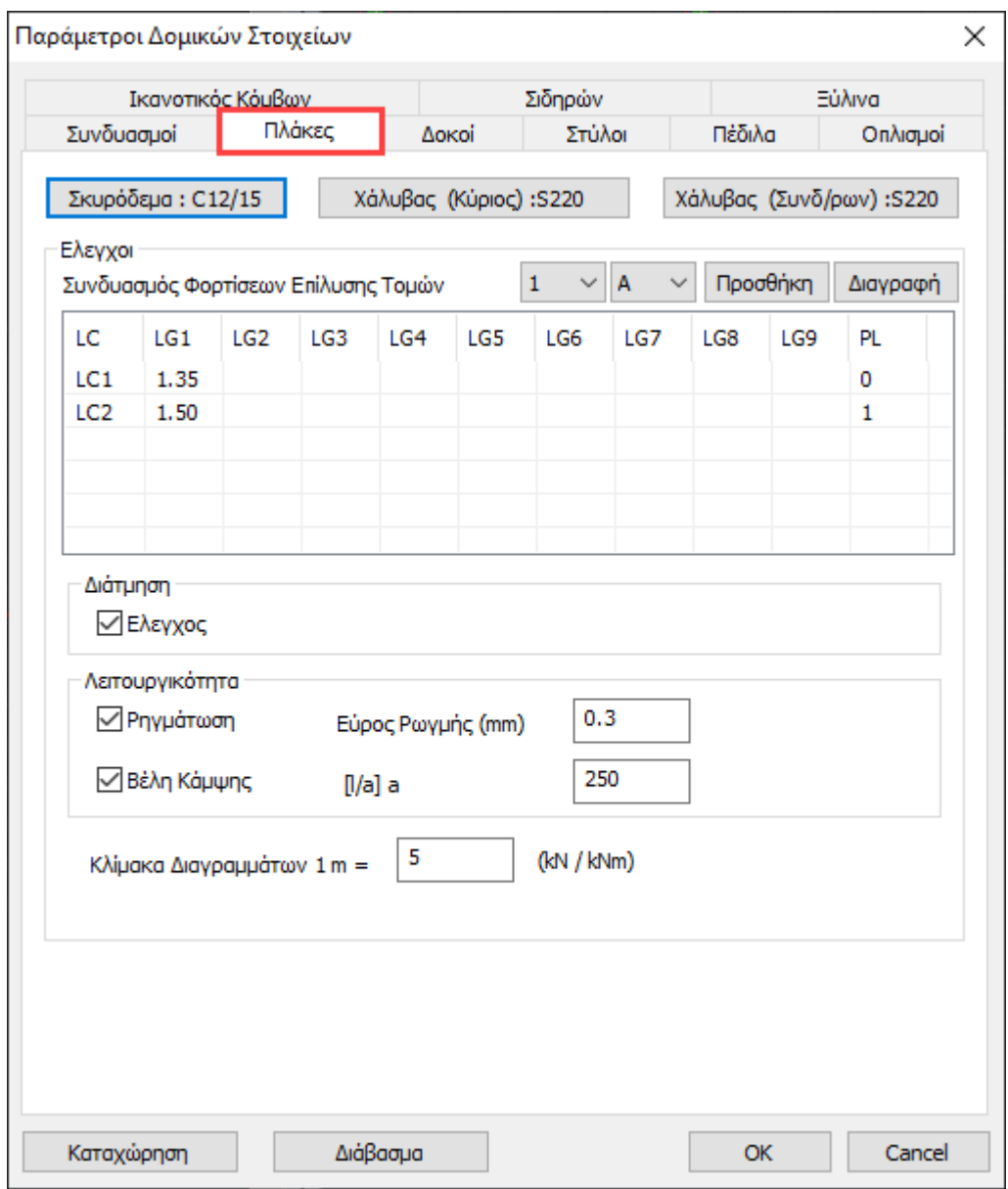

# Στο πεδίο

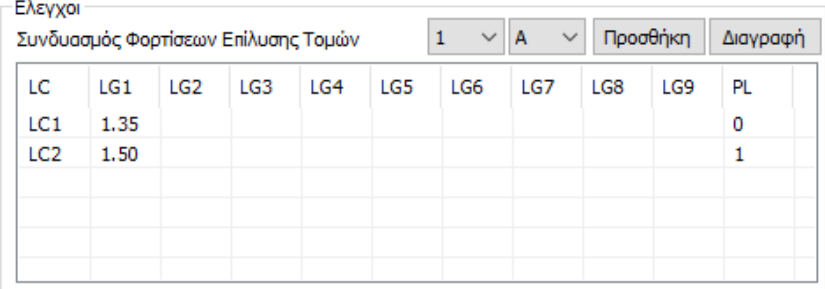

Εμφανίζονται οι συντελεστές για τα μόνιμα και τα κινητά φορτία, που θα ληφθούν υπόψη στην επίλυση των τομών των πλακών, που μπορούν να τροποποιηθούν από τον χρήστη.

- Η κολώνα PL αφορά τις **Δυσμενείς Φορτίσεις** των πλακών. Ο συντελεστής 0 σημαίνει ότι τα φορτία της φόρτισης της αντίστοιχης γραμμής δεν θα περιληφθούν, 1 ότι θα περιληφθούν.
- Επιλέξτε τους ελέγχους που επιθυμείτε να πραγματοποιηθούν στις πλάκες (ενεργοποιήστε τα αντίστοιχα checkbox).
- Ορίστε το εύρος ρωγμής για τον έλεγχο σε ρηγμάτωση και την κλίμακα για την εμφάνιση των διαγραμμάτων.

# <span id="page-25-0"></span>**1.3.2.1 Διαστασιολόγηση των πλακών με εισαγωγή από το μελετητή περισσοτέρων του ενός συνδυασμών.**

Στη νέα έκδοση του SCADA Pro έχει προστεθεί η δυνατότητα εισαγωγής περισσότερων του ενός συνδυασμών για τη διαστασιολόγηση των πλακών.

Στο παράθυρο των παραμέτρων της διαστασιολόγησης και συγκεκριμένα στις Πλάκες:

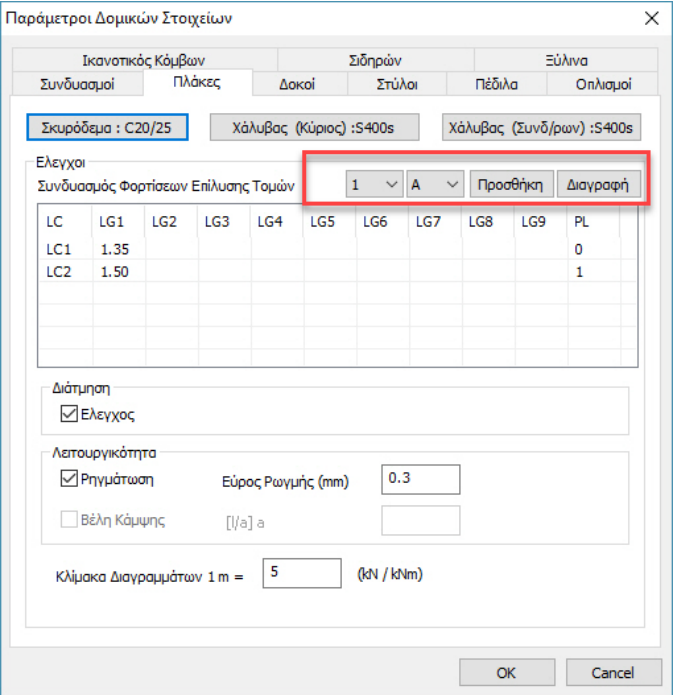

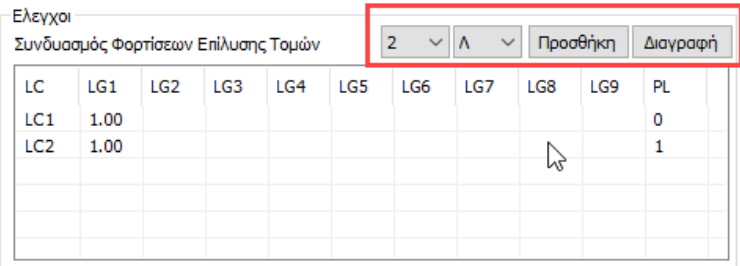

Η μάσκα ανοίγει με τον ίδιο τρόπο για όλα τα σενάρια με τη διαφορά ότι, για μεν το σενάριο των ελληνικών κανονισμών είναι προκαθορισμένος ο ένας συνδυασμός αστοχίας και μόνο, για δε τα υπόλοιπα σενάρια έχει προστεθεί ακόμα ένας συνδυασμός λειτουργικότητας.

#### **ΠΑΡΑΤΗΡΗΣΗ:**

*Για τον Ελληνικό κανονισμό (ΕΚΩΣ) ό συνδυασμός Λειτουργικότητας δεν έχει νόημα γιατί ο έλεγχος των παραμορφώσεων γίνεται με βάση τις διαστάσεις και το είδος στήριξης των πλακών, διαδικασία που γίνεται στην προεκτίμηση του ελάχιστου πάχους και δεν έχει να κάνει με την διαστασιολόγηση.*

Για να δημιουργήσουμε λοιπόν ένα νέο συνδυασμό, πιέζουμε το πλήκτρο "Προσθήκη". Ο αριθμός γίνεται 3 και οι συντελεστές των φορτίσεων γίνονται 0.

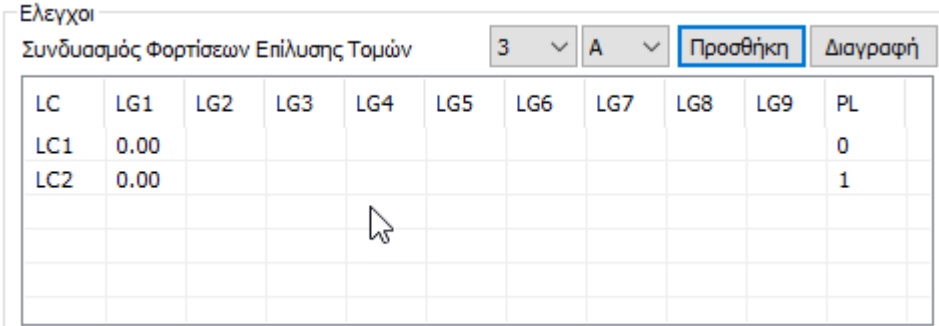

Τώρα μπορούμε να ορίσουμε τους συντελεστές καθώς και αν ο συνδυασμός θα είναι Αστοχίας ή Λειτουργικότητας.

Με τον ίδιο τρόπο μπορούμε να ορίσουμε όσους νέους συνδυασμούς θέλουμε ή και να τροποποιήσουμε αυτούς που έχουν ήδη δημιουργηθεί. Το Πρόγραμμα θα διαστασιολογήσει με την δυσμενέστερη ροπή όσον αφορά τους συνδυασμούς αστοχίας και με τα αντίστοιχα μεγέθη θα κάνει τους ελέγχους παραμορφώσεων από τους συνδυασμούς λειτουργικότητας. Μπορούμε επίσης με το πλήκτρο "Διαγραφή" να διαγράψουμε τον συνδυασμό ή τους συνδυασμούς που έχουμε δημιουργήσει. Δεν διαγράφονται μόνο οι 1 & 2 προκαθορισμένοι συνδυασμοί.

# **1.3.3 Δοκοί**

<span id="page-27-0"></span>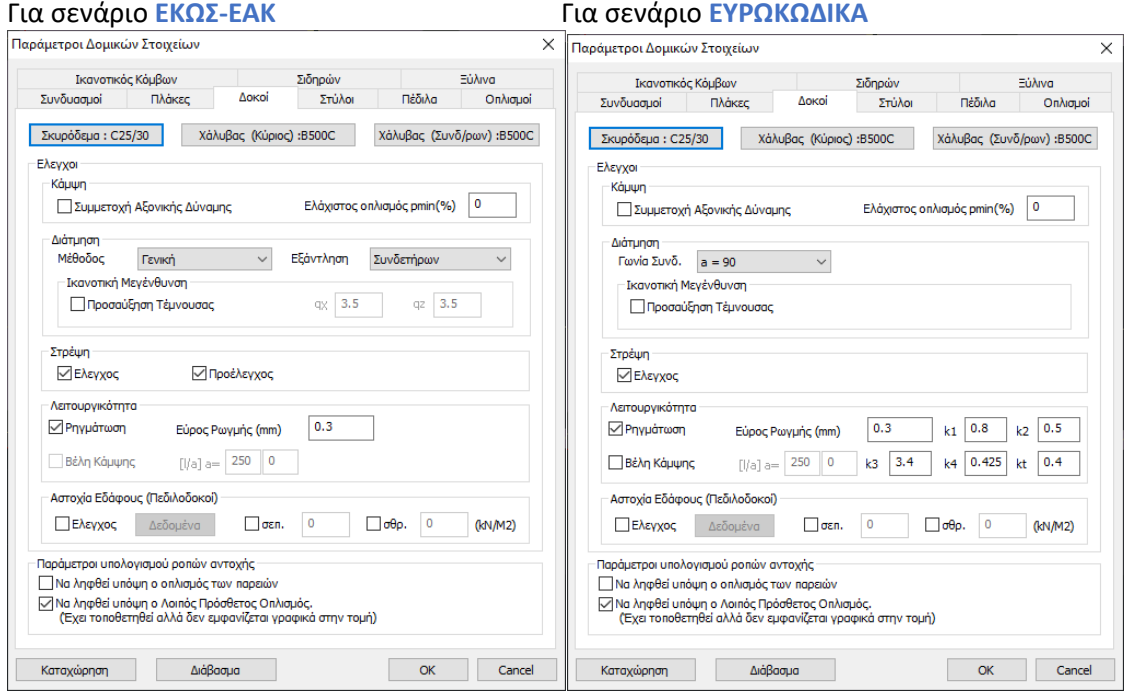

<span id="page-27-1"></span>Στο πεδίο **Δοκοί** επιλέξτε τους ελέγχους που επιθυμείτε να πραγματοποιηθούν στις δοκούς (ενεργοποιήστε τα αντίστοιχα checkbox):

# **1.3.3.1 Κάμψη**

Για τον έλεγχο σε "Κάμψη" αποφασίστε για τη "Συμμετοχή της Αξονικής Δύναμης" τσεκάροντας ή ξετσεκάροντας την αντίστοιχη επιλογή.

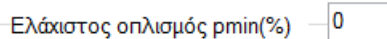

δίνει τη δυνατότητα στο μελετητή να ορίσει δική του τιμή

για το ποσοστό ελάχιστου οπλισμού.

• Εάν δοθεί μία τιμή τότε το πρόγραμμα θα τη λάβει υπόψη για τον ελάχιστο οπλισμό, ενώ εάν το πεδίο παραμείνει κενό, το πρόγραμμα λαμβάνει υπόψη του την τιμή του κανονισμού.

# **1.3.3.2 Διάτμηση**

<span id="page-27-2"></span>Για τον έλεγχο σε "Διάτμηση" αποφασίστε:

• (EAK) προσδιορίζετε τη μέθοδο με την οποία θα υπολογιστεί η Διάτμηση. Υπάρχει η δυνατότητα υπολογισμού της διάτμησης είτε με τη γενική μέθοδο (παρ.11.2 του Ε.Κ.Ω.Σ.) είτε με την εναλλακτική μέθοδο (παρ.11.2.5 του Ε.Κ.Ω.Σ.), όπως επίσης υπάρχει η δυνατότητα η τέμνουσα να παραληφθεί είτε από συνδετήρες, είτε με την τοποθέτηση πρόσθετου διαμήκους οπλισμού.

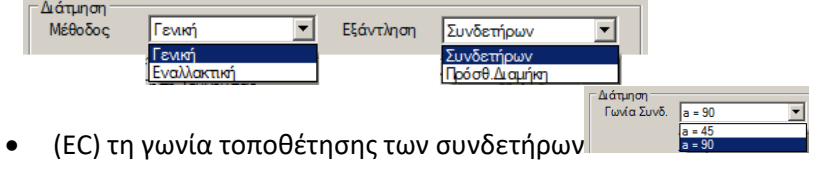

# **1.3.3.3 Ικανοτική μεγέθυνση**

<span id="page-28-0"></span>Στο πεδίο "Ικανοτική Μεγέθυνση" ενεργοποιήστε το checkbox ΓαΓ Προσαύξηση Τέμνουσας<br>εφόσον απαιτείται ικανοτικός έλεγχος:

- (EAK) Εάν επιλέξετε την προσαύξηση της τέμνουσας, έχετε τη δυνατότητα να ορίσετε διαφορετικό συντελεστή σεισμικής συμπεριφοράς q ανά κατεύθυνση (qx και qz).
- (EC8 §5.4.2.2.) κατασκευές με DCM και DCH απαιτούν "Capacity Design"

<span id="page-28-1"></span>Η τιμή του γ<sub>RD</sub> για την υπεραντοχή λαμβάνει αυτόματα την τιμή συναρτήσει της πλαστιμότητας: **γRD=1,0** για **DCM / γRD=1,2** για **DCH**.

# **1.3.3.4 Στρέψη**

Για τον έλεγχο σε "Στρέψη" ενεργοποιείστε το checkbox:

• (EAK) "΄Έλεγχος" και "Προέλεγχος".

Όταν έχετε ενεργοποιημένη μόνο την επιλογή "΄Έλεγχος", αγνοείται η συμβολή του σκυροδέματος, τίθεται δηλαδή **Vcd = 0** (δηλαδή, γίνεται η υπόθεση ότι η τέμνουσα που παραλαμβάνεται από το σκυρόδεμα είναι μηδέν) και στη συνέχεια γίνεται ο υπολογισμός των συνδετήρων.

#### **ΠΡΟΣΟΧΗ:**

Αν είναι ενεργοποιημένες και οι δύο επιλογές "΄Έλεγχος" και "Προέλεγχος" το πρόγραμμα κάνει έλεγχο αν απαιτείται "Έλεγχος Στρέψης".

- Αν απαιτείται έλεγχος, τίθεται V<sub>cd</sub> = 0 κατά τον υπολογισμό των συνδετήρων διάτμησης.

- Αν δεν απαιτείται έλεγχος, το πρόγραμμα προσδιορίζει την τιμή της V<sub>cd</sub> και στη συνέχεια υπολογίζει τους συνδετήρες.

- Η ενεργοποίηση μόνο της επιλογής "Προέλεγχος" χωρίς την ταυτόχρονη ενεργοποίηση της επιλογής "Στρέψη", δεν έχει νόημα.
- (EC) "΄Έλεγχος" Το πρόγραμμα θεωρεί Vcd = 0 και υπολογίζει τους συνδετήρες.

Η επόμενη ενότητα αφορά στους ελέγχους σε οριακή κατάσταση λειτουργικότητας, ΟΚΛ, καθορίζετε εάν επιθυμείτε τον έλεγχο σε ρηγμάτωση τσεκάροντας ή όχι την αντίστοιχη επιλογή, καθώς και το ελάχιστο εύρος ρωγμής πληκτρολογώντας την τιμή της στο κουτάκι δίπλα από την ένδειξη "Εύρος Ρωγμής (mm)". Το πρόγραμμα σαν προεπιλεγμένη τιμή λαμβάνει εύρος ρωγμής ίσο με 0,3 mm, όπως καθορίζεται στο σχετικό κεφάλαιο του Ευρωκώδικα.

# **1.3.3.5 Λειτουργικότητα**

<span id="page-28-2"></span>Για την ΟΚΛ ενεργοποιήστε τους ελέγχους "΄Ρηγμάτωση" και

• (EAK) τροποποιήστε ενδεχομένως το εύρος ρωγμής (EC)

• (EC2) τροποποιήστε ενδεχομένως τις σταθερές K\*

\*EC2§7.3.4

K1 : είναι ένας συντελεστής για να ληφθούν υπόψη οι ιδιότητες συνάφειας του οπλισμού με συνάφεια:

K1=0,8 για ράβδους υψηλής συνάφειας K1=1,6 για ράβδους με πρακτικώς λεία επιφάνεια K2 : είναι ένας συντελεστής για να ληφθεί υπόψη η κατανομή των παραμορφώσεων K2=0,5 για κάμψη K2=1,0 για καθαρό εφελκυσμό K3=3,4 K4=0,425

Ο έλεγχος των "Βελών Κάμψης" στις δοκούς σύμφωνα με τον EC2 γίνεται με την επιλογή του αντίστοιχου ελέγχου στις παραμέτρους διαστασιολόγησης των δοκών.

Εδώ καθορίζεται και το άνω όριο (l/a) των παραμορφώσεων.

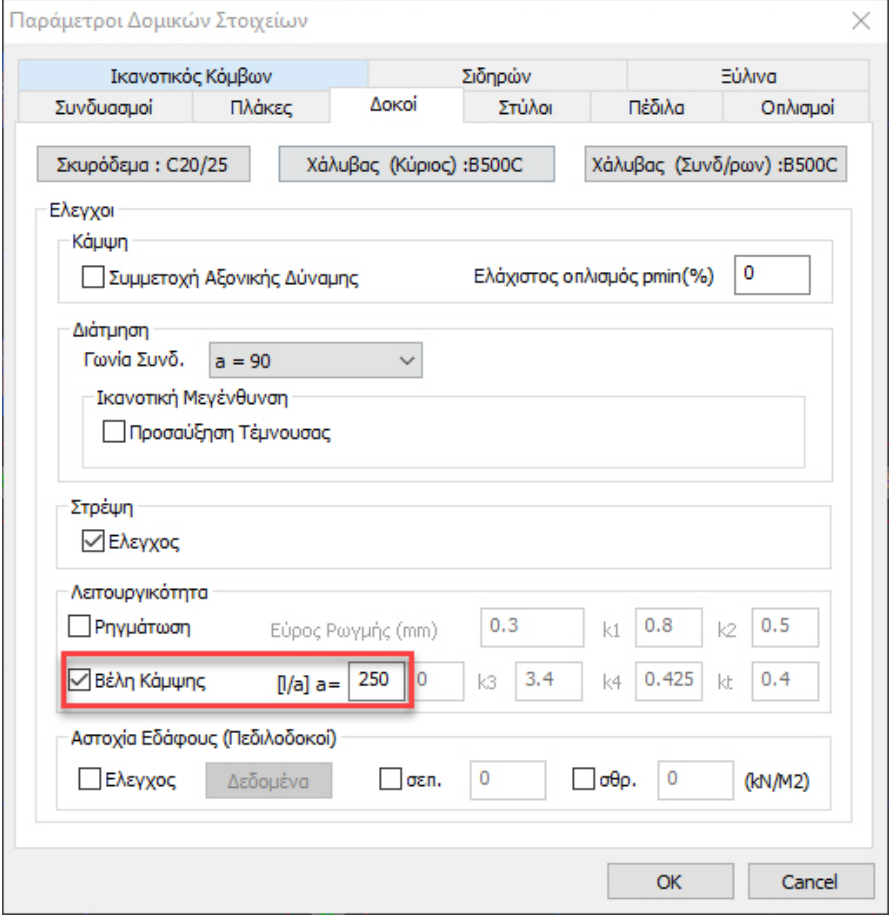

Τα αποτελέσματα του ελέγχου εμφανίζονται στο τέλος του αρχείου της διερεύνησης

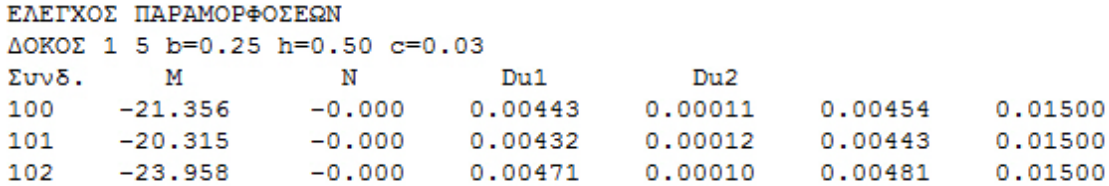

# **ΠΑΡΑΔΕΙΓΜΑ:**

Στο παραπάνω δοκάρι γίνεται ο έλεγχος για τους 3 συνδυασμούς λειτουργικότητας (100, 101, 102) και το μέγεθος Du1 είναι η μέγιστη παραμόρφωση του στοιχείου, έτσι όπως αυτή προκύπτει από τον υπολογισμό της ελαστικής γραμμής του.

Το μέγεθος Du2 είναι η παραμόρφωση έτσι όπως υπολογίζεται με βάση τη σχέση 7.18 του EC2. Στη συνέχεια υπολογίζεται και αναγράφεται το άθροισμα (Du1+Du2) και στην τέταρτη στήλη είναι το άνω όριο l/a.

<span id="page-30-0"></span>Πρέπει να ισχύει (Du1+Du2) < l/a , για να μην υπάρχει πρόβλημα.

#### **1.3.3.6 Πεδιλοδοκοί**

Ενεργοποιήστε τον "Έλεγχο" , που αφορά στον υπολογισμό του οριακού φορτίου των πεδιλοδοκών μίας θεμελίωσης, για να ενεργοποιήσετε την εντολή "Δεδομένα", που συμπληρώνεται μόνο εάν διαθέτετε εδαφοτεχνική μελέτη, και όχι αυθαίρετα.

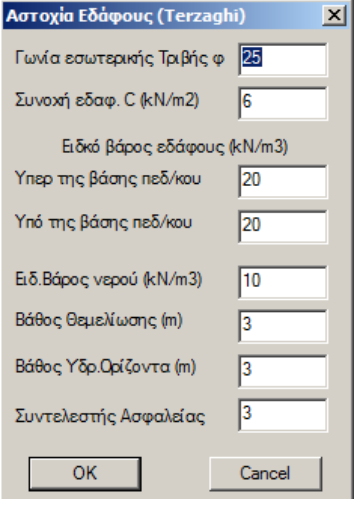

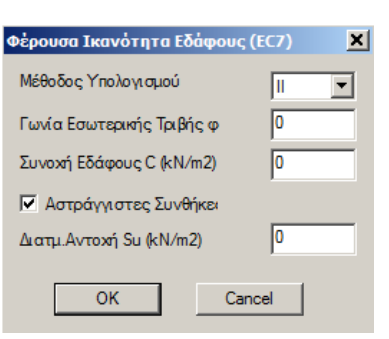

Ο υπολογισμός του οριακού φορτίου Πεδιλοδοκού εκτελείται σύμφωνα με τον γενικό τύπο του Terzaghi διαιρούμενο με τον συντελεστή ασφαλείας του πίνακα παραμέτρων Πεδιλοδοκών ο οποίος συνίσταται να μην είναι μικρότερος του 3.

Ο υπολογισμός του οριακού φορτίου Πεδιλοδοκού εκτελείται σύμφωνα με την επιλεγμένη Μέθοδο Υπολογισμού σύμφωνα με το EC7.

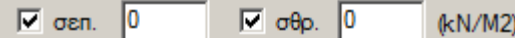

δύο επιλογές που αφορούν στον καθορισμό από το μελετητή της επιτρεπόμενης τάσης εδάφους. Επιλέγετε με το ποντίκι την αντίστοιχη επιλογή δίπλα από την ένδειξη "σεπ (ΚΝ/m2)" και στο διπλανό πλαίσιο πληκτρολογούμε την τιμή της επιτρεπόμενης τάσης που θέλουμε να λάβει υπόψη του το πρόγραμμα. Στη συνέχεια επιλέγετε με το ποντίκι την αντίστοιχη επιλογή δίπλα από την ένδειξη "σθρ (ΚΝ/m2)" και στο διπλανό πλαίσιο πληκτρολογούμε την τιμή της τάσης θραύσης που θέλουμε να λάβει υπόψη του το πρόγραμμα.

#### **ΠΑΡΑΤΗΡΗΣΕΙΣ:**

Οι παραπάνω παράμετροι στην ενότητα "Αστοχία Εδάφους" αφορούν στην αντοχή του εδάφους για θεμελίωση με πεδιλοδοκούς και ο υπολογισμός γίνεται, είτε με τους Terzaghi/Μέθοδος ΕC, είτε πληκτρολογώντας στα αντίστοιχα πεδία την επιτρεπόμενη τάση και την τάση θραύσης.

Ο έλεγχος φέρουσας ικανότητας εδάφους με βάση τον EC7 για τις πεδιλοδοκούς εμφανίζεται στα αποτελέσματα με την παρακάτω μορφή:

```
|Μέθ.Υπολογισμού : ΙΙ Γωνια εσωτερ.τριβης φ= 4.00 Αστράγγιστες Συνθήκες:Ναι|
|Συνοχή Εδάφους C(kN/m2)=12.0 Διατμητική Αντοχή Su(KN/m2) = 20
|Λόγος Επάρκειας λgo = 0.69
                                                      I.
```
Εμφανίζονται επίσης στη διερεύνηση αναλυτικά τα αποτελέσματα του ελέγχου για κάθε συνδυασμό

ΕΛΕΓΧΟΣ ΦΕΡΩΥΣΑΣ ΙΚΑΝΟΤΗΤΑΣ ΕΔΑΦΟΥΣ (ΕC7)

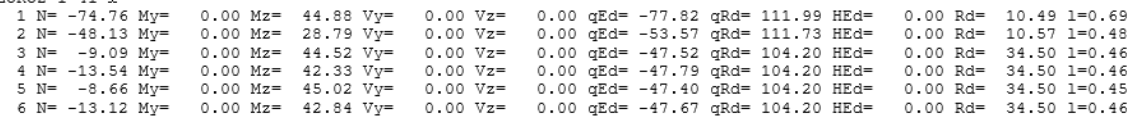

Στα αποτελέσματα εμφανίζεται ο δυσμενέστερος λόγος.

# <span id="page-31-0"></span>**1.3.3.7 Παράμετροι υπολογισμού των ροπών αντοχής των δοκών**

Μπορείτε πλέον να ορίσετε για τα υφιστάμενα κτήρια, αν στον υπολογισμό των ροπών αντοχής των δοκών με βάση τα διαγράμματα αλληλεπίδρασης, θέλετε να ληφθούν υπόψη οι ράβδοι οπλισμού των παρειών, καθώς και ότι πρόσθετος οπλισμός που υπάρχει και ο οποίος δεν εμφανίζεται στη διατομή της δοκού.

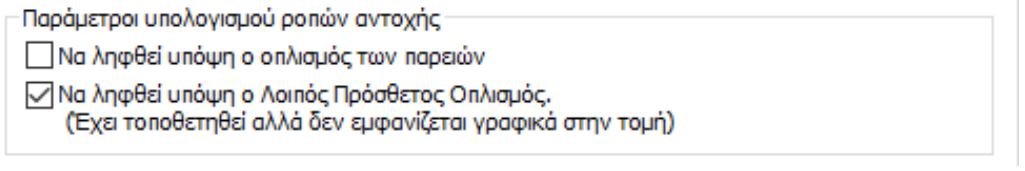

# <span id="page-32-0"></span>**1.3.4 Στύλοι**

#### Για σενάριο **ΕΚΩΣ-ΕΑΚ** Για σενάριο **ΕΥΡΩΚΩΔΙΚΑ**

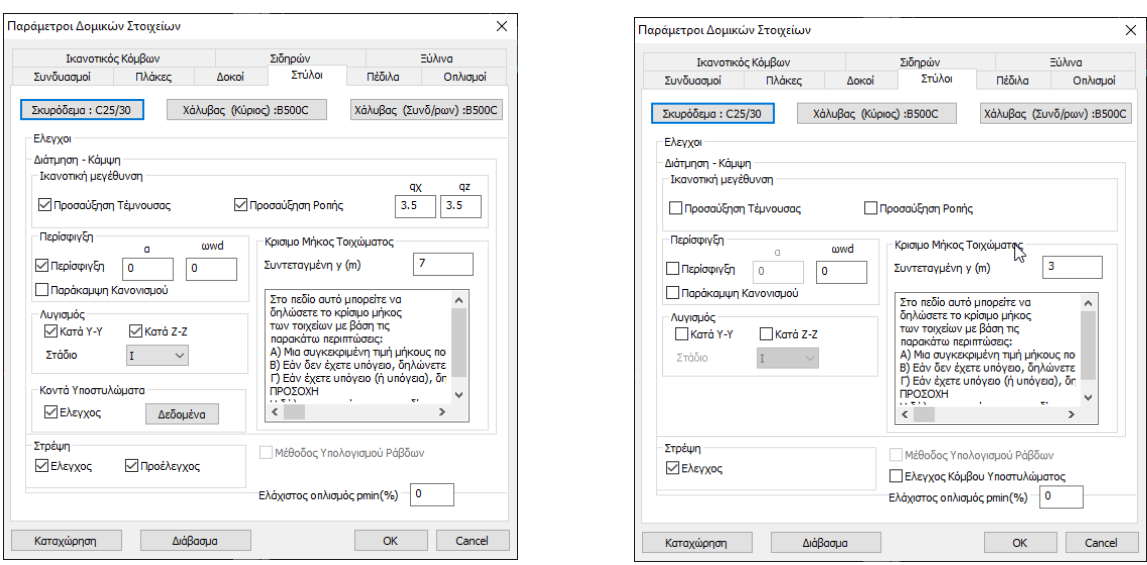

Το πεδίο **Στύλοι** αφορά υποστυλώματα και τοιχεία. Επιλέξτε τους ελέγχους που επιθυμείτε να πραγματοποιηθούν (ενεργοποιήστε τα αντίστοιχα checkbox).

# <span id="page-32-2"></span><span id="page-32-1"></span>**1.3.4.1 Για σενάριο ΕΚΩΣ-ΕΑΚ**

#### **1.3.4.1.1 Ικανοτική Μεγέθυνση**

Στο πεδίο "Ικανοτική Μεγέθυνση" δίνεται η δυνατότητα προσαύξησης της τέμνουσας ή/και της ροπής κατά τον ικανοτικό έλεγχο των κόμβων με την επιλογή του **Σε**δίπλα από την αντίστοιχη περίπτωση **|** Προσαύξηση Τάμνουσας | | Προσαύξηση Ροπής

Στο πλαίσιο δίπλα από τις ενδείξεις "qx" και "qz" δίδεται η τιμή του συντελεστή q η οποία μπορεί να διαφοροποιηθεί ανά κατεύθυνση και η οποία αποτελεί το άνω όριο της επαύξησης της τέμνουσας ή της ροπής.

#### **1.3.4.1.2 Στρέψη**

<span id="page-32-3"></span>Για τον έλεγχο σε "Στρέψη" ενεργοποιείστε το checkbox:

Όταν έχετε ενεργοποιημένη μόνο την επιλογή "΄Ελεγχος", αγνοείται η συμβολή του σκυροδέματος, τίθεται δηλαδή V<sub>cd</sub> = 0 (δηλαδή, γίνεται η υπόθεση ότι η τέμνουσα που παραλαμβάνεται από το σκυρόδεμα είναι μηδέν) και στη συνέχεια γίνεται ο υπολογισμός των συνδετήρων.

#### **ΠΡΟΣΟΧΗ:**

Αν είναι ενεργοποιημένες και οι δύο επιλογές "΄Ελεγχος" και "Προέλεγχος" το πρόγραμμα κάνει έλεγχο αν απαιτείται "Έλεγχος Στρέψης".

- Αν απαιτείται έλεγχος, τίθεται Vcd = 0 κατά τον υπολογισμό των συνδετήρων διάτμησης.

- Αν δεν απαιτείται έλεγχος, το πρόγραμμα προσδιορίζει την τιμή της V<sub>cd</sub> και στη συνέχεια υπολογίζει τους συνδετήρες.

• Η ενεργοποίηση μόνο της επιλογής "Προέλεγχος" χωρίς την ταυτόχρονη ενεργοποίηση της επιλογής "Στρέψη", δεν έχει νόημα.

#### **1.3.4.1.3 Κοντά Υποστυλώματα**

<span id="page-33-0"></span>Υπάρχει επιπλέον ο έλεγχος για "Κοντά Υποστυλώματα". Ενεργοποιείστε το checkbox στο "Έλεγχος" και εισάγετε στα δεδομένα τις παραμέτρους για τα κοντά υποστυλώματα :

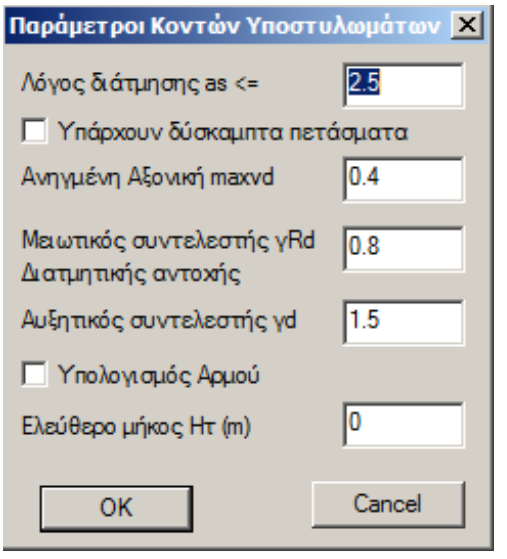

Η πρώτη επιλογή αφορά στο όριο του λόγου διατμήσεως κάτω από το οποίο ένα υποστύλωμα θεωρείται κοντό. Η προκαθορισμένη τιμή βάσει του κανονισμού είναι 2.5.

Η επόμενη επιλογή αφορά στο εάν υπάρχουν ή όχι δύσκαμπτα πετάσματα (η ύπαρξή τους απαιτεί την ικανοποίηση της δεύτερης συνθήκης της παραγράφου 18.4.9.1)

Η επόμενη επιλογή είναι το όριο του ανηγμένου αξονικού φορτίου. Για τους κοντούς στύλους η προκαθορισμένη από τον κανονισμό είναι το 0.40. Η επόμενη επιλογή είναι ο μειωτικός συντελεστής διατμητικής αντοχής και η προκαθορισμένη του τιμή από τον κανονισμό είναι 0.8.

Ο αυξητικός συντελεστής **γd** λαμβάνεται υπόψη στον υπολογισμό του αρμού σε περιπτώσεις τοιχοπληρώσεων που δε συνεχίζουν σε όλο το ύψος.

Εάν θέλετε να υπολογισθεί αρμός επιλέγετε το check box "Υπολογισμός Αρμού"

Τέλος ορίζετε το ύψος του τοίχου Ητ σε μέτρα. Το ύψος αυτό λαμβάνεται υπόψη στον υπολογισμό του αρμού.

Αφού κάνετε την διαστασιολόγηση των στύλων, στην εμφάνιση των αποτελεσμάτων το τελευταίο τμήμα αφορά στους ελέγχους που αναφέρθηκαν προηγουμένως.

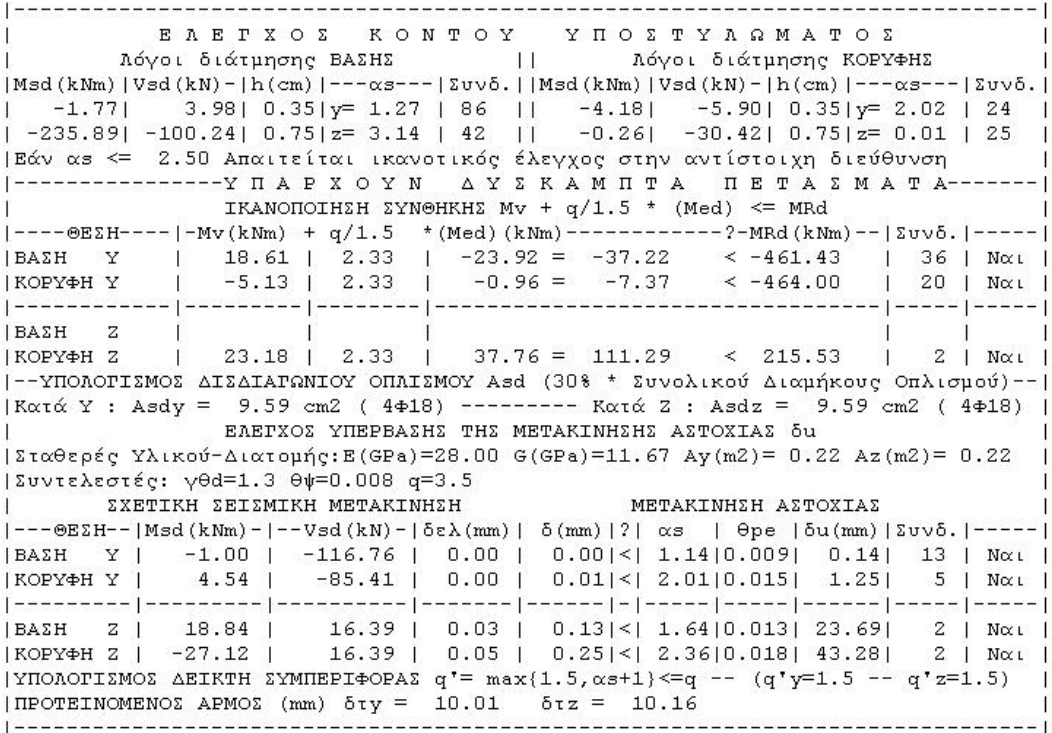

- Πρώτα υπολογίζονται οι λόγοι διάτμησης κατά y και κατά z (τοπικοί άξονες) στη κορυφή και τη βάση του στύλου. Εάν προκύψουν μεγαλύτεροι του 2.5 δεν απαιτείται περαιτέρω έλεγχος. Εάν προκύψουν μικρότεροι του 2.5 και μεγαλύτεροι του 1.5 δεν απαιτείται μεν δισδιαγώνιος οπλισμός αλλά πρέπει, είτε να γίνει ικανοτικός έλεγχος είτε να ικανοποιείται η συνθήκη που ακολουθεί στα αποτελέσματα. Η ύπαρξη δύσκαμπτων πετασμάτων απαιτεί την ικανοποίηση της συνθήκης αυτής.
- Ακολουθεί ο υπολογισμός του δισδιαγώνιου οπλισμού εφόσον ο λόγος διάτμησης προκύψει μικρότερος του 1.5..
- Στη συνέχεια ακολουθεί ο υπολογισμός της σχετικής σεισμικής μετακίνησης δ και της μετακίνησης αστοχίας δu και ο έλεγχος δ<δu. Σε περίπτωση μη τήρησης της ανισότητας απαιτείται απομείωση του δείκτη συμπεριφοράς q.
- Τέλος υπολογίζεται ο απογειωμένος συντελεστής σεισμικής συμπεριφοράς q' κατά y και κατά z και ο προτεινόμενος αρμός δτy εφόσον έχει επιλεγεί στις παραμέτρους.

# <span id="page-35-0"></span>**1.3.4.2 Για σενάριο ΕΥΡΩΚΩΔΙΚΑ**

# **1.3.4.2.1 Ικανοτική Μεγέθυνση**

<span id="page-35-1"></span>Στο πεδίο "Ικανοτική Μεγέθυνση" ενεργοποιήστε τα checkbox

| Προσαύξηση Τάμνουσας | Προσαύξηση Ροπής

εφόσον απαιτείται ικανοτικός έλεγχος (κατασκευές με DCM και DCH απαιτούν "Capacity Design"). EC8 §4.4.2.3, §5.4.2.2

<span id="page-35-2"></span>Η τιμή του γrο για την υπεραντοχή λαμβάνει αυτόματα την τιμή συναρτήσει της πλαστιμότητας: **γRD=1,0** για **DCM / γRD=1,2** για **DCH.**

# **1.3.4.2.2 Κρίσιμο μήκος τοιχώματος**

Για τον υπολογισμό του "Κρίσιμου μήκους τοιχώματος" πληκτρολογήστε μία τιμή βάσει των περιπτώσεων που αναφέρονται στη λίστα:

Α) Μια συγκεκριμένη τιμή μήκους που εσείς θέλετε να λάβει υπόψη το πρόγραμμα ανεξάρτητα από τον κανονισμό.

Β) Εάν δεν έχετε υπόγειο, δηλώνετε το ύψος της πρώτης στάθμης. Το πρόγραμμα ελέγχει το ύψος αυτής της στάθμης με τη τιμή lw, H/6 και λαμβάνει υπόψη τη μεγαλύτερη από τις δύο. Γ) Εάν έχετε υπόγειο (ή υπόγεια), δηλώνετε το ύψος της υπερκείμενης του υπογείου (ή του ανώτερου υπογείου) στάθμης. Το πρόγραμμα ελέγχει το ύψος αυτής της στάθμης με τη τιμή lw, H/6 και λαμβάνει υπόψη τη μεγαλύτερη από τις δύο.

<span id="page-35-3"></span>• Η δήλωση υψομέτρου στο πεδίο αυτό είναι υποχρεωτική για τον υπολογισμό του κρίσιμου μήκους των τοιχωμάτων.

# **1.3.4.2.3 Περίσφιγξη**

#### Για τον έλεγχο σε "Περίσφιγξη"

Στην νέα έκδοση έχει αλλάξει το κομμάτι των παραμέτρων της περίσφιξης προκειμένου να υπάρχει μία ενιαία λογική στις παραμέτρους αυτές και στους δύο κανονισμούς (ΕΑΚ-ΕΚΩΣ και EC).

Πιο συγκεκριμένα έγινε διαχωρισμός επιλογής στύλων, τοιχείων για τον έλεγχο σε περίσφιξη.

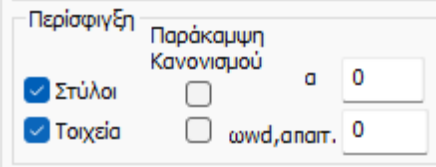

Νέα λογική είναι η εξής:

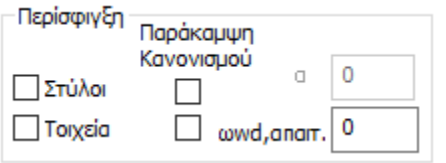

Όταν η επιλογή είναι ξετσεκαρισμένη είτε στους στύλους είτε στα τοιχεία, δεν γίνεται ο έλεγχος σε περίσφιξη και στους δύο κανονισμούς.
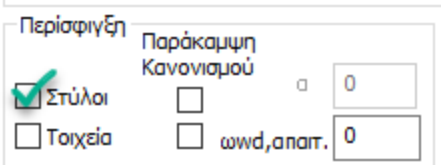

Όταν η επιλογή των στύλων είναι τσεκαρισμένη, για τον EC8 γίνεται ο έλεγχος μόνο στη στάθμη που απαιτείται (για DCM μόνο στην κρίσιμη περιοχή στον πόδα θεμελίωσης (πόδας ισογείου)). Για DCH απαιτείται και γίνεται παντού σε όλες τις στάθμες.

Για τον ΕΑΚ-ΕΚΩΣ ο έλεγχος δεν γίνεται πουθενά γιατί υπάρχει το κριτήριο του nv από την ανάλυση και πρέπει να αποφασίσει ο χρήστης που θα κάνει τον έλεγχο.

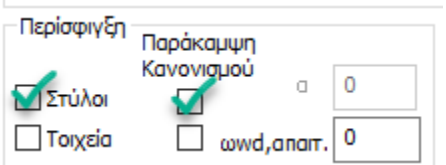

Όταν στους στύλους ενεργοποιηθεί ΚΑΙ η επιλογή «Παράκαμψη Κανονισμού» τότε ο έλεγχος γίνεται όπου επιλέξει ο χρήστης ανεξάρτητα από την απαίτηση του κανονισμού.

Ειδικά για τον ΕΑΚ-ΕΚΩΣ είναι η επιλογή που πρέπει να ενεργοποιηθεί όταν θέλω να κάνω επιλεκτικά περίσφιξη στα στοιχεία που εγώ επιθυμώ.

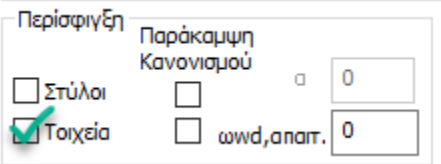

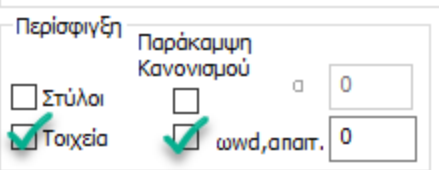

Όταν η επιλογή των τοιχείων είναι τσεκαρισμένη, τότε ο έλεγχος γίνεται όπου απαιτείται που και για τους δύο κανονισμούς είναι τα τοιχεία εκείνα που περιλαμβάνονται στο κρίσιμο μήκος του κτιρίου.

Όταν στα τοιχεία ενεργοποιηθεί ΚΑΙ η επιλογή «Παράκαμψη Κανονισμού» τότε ο έλεγχος γίνεται όπου επιλέξει ο χρήστης ανεξάρτητα από την απαίτηση του κανονισμού.

Οι επιλογές για καρφωτές τιμές στο α και στο ωwd,απαιτ. ισχύουν όπως μέχρι τώρα και προφανώς

είναι ενιαίες για στύλους και τοιχεία.

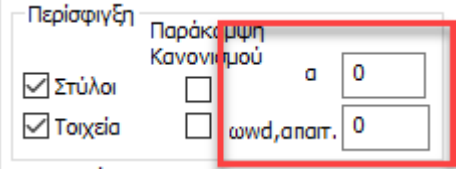

Αν τα πεδία πλαί από το συντελεστή αποδοτικότητας "α" ή/και του συντελεστή περίσφιγξης " ωwd,απαιτ.", παραμείνουν μηδενικά, το πρόγραμμα λαμβάνει υπόψη του τιμή του συντελεστή "α" ανάλογα με τη διάταξη των συνδετήρων και για το " ωwd,απαιτ." το όριο του κανονισμού. Διαφορετικά, στον έλεγχο θα

λάβει υπόψη τις τιμές που θα πληκτρολογήσετε.

Τέλος υπενθυμίζεται ότι για τους στύλους η περίσφιξη γίνεται στις κρίσιμες περιοχές τους (στα άκρα τους) ενώ στα τοιχεία σε όλο το μήκος τους (μέσα στο κρίσιμο ύψος του κτιρίου).

Από default στις παραμέτρους θα βρείτε:

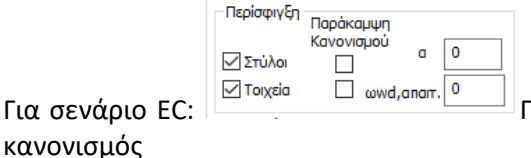

Για σενάριο EC: Περίσφιγξη σε Στύλους και Τοιχεία όπου απαιτεί ο

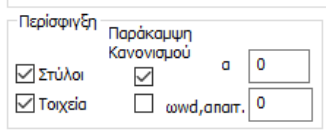

Για σενάριο ΕΑΚ-ΕΚΩΣ: <del>Περίστης Περίσφιγ</del>ξη σε Στύλους παντού (ο χρήστης ελέγχει την αναγκαιότητα) και Τοιχεία όπου απαιτεί ο κανονισμός.

#### **ΣΗΜΑΝΤΙΚΕΣ ΔΙΕΥΚΡΙΝΙΣΕΙΣ ΓΙΑ ΤΗΝ ΠΕΡΙΣΦΙΓΞΗ :**

*Σχετικά με τον υπολογισμό των συνδετήρων περίσφιξης των άκρων των τοιχείων στο κρίσιμο ύψος τους, ενσωματώθηκε στην τελευταία εσωτερική έκδοση η διαδικασία με βάση τον EC8-1.*

*Για την αρχική διαστασιολόγηση του τοιχείου ισχύουν τα εξής:*

- *Γίνεται υποχρεωτικά ο έλεγχος σε περίσφιξη στο κρίσιμο μήκος του εκτός από την περίπτωση το νd να είναι μικρότερο του 0.15 (για DCM μόνο) και εκτός από την περίπτωση το αποτέλεσμα να βγαίνει αρνητικό.*
- *Ο υπολογισμός της απαιτούμενης πλαστιμότητας καμπυλοτήτων μφ γίνεται με ροπή σχεδιασμού και αντίστοιχη ροπή αντοχής στον πόδα του τοιχείου ( δηλαδή εκεί που θεμελιώνεται, εκεί που καταλήγει). Ο υπολογισμός γίνεται για τον μέγιστο λόγο από όλους τους συνδυασμούς (όπως ζητάει ο Ευρωκώδικας). Προφανώς αυτός ο λόγος αντιστοιχεί σε ένα συνδυασμό, χωρίς όμως αυτό να σημαίνει ότι θα πρέπει, για να υπολογίσετε το τελικό Wwdreq, να λάβετε υπόψη σας στον τύπο υπολογισμού, το νd που αντιστοιχεί σε αυτή την αξονική. Στο πρόγραμμα λοιπόν βρίσκουμε το μφ με βάση τον μέγιστο λόγο και στη συνέχεια για τον υπολογισμό του Wwdreq, λαμβάνουμε υπόψη αυτό το μφ και το δυσμενέστερο νd (που μπορεί πιθανόν να προκύπτει από άλλο συνδυασμό).*
- *Ο αριθμός των τμήσεων των συνδετήρων που λαμβάνει υπόψη του το πρόγραμμα στον αρχικό έλεγχο σε διάτμηση και περίσφιξη είναι πάντα n=2 (δυσμενέστερη κατάσταση) και για τις δύο διευθύνσεις. Στον επανέλεγχο ( βλ. Β.ΛΕΠΤΟΜΕΡΕΙΕΣ ΟΠΛΙΣΜΩΝ ΣΤΥΛΩΝ\_19 ) υπάρχει δυνατότητα να ληφθούν υπόψη οι πραγματικές τμήσεις ανά κατεύθυνση.*
- *Μία βασική αλλαγή σε σχέση με τον υπολογισμό του νd στον ΕΚΩΣ και στον EC8-1, είναι πως στον ΕΚΩΣ το νd υπολογίζεται και αφορά στο κολωνάκι (αξονική ανηγμένη στο κολωνάκι και εμβαδόν του κολωνακίου) ενώ στον EC8-1 το νd υπολογίζεται με ολόκληρη την αξονική και ολόκληρη την διατομή. Αυτό αφορά και τον έλεγχο ανηγμένης αξονικής. Πρέπει να σημειωθεί πως με τα «ολόκληρα» μεγέθη αξονικής και εμβαδού τα αποτελέσματα κατά κανόνα είναι ευμενέστερα.*

#### **ΠΑΡΑΔΕΙΓΜΑ:**

Ας δούμε ένα παράδειγμα από το οποίο παραθέτουμε από την Διερεύνηση αναλυτικά τα μεγέθη που προέκυψαν.

```
Κολωνάκι 0 (60.000-40.000) - 200.000
N=753.13 Ac=0.80 Ao=0.18 vd=0.28 bo0=0.55 bol=0.32 Ebi=0.4087 µp=4.520 pv=0.002 wv=0.128
Wwdreq = 0.24 Wwdcalc=0.26
Τελικοί Συνδετήρες Φ8/0.10
```
Στο παραπάνω κείμενο, το 200 cm είναι η συνολική διάσταση του τοιχείου. Στη συνέχεια αναγράφεται η αξονική Ν που είναι η συνολική, το Ac=2x0.4=0.8 m2 (η συνολική διατομή για τον υπολογισμό του νd), νd που αφορά όπως είπαμε όλη τη διατομή και τα μεγέθη Ao, bo0, bo1, Σbi που αφορούν στο κολωνάκι. Τα μεγέθη ρv και ωv αφορούν το μηχανικό ποσοστό κατακόρυφων οπλισμών κορμού.

Το μέγεθος Wwdreq είναι το απαιτούμενο από την εξίσωση 5.20 του EC8, ενώ το Wwcalc είναι το υλοποιούμενο και αντιστοιχεί στο Φ8/10 (δίτμητος) και στον αντίστοιχο όγκο του κολωνακίου με βάση τον παρακάτω τύπο

Wwdcalc =  $(V_s / V_o) \cdot (f_{yd} / f_{cd})$ 

Όσον αφορά το μέγεθος Vs που αφορά τους συνδετήρες, το πρόγραμμα, στην αρχική πάντα διαστασιολόγηση και πάντα για τα τοιχεία, λαμβάνει υπόψη του ευμενέστερα την κατεύθυνση που είναι κάθετη στην μικρή πλευρά του τοιχείου. Αυτό συμβαίνει για να αντισταθμιστεί το δυσμενές του δίτμητου συνδετήρα που λαμβάνεται υπόψη και στις δύο κατευθύνσεις ενώ κατά κανόνα στη μία τουλάχιστον κατεύθυνση προκύπτει συνδετήρας με περισσότερες από δύο τμήσεις. Τονίζω τέλος πως οι τμήσεις και το Vs αφορούν μόνο το Wwdcalc.

*Σχετικά με τον επανέλεγχο σε περίσφιξη μέσα στις λεπτομέρειες υποστυλωμάτων και πότε υπολογίζονται τα ίδια μεγέθη. (βλ. Β.ΛΕΠΤΟΜΕΡΕΙΕΣ ΟΠΛΙΣΜΩΝ ΣΤΥΛΩΝ\_19).*

# **1.3.4.2.4 Λυγισμός**

Για τον έλεγχο σε "Λυγισμό", ενεργοποιήστε την κατεύθυνση ως προς την οποία θα γίνει ο έλεγχος σε λυγισμό (κατά μήκος του τοπικού άξονα Υ ή/και Ζ).

• Για να εμφανίσετε τους τοπικούς άξονες: "Εμφάνιση">>"Διακόπτες">>"Τοπικοί Άξονες"

# **1.3.4.2.5 Στρέψη**

Για τον έλεγχο σε "Στρέψη" ενεργοποιήστε το checkbox. Το πρόγραμμα θεωρεί Vcd = 0 και υπολογίζει τους συνδετήρες.

 $\overline{\mathbf{0}}$ Ελάχιστος οπλισμός pmin(%)

δίνει τη δυνατότητα στο μελετητή να ορίσει δική του τιμή

για το ποσοστό ελάχιστου οπλισμού.

Εάν δοθεί μία τιμή τότε το πρόγραμμα θα τη λάβει υπόψη ως για τον ελάχιστο οπλισμό, ενώ εάν το πεδίο παραμείνει κενό, το πρόγραμμα λαμβάνει υπόψη του τιμή του κανονισμού.

# **1.3.4.2.6 Έλεγχος Κόμβου Υπ/τος**

Ενεργοποιήστε το checkbox στο "Έλεγχος Κόμβου Υπ/τος" για να πραγματοποιηθεί ο έλεγχος που απαιτείται στις ΚΠΥ περιπτώσεις \*. §5.5.2.3 & §5.5.3.3 που βρίσκεται μέσα στις Λεπτομέρειες Οπλισμών του Στύλου.

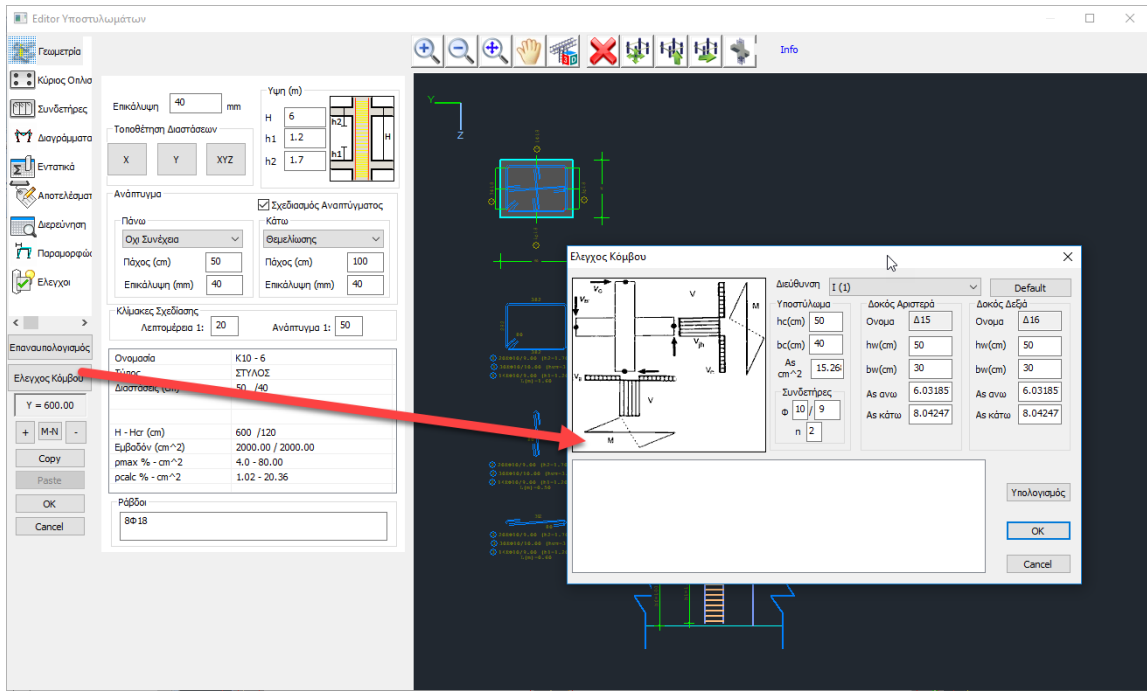

Ο τρόπος για να πραγματοποιήσετε τον έλεγχο περιγράφεται αναλυτικά στο αντίστοιχο κεφάλαιο του εγχειριδίου χρήσης B. ΛΕΠΤΟΜΕΡΕΙΕΣ ΟΠΛΙΣΜΩΝ ΣΤΥΛΩΝ.

### 5.5.2.3 Κόμβοι δοκών-υποστυλωμάτων

(1) Ρ Η οριζόντια τέμνουσα που δρα στον πυρήνα ενός κόμβου μεταξύ κύριων σεισμικών δοκών και υποστυλωμάτων θα καθορίζεται λαμβάνοντας υπόψη τις δυσμενέστερες συνθήκες σεισμικής δράσης, δηλ. συνθήκες ικανοτικού σχεδιασμού για τις δοκούς που συνδέονται στον κόμβο και συμβατές τιμές των τεμνουσών δυνάμεων στα άλλα συνδεόμενα στοιχεία.

 $(2)$ Επιτρέπεται να χρησιμοποιούνται απλουστευμένες εκφράσεις για την οριζόντια τέμνουσα δύναμη που δρα στον πυρήνα σκυροδέματος των κόμβων ως εξής:

α) σε εσωτερικούς κόμβους δοκών-υποστυλωμάτων:

$$
V_{\rm int} = \gamma_{\rm Rd} \left( A_1 + A_2 \right) f_{\rm vd} - V_{\rm C} \tag{5.22}
$$

β) σε εξωτερικούς κόμβους δοκών-υποστυλωμάτων:

$$
V_{\rm{phd}} = \gamma_{\rm{Rd}} \cdot A_{\rm{t}} \cdot f_{\rm{yd}} - V_{\rm{c}} \tag{5.23}
$$

 $6\pi$ ov

- $A_{s1}$ είναι η διατομή του άνω οπλισμού της δοκού
- είναι η διατομή του κάτω οπλισμού της δοκού  $A_{s2}$
- $V_{\rm C}$ είναι η τέμνουσα δύναμη του υποστυλώματος πάνω από τον κόμβο, από την ανάλυση σε σεισμική κατάσταση σχεδιασμού
- είναι συντελεστής υπεραντοχής λόγω σκλήρυνσης από παραμόρφωση του 7Rd χάλυβα και δεν πρέπει να είναι μικρότερος από 1,2.

Οι τέμνουσες δυνάμεις που δρουν σε κόμβους θα αντιστοιχούν στην  $(3)$ δυσμενέστερη φορά της σεισμικής δράσης που επηρεάζει τις τιμές Α51, Α52 και  $V_C$  που χρησιμοποιούνται στις εκφράσεις (5.22) και (5.23).

#### **5.5.3.3 Κόμβοι δοκού-υποστυλώματος**

α) Σε εσωτερικούς κόμβους δοκών-υποστυλωμάτων πρέπει να ικανοποιείται η ακόλουθη έκφραση:

$$
V_{\rm jbd} \le \eta f_{\rm cd} \sqrt{1 - \frac{V_d}{\eta}} b_j h_{\rm jc}
$$
\n(5.33)

 $6\pi$ ov

 $\eta = 0.6(1 - f_{ck}/250);$ 

είναι η απόσταση μεταξύ των ακραίων στρώσεων οπλισμού του υποστυλώματος  $h_{ic}$ 

 $b_i$ είναι όπως ορίζεται στην έκφραση (5.34);

 $V<sub>d</sub>$ είναι η ανηγμένη αξονική δύναμη του υπερκείμενου υποστυλώματος, και

 $f_{ck}$ δίνεται σε ΜΡa.

β) Σε εξωτερικούς κόμβους δοκών-υποστυλωμάτων:

V<sub>ihd</sub> πρέπει να είναι μικρότερη από το 80% της τιμής που δίνεται από το δεξιό μέρος της έκφρασης (5.33) όπου:

 $V_{\text{ihd}}$  δίνεται από τις εκφράσεις (5.22) ή (5.23) αντίστοιχα

και το δρων πλάτος κόμβου b; είναι:

α) εάν  $b_c > b_w$ :  $b_i = min \{b_c; (b_w + 0.5 \cdot h_c)\};$  $(5.34a)$ 

β) εάν  $b_c < b_w$ :  $b_i = min \{b_w$ ;  $(b_c + 0.5 \cdot h_c) \}$  $(5.34b)$ 

# **1.3.5 Πέδιλα**

Για σενάριο **ΕΚΩΣ-ΕΑΚ** Για σενάριο **ΕΥΡΩΚΩΔΙΚΑ**

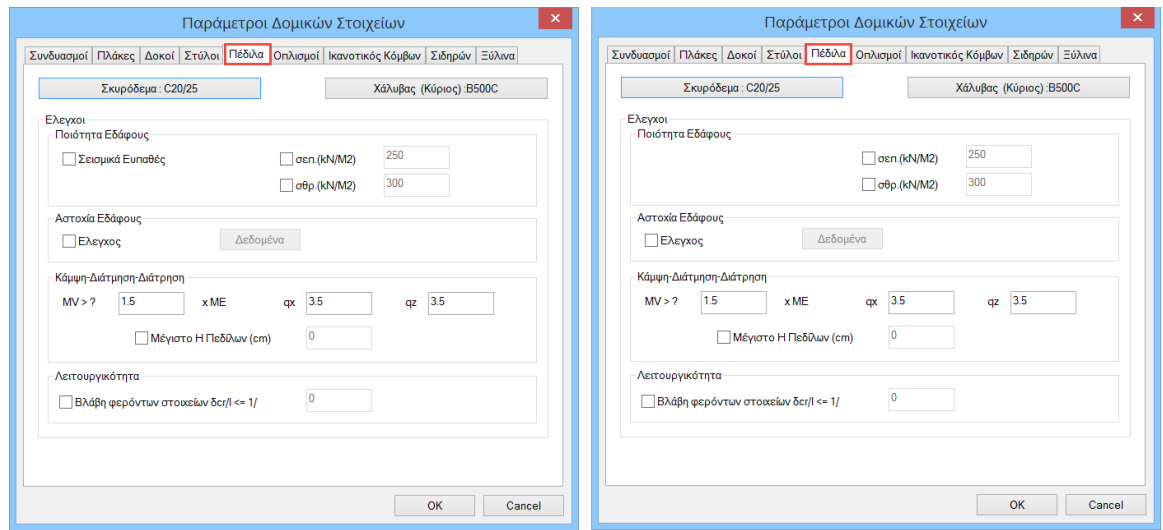

Στο πεδίο **Πέδιλα** επιλέξτε τους ελέγχους που επιθυμείτε να πραγματοποιηθούν (ενεργοποιήστε τα αντίστοιχα checkbox) και εισάγετε τα στοιχεία μίας ενδεχόμενης εδαφοτεχνικής μελέτης.

#### **1.3.5.1 Για σενάριο ΕΚΩΣ-ΕΑΚ**

Οι έλεγχοι που ακολουθούν είναι:

Η πρώτη ενότητα αφορά στην ποιότητα του εδάφους. Έλεγχος "Ποιότητας Εδάφους" όπου ενεργοποιώντας τα checkbox των τάσεων μπορείτε να ορίσετε τις δικές σας οριακές τιμές. Η επιλογή "Σεισμικά Ευπαθές" έδαφος ισχύει για την περίπτωση που θέλετε να ληφθούν υπόψη οι διατάξεις της παρ. 5.2.3.2. του Ε.Α.Κ. 2000 για τα σεισμικά ευπαθή εδάφη. Στις επιλογές "σεπ." και "σθρ." πληκτρολογείτε τις τιμές της επιτρεπόμενης τάσης και της τάσης θραύσης αντίστοιχα.

Έλεγχος "Αστοχίας Εδάφους" όπου ενεργοποιώντας τα checkbox των ελέγχων ενεργοποιείτε το πλήκτρο "Δεδομένα" και οι παράμετροι για τον έλεγχο της φέρουσας ικανότητας του εδάφους. Εάν διαθέτετε εδαφοτεχνική μελέτη, εισάγετε τα δεδομένα του εδάφους.

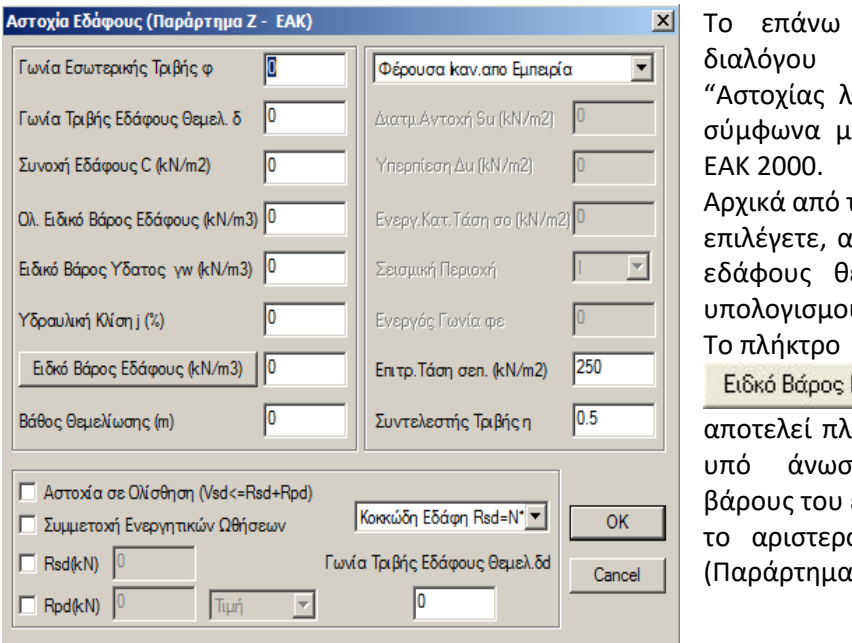

μέρος του πλαισίου αφορά στον έλεγχο ιόγω Οριακού φορτίου" ε το παράρτημα Ζ του

τη λίστα επάνω αριστερά ινάλογα με το είδος του εμελίωσης, τη μέθοδο ύ του οριακού φορτίου.

Εδάφους (kN/m3)

αποτελεί πλήκτρο υπολογισμού του ιη (ενεργού) ειδικού εδάφους εάν πατηθεί με ό πλήκτρο του mouse  $Z Z.1[2]$ ).

### Για τους ελέγχους σε "Κάμψη-Διάτμηση-Διάτρηση", MV >? *1,5* \* ΜΕ

Η παράμετρος αυτή αφορά στον Ν.Ε.Α.Κ.

Κατά τον προσδιορισμό του συντελεστή α<sub>cd</sub> ο Ν.Ε.Α.Κ. στην παρ.5.2.2 δίνει το περιθώριο υπολογισμού του βάσει της εξ.5.2α σε περίπτωση που η ροπή Μ<sub>ν</sub> (ροπή που προκύπτει από τις μη σεισμικές φορτίσεις του συνδυασμού της εξ.4.1) είναι σημαντική σε σύγκριση με την Μ<sub>Ε</sub> (σεισμική ροπή στην πλησιέστερη θέση πιθανής πλαστικής άρθρωσης στο στοιχείο της ανωδομής που εδράζεται στο υπό εξέταση στοιχείο θεμελίωσης). Δεδομένου ότι δεν καθορίζεται από τον Κανονισμό το μέγεθος των ροπών από το οποίο και πέρα θα ισχύει η εξ.5.2α, ο προσδιορισμός αυτός επαφίεται στην κρίση του μελετητή.

Aν δεν θέλετε να ληφθεί υπόψη, κατά τον υπολογισμό του α<sub>cd</sub>, η ευμενέστερη περίπτωση της εξ.5.2α αλλά η εξ.5.2, δίνουμε σαν συντελεστή ΜV/ME μία αρκετά μεγάλη τιμή (π.χ. 100).

Στο πλαίσιο δίπλα από την ένδειξη "qx" και "qz" ο μελετητής πληκτρολογεί την τιμή του συντελεστή σεισμικής συμπεριφοράς του δομήματος ανά κατεύθυνση όπως ορίζεται στον πιν.2.6 του Ε.Α.Κ. 2000. Η προκαθορισμένη τιμή του προγράμματος είναι 3,5.

Στην επιλογή <u>"Μέγιστο Η Πεδίλων (cm)"</u> και στο διπλανό πλαίσιο πληκτρολογείτε το ανώτατο ύψος πεδίλου. Κατά την διαστασιολόγηση το πρόγραμμα κάνει έλεγχο σε διάτρηση. Αν το αρχικό ύψος πεδίλου δεν επαρκεί, με συνεχείς δοκιμές το πρόγραμμα φτάνει μέχρι κάποιο ύψος στο οποίο θα ικανοποιούνται όλοι οι έλεγχοι. Σε περίπτωση που απαιτείται ύψος πεδίλου μεγαλύτερο από το ανώτατο όριο που τέθηκε βγαίνει προειδοποιητικό μήνυμα για τον χρήστη.

Η τελευταία ενότητα των πεδίλων αφορά στον έλεγχο των διαφορικών καθιζήσεων.

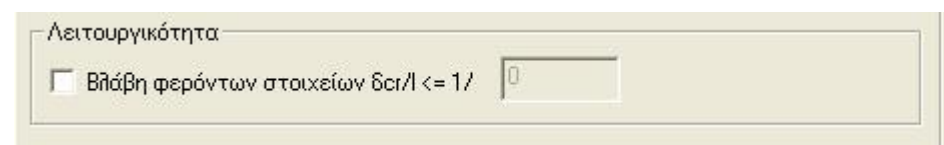

Τσεκάρετε την αντίστοιχη επιλογή και καθορίζετε το άνω όριο του λόγου δcr/l που θα λάβει υπόψη του το πρόγραμμα για τον έλεγχο των διαφορικών καθιζήσεων.

# **1.3.5.2 Για σενάριο ΕΥΡΩΚΩΔΙΚΑ**

Οι έλεγχοι που ακολουθούν είναι:

Η πρώτη ενότητα αφορά στην ποιότητα του εδάφους.

Έλεγχος "Ποιότητας Εδάφους" όπου ενεργοποιώντας τα checkbox των τάσεων μπορείτε να ορίσετε τις δικές σας οριακές τιμές. Στις επιλογές "σεπ." και "σθρ." πληκτρολογείτε τις τιμές της επιτρεπόμενης τάσης και της τάσης θραύσης αντίστοιχα.

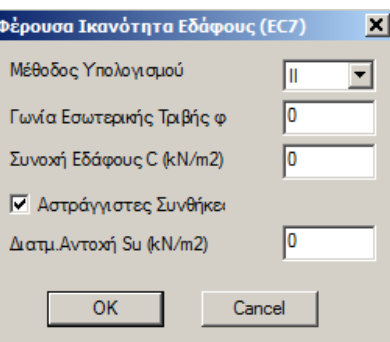

Έλεγχος "Αστοχίας Εδάφους" όπου ενεργοποιώντας τα checkbox των ελέγχων ενεργοποιείτε το πλήκτρο "Δεδομένα"

και οι παράμετροι για τον έλεγχο της φέρουσας ικανότητας του εδάφους. Εάν διαθέτετε εδαφοτεχνική μελέτη, εισάγετε τα δεδομένα του εδάφους.

Για τους ελέγχους σε "Κάμψη-Διάτμηση-Διάτρηση", ενεργοποιείτε το checkbox και πληκτρολογείτε το όριο για το μέγιστο ύψος του πεδίλου. Κατά τη διαδικασία της διαστασιολόγησης το πρόγραμμα πραγματοποιεί τον έλεγχο δε διάτρηση. Εάν το αρχικό ύψος του πεδίλου δεν ικανοποιεί τον έλεγχο τότε το πρόγραμμα εξακολουθεί να δοκιμάζει μέχρι να φτάσει στο ύψος που ικανοποιεί τον έλεγχο. Εάν αυτό είναι μεγαλύτερο του ορίου που θέσατε εμφανίζεται ένα μόνιμα που ενημερώνει ότι απαιτείται ψιλότερο πέδιλο.

Στα πεδία <sup>α 35</sup> <sup>α 35</sup> πληκτρολογείτε τις τιμές των συντελεστών που χρησιμοποιήσατε στην ανάλυση.

Για τους ελέγχους "Λειτουργικότητας" η ενεργοποίηση του checkbox επιτρέπει να πληκτρολογήσετε το όριο του λόγου δcr/l που θα ληφθεί υπόψη στον έλεγχο των διαφορικών καθιζήσεων.

# **1.3.6 Οπλισμοί**

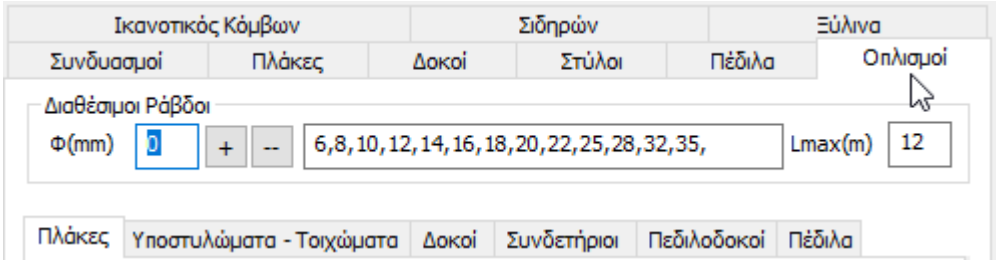

Στο πρώτο πεδίο, "κοινό" για όλα τα δομικά στοιχεία, ορίζετε ποιές διαμέτρους ράβδων θα χρησιμοποιηθούν. Από τη λίστα <sup>6.8,10,12,14,16,18,20,22,25,28,32,35,</sup> των διαμέτρων προσθέτετε ή αφαιρείτε αυτή που πληκτρολογείτε στο <sup>Φ(mm)</sup> || με τη βοήθεια των πλήκτρων  $\frac{1}{\sqrt{2}}$  και  $\frac{1}{\sqrt{2}}$  αντίστοιχα.

Στο πεδίο **Lmax** (cm) πληκτρολογείτε το μέγιστο μήκος ράβδου που θα χρησιμοποιηθεί στον οπλισμό των δομικών στοιχείων.

### **1.3.6.1 Οπλισμοί - Πλάκες**

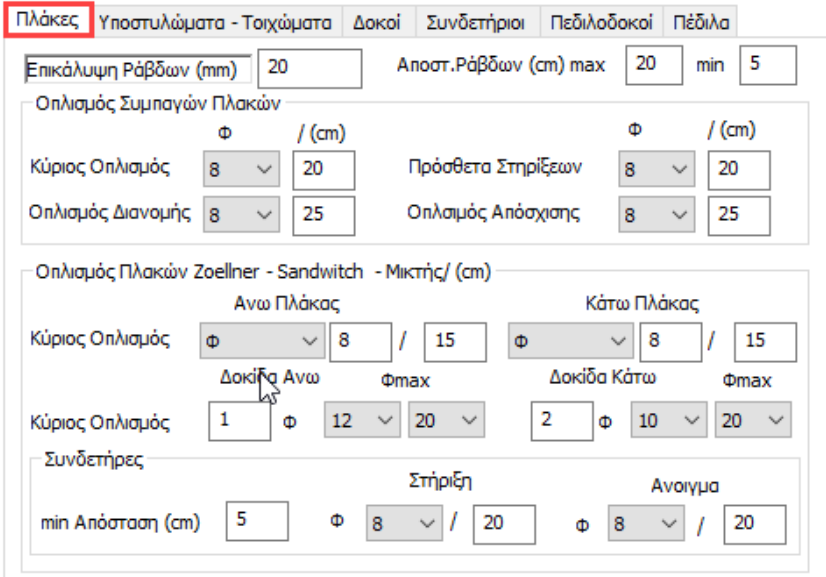

Πληκτρολογήστε την επικάλυψη σε mm σύμφωνα με τις κλιματικές συνθήκες.

- Στο πεδίο <sup>Αποστ.Ράβδων</sup>: πληκτρολογήστε σε cm τη μέγιστη και την ελάχιστη επιθυμητή απόσταση των ράβδων στο εσωτερικό της πλάκας.
- Στο πεδίο "Οπλισμός Συμπαγών Πλακών": ορίζετε τον κύριο οπλισμό, τα πρόσθετα και τον οπλισμό απόσχισης και τις μεταξύ τους αποστάσεις.
- Στο πεδίο "Οπλισμός Πλακών Zoellner-Sandwitch-Μικτής": ορίζετε τον κύριο οπλισμό άνω και κάτω. Αντίστοιχα για τις δοκίδες ορίστε τον αριθμό των ράβδων και την min και max διάμετρο άνω και κάτω.
- Στο πεδίο "Συνδετήρες": ορίστε την ελάχιστη απόσταση των συνδετήρων σε cm και τη διάμετρο/απόσταση στη στήριξη και το άνοιγμα.

# **1.3.6.2 Οπλισμοί – Υποστυλώματα-Τοιχώματα**

Πληκτρολογήστε την επικάλυψη σε mm σύμφωνα με τις κλιματικές συνθήκες.

Στο πεδίο max Anoστ. Ράβδων : πληκτρολογήστε σε cm τη μέγιστη επιθυμητή απόσταση των ράβδων στο εσωτερικό των στύλων.

Στο πεδίο "Υποστυλώματα-Τοιχώματα" : ορίστε τη μέγιστη και ελάχιστη διάμετρο του κύριου οπλισμού σε κάμψη που θα χρησιμοποιηθεί στα υποστυλώματα και τα κολωνάκια των τοιχωμάτων.

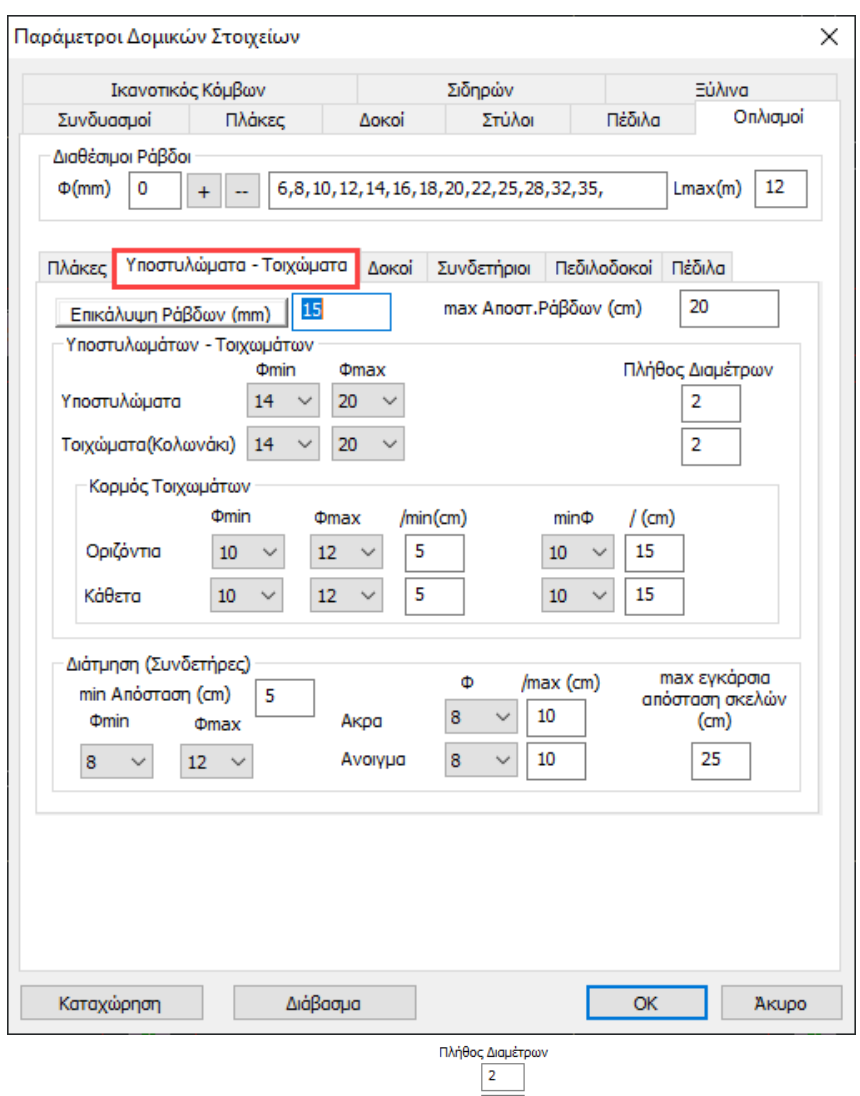

Με την επιλογή "Πλήθος Διαμέτρων" καθορίζετε το πλήθος των διαδοχικών διαφορετικών διαμέτρων που θα χρησιμοποιηθούν για τον οπλισμό των υποστυλωμάτων και των τοιχωμάτων αντίστοιχα.

• Για παράδειγμα, εάν έχετε ορίσει πλήθος διαμέτρων 2, το πρόγραμμα θα χρησιμοποιήσει άλλες δύο ακόμα διαδοχικές διαμέτρους για τον οπλισμό του στύλου,

δηλαδή συνολικά 3 (πχ Φ16-Φ18-Φ20). Εάν πληκτρολογήσετε την τιμή 0 το πρόγραμμα θα χρησιμοποιήσει μόνο μία διάμετρο.

Στη συνέχεια καθορίζονται οι παράμετροι που αφορούν στον οπλισμό του κορμού των τοιχωμάτων.

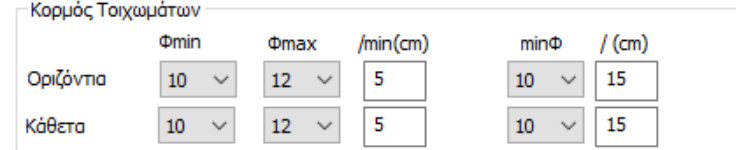

Για τα οριζόντια και τα κάθετα σίδερα αντίστοιχα καθορίζετε την ελάχιστη και τη μέγιστη διάμετρο που θα χρησιμοποιηθεί, καθώς και την ελάχιστη απόσταση κάτω από την οποία θα γίνει αύξηση της διαμέτρου.

Ενώ το minΦ/cm είναι ένας περιορισμός σε επίπεδο τετραγωνικών εκατοστών στην επιφάνεια του κορμού. Από default ορίζετε η αναλογία σε Φ10/15 οριζόντια και κάθετα.

#### Στο πεδίο "**Διάτμηση**"

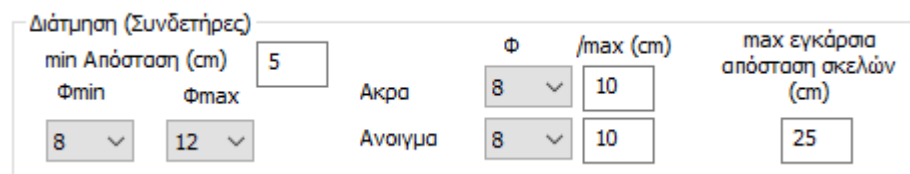

Αρχικά ξεκινάμε ορίζοντας ένα ΚΑΤΩ ΟΡΙΟ οπλισμού:

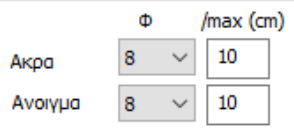

είναι το ελάχιστο για τον οπλισμό συνδετήρων που επιθυμεί ο μελετητής. Εάν ο οπλισμός αυτός επαρκεί, τοποθετείται.

Αν τώρα δεν επαρκεί ο ελάχιστος οπλισμός που ορίσαμε, τότε το πρόγραμμα αναζητά τον οπλισμό που απαιτείται βάσει έντασης και ξεκινά με το Φmin:

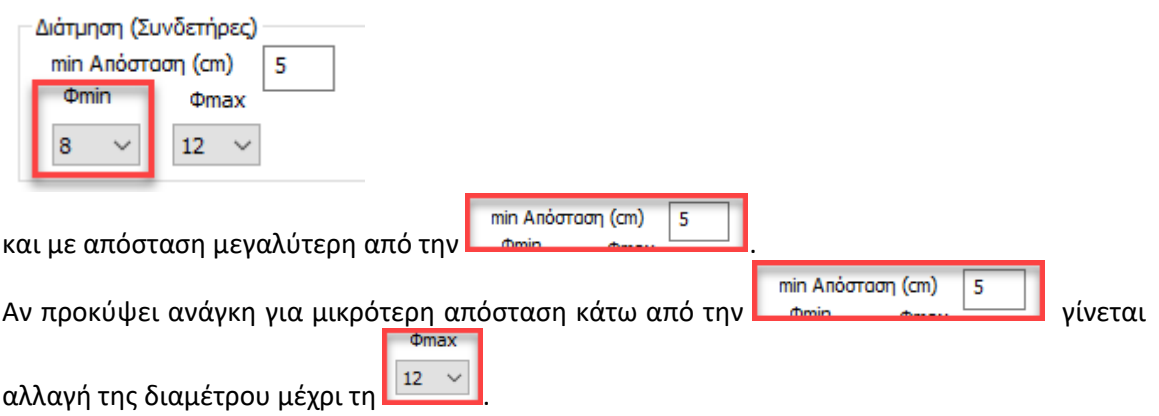

Αν τελικά και με τη Φmax απαιτηθεί απόσταση μικρότερη από τη min απόσταση, το πρόγραμμα θα το υλοποιήσει αλλά θα εμφανιστεί αστοχία με σύμβολο «Σ».

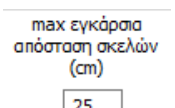

Με την επιλογή <u>Σεβερουά</u> εισάγετε την μέγιστη επιθυμητή απόσταση μεταξύ των σκελών του συνδετήρα πάνω από την οποία το πρόγραμμα τοποθετεί αυτόματα πρόσθετο συνδετήρα. Έτσι ο μελετητής ανάλογα με τις απαιτήσεις του φορέα του μπορεί να μεγαλώνει ή να μικραίνει αντίστοιχα αυτό το όριο.

Να σημειωθεί ότι θα ληφθούν υπόψη από το πρόγραμμα και τα όρια του κανονισμού: EC 8, παρ. 5.4.3.2:

β) Η απόσταση μεταξύ διαδοχικών διαμηκων ράβδων συγκρατούμενων με συνδετήρες δεν υπερβαίνει τα 200 mm, λαμβάνοντας υπόψη το EN 1992-1-1:2004, 9.5.3(6).

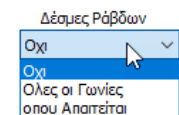

**Στα σενάρια του ΕΚΩΣ-ΕΑΚ:** Με τη λίστα "Δέσμες Ράβδων" <sup>Ιοπού Απαπείται - Ι</mark> επιλέγετε αν θα</sup> τοποθετηθούν δέσμες ράβδων ή όχι στις κορυφές των υποστυλωμάτων. Επιλέγοντας την αντίστοιχη επιλογή καθορίζετε αν θα τοποθετηθούν δέσμες ράβδων σε όλες τις γωνίες ή μόνο όπου απαιτηθεί ή και καθόλου

# **1.3.6.3 Οπλισμοί – Δοκοί & Συνδετήριες**

Για τις "**Δοκούς**" και τις "**Συνδετήριες**":

Πληκτρολογήστε την επικάλυψη σε mm σύμφωνα με τις κλιματικές συνθήκες.<br>Στο πεδίο βρώσταση Ράβδων πληκτρολονήστε σε cm τη μένιστη και την ελάν πληκτρολογήστε σε cm τη μέγιστη και την ελάχιστη επιθυμητή απόσταση των ράβδων στο εσωτερικό των δοκών.

**Κοινό για σενάρια του ΕΚΩΣ-ΕΑΚ και του ΕΥΡΩΚΩΔΙΚΑ**

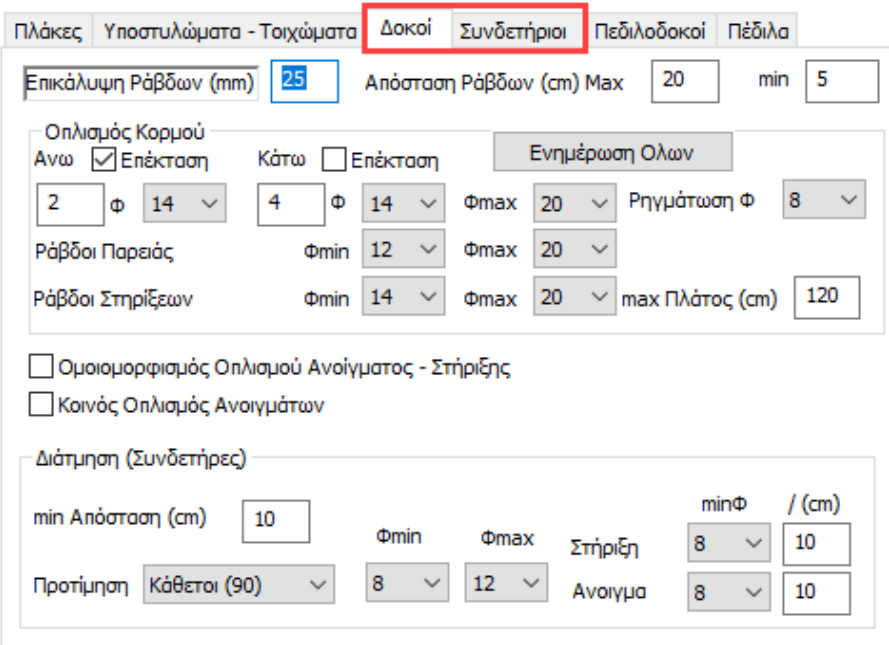

Στο πεδίο "**Οπλισμός Κορμού**":

"**Επέκταση Άνω**" και "**Κάτω**" σημαίνει ότι ο οπλισμός των στηρίξεων θα περνάει και μέσα στο άνοιγμα και θα συνυπολογίζεται σε αυτό.

Επιλέγετε τον ελάχιστο αριθμό καθώς και την μέγιστη και την ελάχιστη διάμετρο των ράβδων του κύριου οπλισμού ανοίγματος, στηρίξεων και παρειών των δοκών.

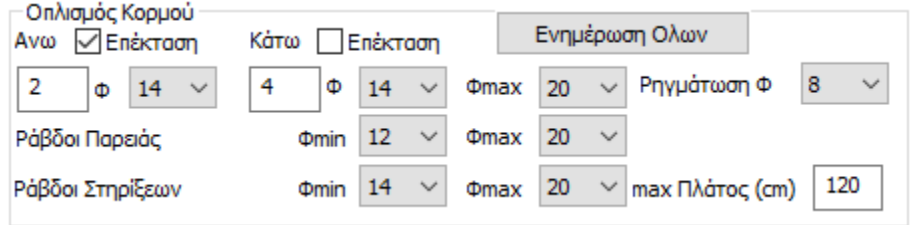

Αρχικά καθορίζετε τον ελάχιστο κύριο οπλισμό του άνω ανοίγματος. Πληκτρολογείτε τον αριθμό και επιλέγετε τη διάμετρο της ράβδου και το ίδιο κάνετε και για τον οπλισμό του κάτω ανοίγματος.

Στη συνέχεια καθορίζετε τη μέγιστη διάμετρο των ράβδων.

Ακολούθως επιλέγετε την ελάχιστη και τη μέγιστη διάμετρο των ράβδων του κύριου οπλισμού που θα χρησιμοποιηθούν στις στηρίξεις και τις παρειές των δοκών.

Τέλος καθορίζετε και την ελάχιστη διάμετρο που θα χρησιμοποιηθεί για τον οπλισμό ρηγμάτωσης.

Στην επιλογή max Πλάτος, καθορίζετε τη μέγιστη απόσταση πάνω από την οποία τοποθετούνται δύο ράβδοι στήριξης, ενώ κάτω από αυτήν μία κοινή.

Ενεργοποιήστε το checkbox <sup>Μ</sup>ομοιομορφισμός Οπλισμού Ανοίγματος - Στήριξης για να κάνει το πρόγραμμα ομοιομορφισμό του οπλισμού στο άνοιγμα και τις στηρίξεις. Βάζει δηλαδή τον ίδιο οπλισμό στο άνοιγμα και στις στηρίξεις και συνήθως χρησιμοποιείται σε δοκούς με μικρό μήκος.

### • **ΣΗΜΑΝΤΙΚΗ ΣΗΜΕΙΩΣΗ:**

#### **ΚΟΙΝΟΣ ΟΠΛΙΣΜΟΣ ΑΝΟΙΓΜΑΤΩΝ:**

Ενεργοποιήστε το checkbox <sup>Μκοινός Οπλισμός Ανοιγμάτων</sup> ώστε ο οπλισμός στα ανοίγματα να είναι κοινός για όλη τη δοκό.

Στη πορεία της υλοποίησης του ενιαίου οπλισμού στις δοκούς με κοινό οπλισμό συγκεκριμένου μήκους, το πρόγραμμα τοποθετεί τα πρόσθετα σίδερα των στηρίξεων βάσει κριτηρίων. Υπάρχουν δύο τρόποι για την τοποθέτηση του πρόσθετου οπλισμού στηρίξεων.

- Ο πρώτος τρόπος είναι τα πρόσθετα σίδερα να έρχονται από το κάθε άνοιγμα εκατέρωθεν και να τοποθετούνται στην αντίστοιχη πλευρά του ανοίγματος.
- Ο δεύτερος τρόπος είναι να τοποθετείται ένα κοινό σίδερο στήριξης.

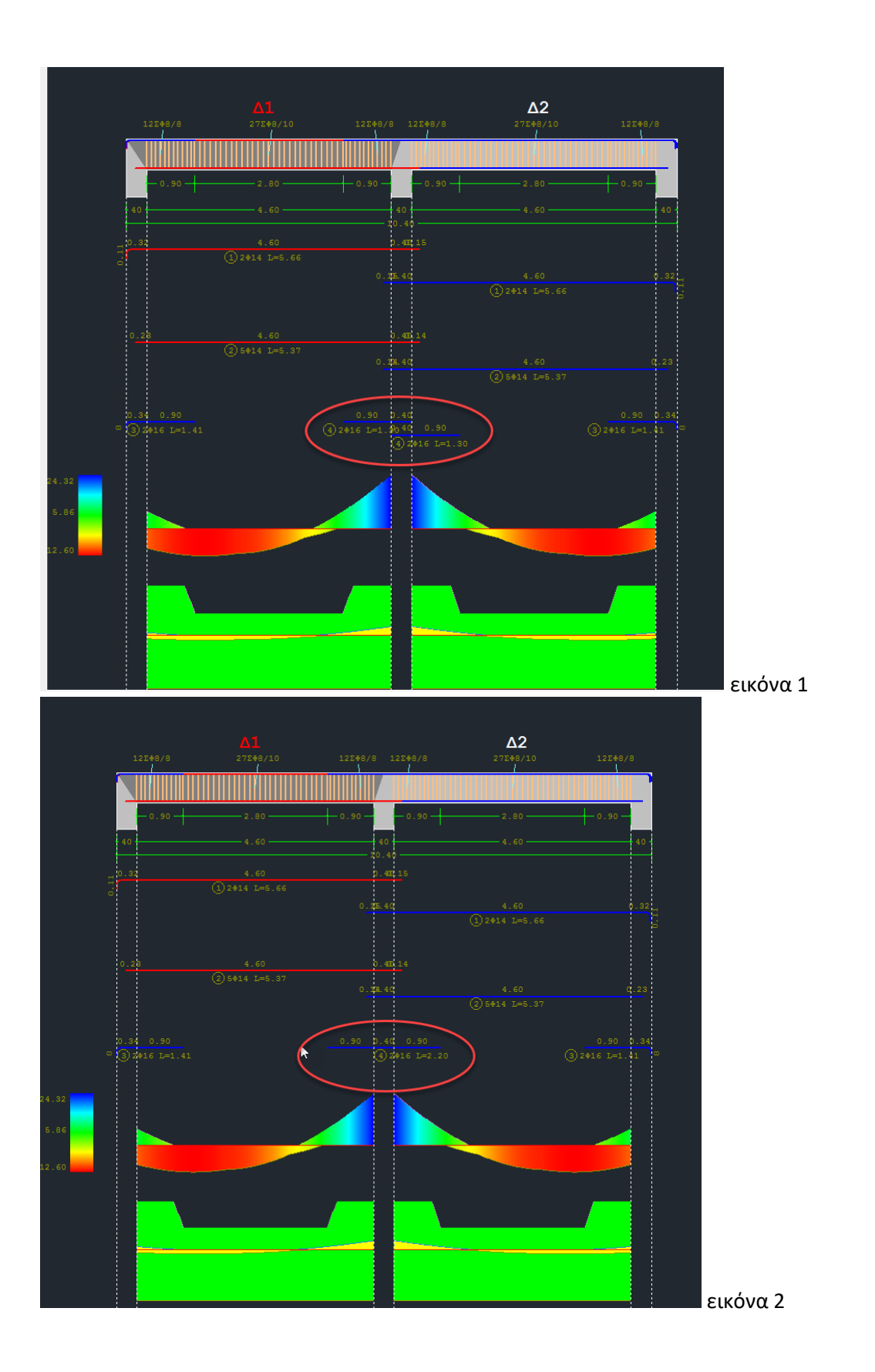

Α. Το πρώτο κριτήριο είναι το πλάτος της στήριξης, όπως αυτό ορίζεται από τις παραμέτρους οπλισμού των δοκών.

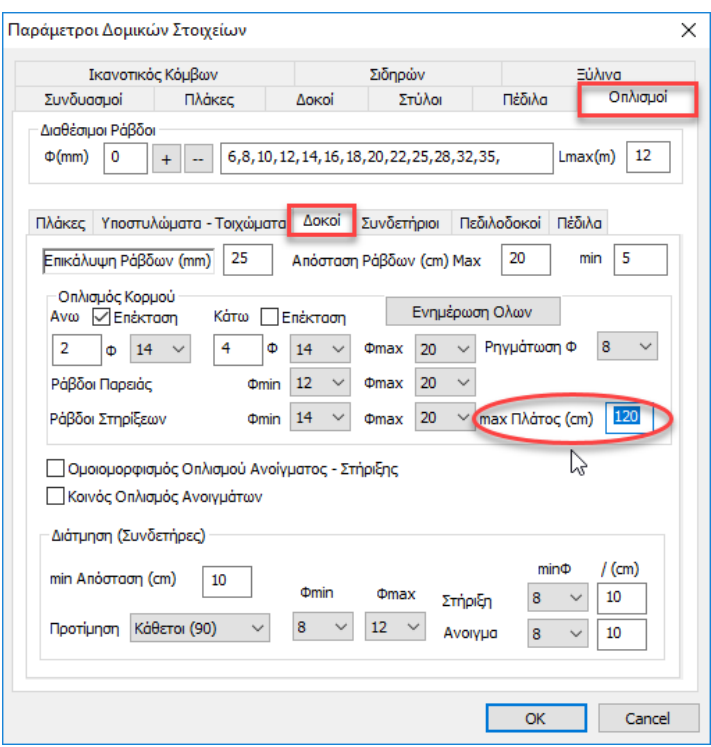

Εάν αυτό υπερβαίνει την τιμή του max πλάτους στήριξης (βλ. εικόνα 1), τότε τοποθετούνται ξεχωριστά σίδερα στήριξης ανά παρειά.

Αν το πλάτος της στήριξης είναι μικρότερο από το max πλάτος, τότε τοποθετείται ένα κοινό σίδερο για όλη τη στήριξη (βλ. εικόνα 2).

#### • **ΣΗΜΕΙΩΣΗ:**

Η αλλαγή της παραμέτρου αυτής μετά την δημιουργία των περασιών των δοκών, απαιτεί διαγραφή και εκ νέου δημιουργία τους.

Β. Το δεύτερο κριτήριο έχει να κάνει με τον πλάτος των δοκών που συντρέχουν στη στήριξη. Αν το πλάτος αυτό είναι διαφορετικό για τις δύο δοκούς, τότε τοποθετούνται ξεχωριστά πρόσθετα σίδερα στήριξης. Αν όχι, τοποθετείται κοινό σίδερο

#### • **ΣΥΜΠΕΡΑΣΜΑ:**

Κοινό τοποθετείται μόνο αν πληρούνται και τα δύο παραπάνω κριτήρια:

- Πλάτος στήριξης < max πλάτος στις παραμέτρους
- Ίδιο πλάτος δοκών

Η επόμενη ενότητα αφορά την επιλογή των παραμέτρων για τον **οπλισμό διάτμησης των δοκών**.

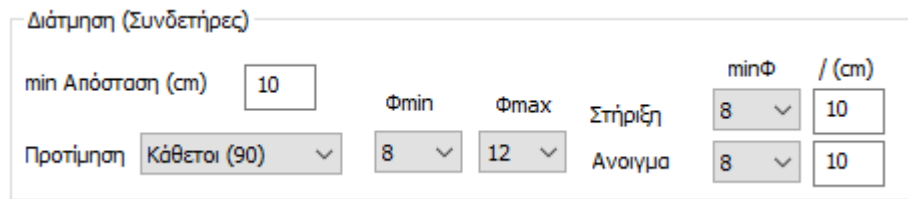

Αρχικά καθορίζετε την ελάχιστη απόσταση σε εκατοστά. Στη συνέχεια καθορίζετε εάν θέλετε η τέμνουσα να παραληφθεί από συνδετήρες τοποθετημένους κάθετα, ή από συνδετήρες τοποθετημένους λοξά (45°). Στη συνέχεια καθορίζετε την ελάχιστη και τη μέγιστη διάμετρο των συνδετήρων που θα χρησιμοποιηθούν.

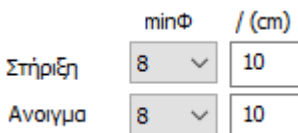

Τέλος, στις επιλογές καθορίζετε στη στήριξη και στο άνοιγμα

αντίστοιχα τη διάμετρο και την απόσταση που εσείς επιθυμείτε. Εάν ο οπλισμός αυτός επαρκεί, τοποθετείται.

Αν τώρα δεν επαρκεί ο ελάχιστος οπλισμός που ορίσαμε, τότε το πρόγραμμα αναζητά τον οπλισμό που απαιτείται βάσει έντασης και ξεκινά με το Φmin:

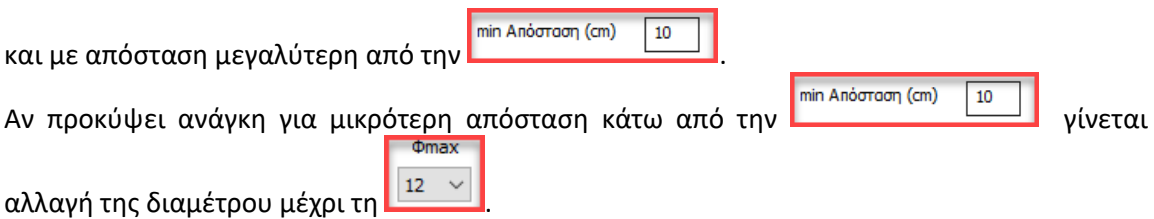

Αν τελικά και με τη Φmax απαιτηθεί απόσταση μικρότερη από τη min απόσταση, το πρόγραμμα θα το υλοποιήσει αλλά θα εμφανιστεί αστοχία με σύμβολο «Σ».

#### • **ΠΑΡΑΤΗΡΗΣΗ:**

Ενημέρωση Ολων : αφού ολοκληρώσετε τις επιλογές των παραμέτρων και πρίν κλείσετε το παράθυρο, πιέστε το πλήκτρο Ενημέρωση Όλων για να ενημερωθούν οι παράμετροι.

# **1.3.6.4 Πεδιλοδοκοί**

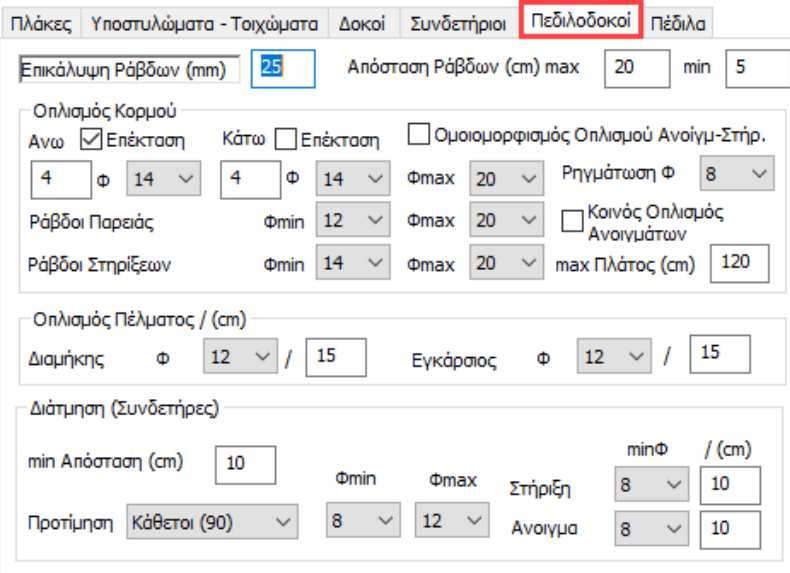

Για τον οπλισμό κορμού καθώς και για τον οπλισμό Διάτμησης ισχύουν ακριβώς τα ίδια με αυτά των δοκών και των συνδετηρίων δοκών. Το πρόσθετο στοιχείο για τις πεδιλοδοκούς είναι ο ορισμός του ελάχιστου διαμήκους και εγκάρσιου οπλισμού.

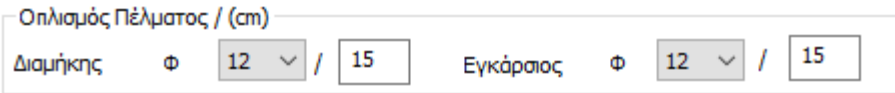

### **1.3.6.5 Οπλισμοί - Πέδιλα**

Πληκτρολογήστε την επικάλυψη σε mm σύμφωνα με τις κλιματικές συνθήκες.

Στο πεδίο Απροτ. Ράβδων (cm) πληκτρολογήστε σε cm τη μέγιστη και την ελάχιστη επιθυμητή απόσταση των ράβδων στο εσωτερικό των πεδίλων.

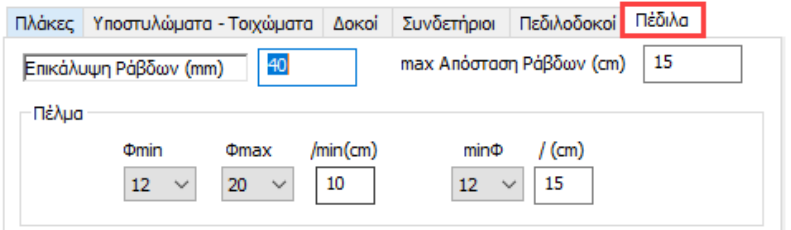

Τέλος, για το πέλμα των πεδίλων καθορίζετε την ελάχιστη και τη μέγιστη διάμετρο του οπλισμού καθώς και την ελάχιστη απόσταση των ράβδων κάτω από την οποία το πρόγραμμα αλλάζει

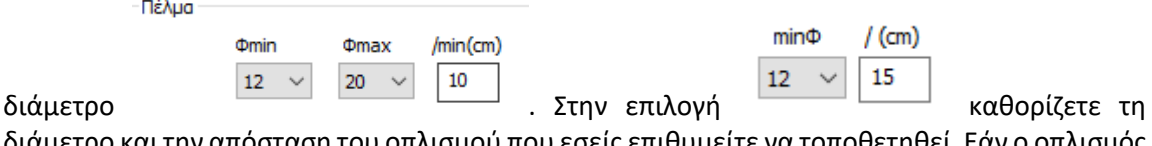

διάμετρο και την απόσταση του οπλισμού που εσείς επιθυμείτε να τοποθετηθεί. Εάν ο οπλισμός αυτός επαρκεί, τοποθετείται. Σε διαφορετική περίπτωση τοποθετείται ο οπλισμός που προκύπτει από τον έλεγχο του προγράμματος.

# **1.3.7 Ικανοτικός Κόμβων**

Στην τελευταία ενότητα "**Ικανοτικός Κόμβων**"

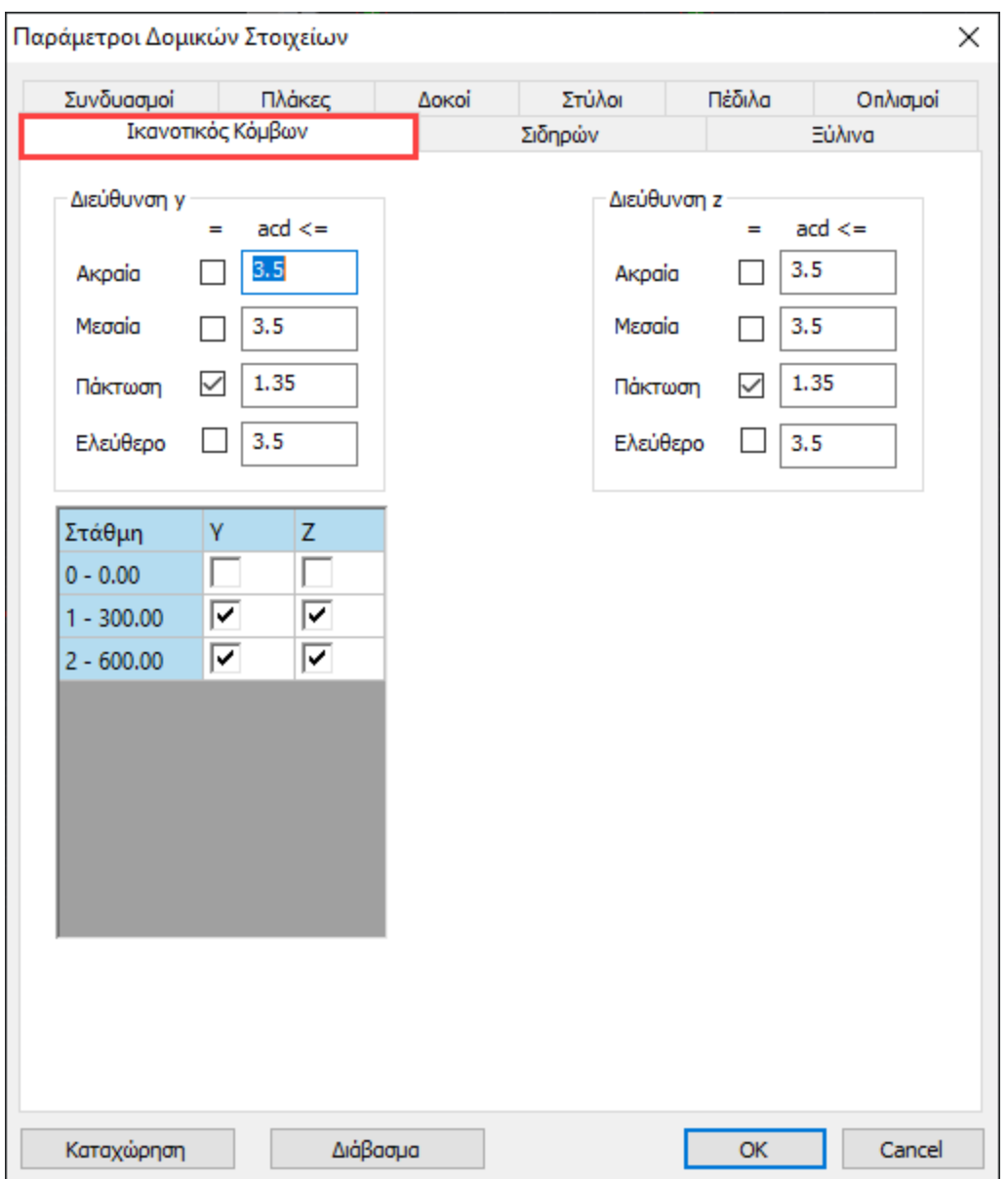

καθορίζετε κατά x και κατά z τις παραμέτρους που θα χρησιμοποιηθούν κατά τον ικανοτικό έλεγχο.

Στο κάτω μέρος

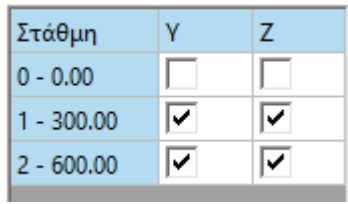

επιλέγετε τη στάθμη ή τις στάθμες καθώς και την κατεύθυνση όπου επιθυμείτε να γίνει ο Ικανοτικός Έλεγχος.

Καθορίζετε το άνω όριο του συντελεστή ικανοτικής μεγέθυνσης κόμβου acd.

Γενικά η τιμή του acd ορίζεται ότι πρέπει να είναι μικρότερη ή ίση της τιμής του συντελεστή σεισμικής συμπεριφοράς q.

Για τις θέσεις πάκτωσης των υποστυλωμάτων λαμβάνεται α<sub>cd</sub> ίσο με 1,35.

Τσεκάρετε την αντίστοιχη επιλογή και πληκτρολογείτε την τιμή που εσείς επιθυμείτε.

Εάν δεν τσεκάρετε καμία επιλογή, το πρόγραμμα θα λάβει υπόψη την τιμή του acd που θα υπολογίσει.

#### **ΠΑΡΑΤΗΡΗΣΗ:**

Ο καθορισμός του είδους του κόμβου θα γίνει στη συνέχεια με την επιλογή "Χαρακτηρισμός κόμβου".

Ο μη "Χαρακτηρισμός κόμβου" από τον χρήστη σημαίνει ότι όλοι οι κόμβοι λαμβάνονται ως ελεύθεροι και στις δύο κατευθύνσεις, εκτός από τους πακτωμένους.

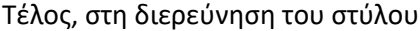

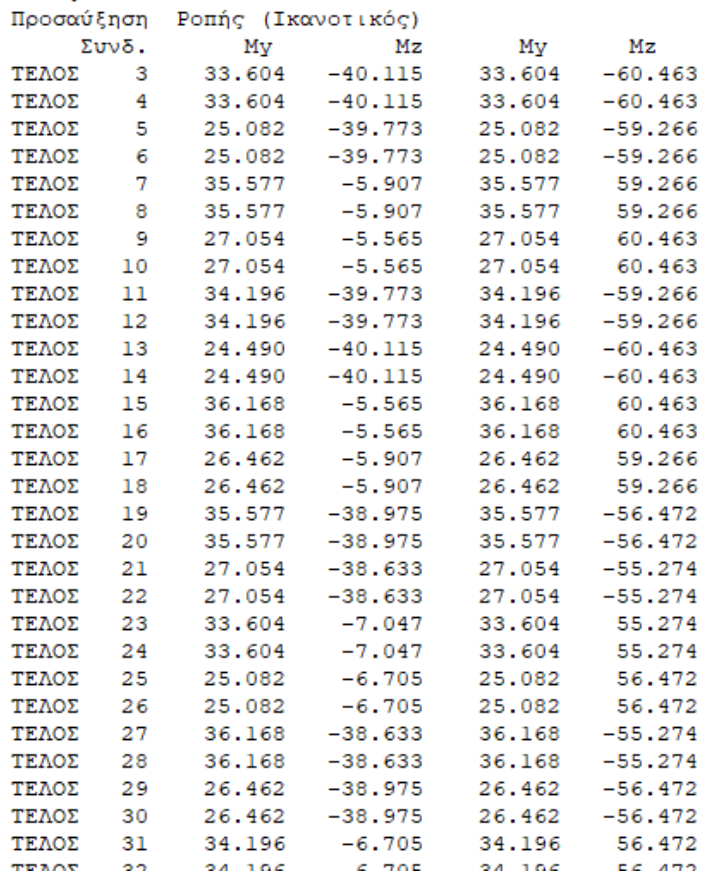

υπάρχουν για κάθε συνδυασμό, τα αποτελέσματα του ικανοτικού (αρχικές ροπές και προσαυξημένες). Φυσικά, για την διεύθυνση που δεν λήφθηκε υπόψη ο ικανοτικός, οι αρχικές και οι προσαυξημένες ροπές είναι ίδιες.

# **1.3.7.1 Άλλοι τρόποι για την εξαίρεση μίας διεύθυνσης από τον έλεγχο του ικανοτικού**

Στο πεδίο "Συνδυασμοί" εμφανίζεται η λίστα με όλους τους συνδυασμούς.

Ο πρώτος αριθμός είναι το νούμερο του συνδυασμού και ο δεύτερος, στην παρένθεση, είναι ο αριθμός της εξίσωσης από την οποία προκύπτει

Η κολώνα "Λ/Α" δηλώνει την οριακή κατάσταση του συνδυασμού και η κολώνα "Κατά" σε ποια κατεύθυνση συμμετέχει για τον ικανοτικό έλεγχο.

Χάρη στην μπάρα:

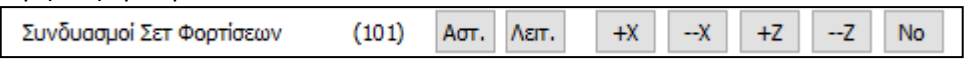

μπορείτε να τροποποιήσετε και την οριακή κατάσταση και την κατεύθυνση.

Στη στήλη "Λ/Α" καθορίζετε εάν ο συγκεκριμένος συνδυασμός είναι Αστοχίας ή Λειτουργικότητας. Εάν θέλετε να κάνετε αλλαγή, επιλέγετε το συνδυασμό και πιέζετε το πλήκτρο Δειτ. ή Αστ.

Η επόμενη στήλη "Κατά" αφορά στον ικανοτικό έλεγχο και σε ποια κατεύθυνση συμμετέχει ο

συγκεκριμένος συνδυασμός. Με την επιλογή του αντίστοιχου πλήκτρου  $\frac{+\times}{\times}$ ,  $\frac{+\times}{\times}$ ,  $\frac{+\times}{\times}$  $-Z$ 

επιλέγετε την κατεύθυνση στην οποία θα συμμετάσχει ο συγκεκριμένος συνδυασμός στην εκτέλεση του ικανοτικού ελέγχου.

Τέλος, με την επιλογή του πλήκτρου καθορίζετε ότι ο συγκεκριμένος συνδυασμός δεν θα συμμετάσχει στον ικανοτικό έλεγχο.

Ο κανονισμός αναφέρει τον ικανοτικό έλεγχο και την αναγκαιότητα εκτέλεσής του ανά διεύθυνση του σεισμού και όχι ανά διεύθυνση του στύλου.

Η εξαίρεση λοιπόν μίας διεύθυνσης από τον έλεγχο του ικανοτικού για ένα ή περισσότερα υποστυλώματα υλοποιείται στο SCADA με τον μηδενισμό του προσαυξητικού συντελεστή acd για τους σεισμικούς συνδυασμούς εκείνους όπου η σεισμική δύναμη, για την συγκεκριμένη διεύθυνση, συμμετέχει με μονάδα. Αυτό το νόημα έχει και ο χαρακτηρισμός των συνδυασμών που εμφανίζεται στις παραμέτρους της διαστασιολόγησης.

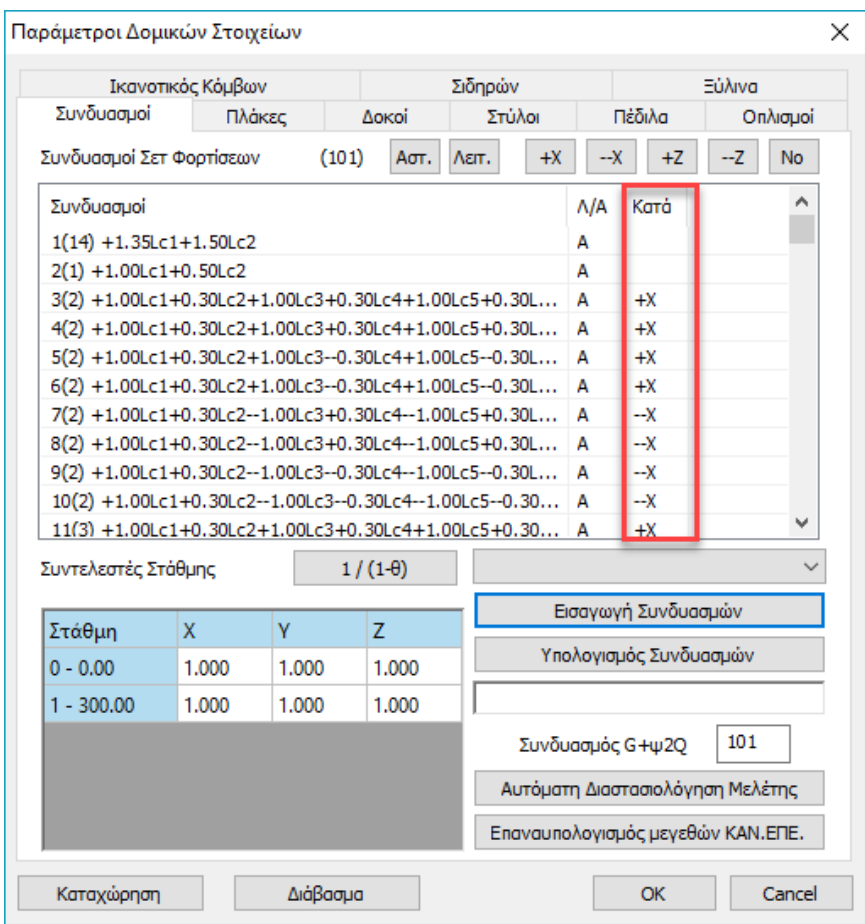

ένας συνδυασμός χαρακτηρίζεται κατά x ή κατά z όταν η αντίστοιχη σεισμική δύναμη έχει συντελεστή μονάδα.

Συμπερασματικά λοιπόν θα λέγαμε ότι όταν θέλω να εξαιρέσω από ένα στύλο τη μία διεύθυνση έτσι ώστε να μη γίνει ικανοτικός, πηγαίνω στο χαρακτηρισμό και διαλέγω τη διεύθυνση του τοπικού άξονα που είναι παράλληλη στην διεύθυνση του σεισμού που θέλω να εξαιρέσω.

Αν τώρα ο στύλος είναι στριμμένος ή οι πλασματικοί άξονες είναι στριμμένοι όπως συμβαίνει στον ΕΑΚ, διαλέγω τον τοπικό με την μικρότερη γωνία από τον αντίστοιχο σεισμικό που θέλω να εξαιρέσω. Με αυτό τον τρόπο το πρόγραμμα θα μου υπολογίσει acd μόνο για την συγκεκριμένη σεισμική διεύθυνση (προφανώς όμως και για τις δύο τοπικές διευθύνσεις του στύλου) και δεν θα υπολογίσει καθόλου acd για τους σεισμικούς συνδυασμούς της άλλης διεύθυνσης.

Ενδεικτικά στην παρακάτω εκτύπωση:

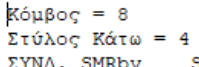

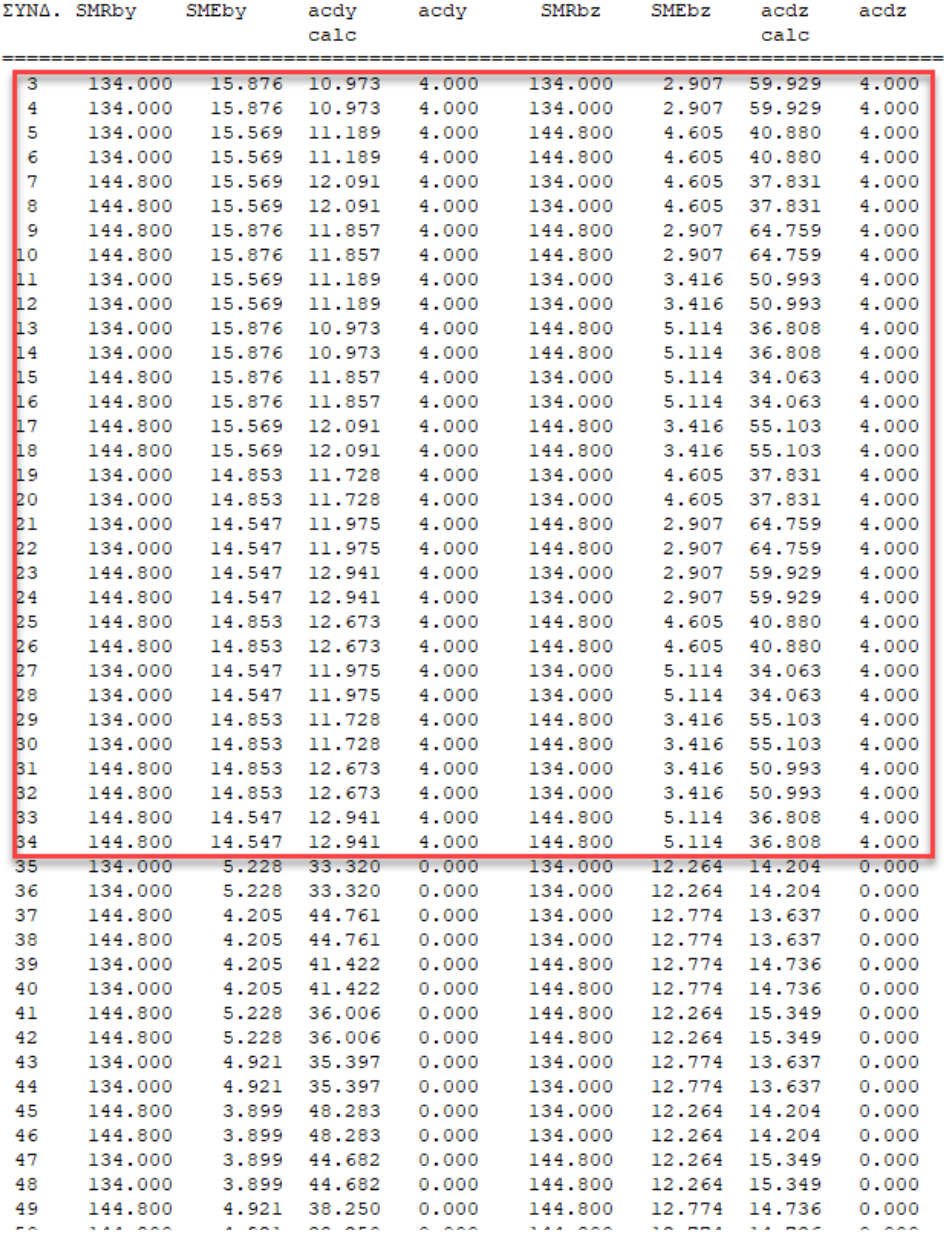

μπορείτε να δείτε ότι έχουν υπολογιστεί acd για τους συνδυασμούς μέχρι τον 34 (είναι οι συνδυασμοί +x και –x) ενώ από τον 35 και πάνω δεν έχουν υπολογιστεί καθόλου acd (είναι οι συνδυασμοί +z και –z)

Ακόμα, ένας άλλος τρόπος για να μη γίνεται ο ικανοτικός σε μία διεύθυνση, είναι να πειράξετε τους χαρακτηρισμούς των συνδυασμών στη διαστασιολόγηση με τα εργαλεία που βρίσκονται από πάνω.

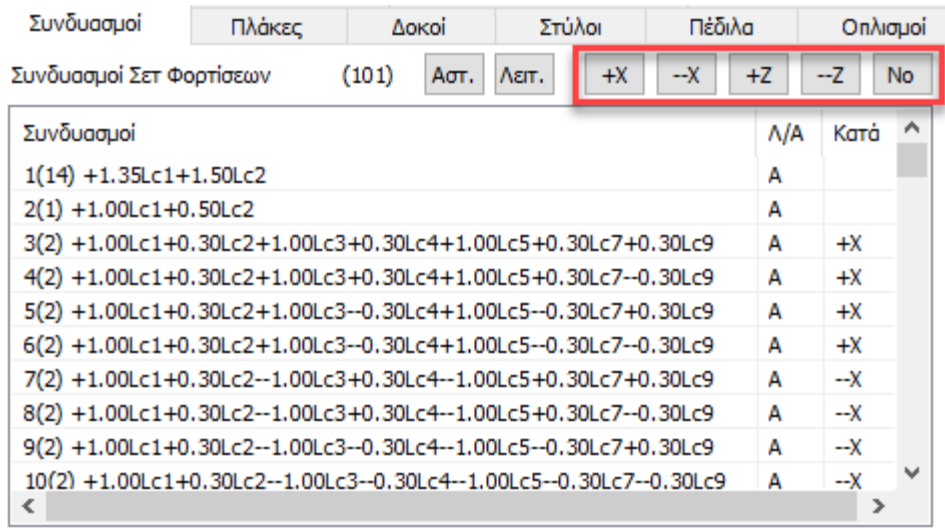

Μπορείτε να επιλέξετε έναν ή περισσότερους συνδυασμούς, ανάλογα με την σεισμική διεύθυνση και να τον χαρακτηρίσετε με το "No". Με αυτόν τον τρόπο δεν θα ληφθούν καθόλου υπόψη στον ικανοτικό.

Τέλος, ένας τελευταίος τρόπος για να μη γίνεται έλεγχος στη μία από τις δύο διευθύνσεις είναι στις γενικές παραμέτρους να βάλετε το όριο του acd =0. Θα πετύχετε πάλι το ίδιο αποτέλεσμα.

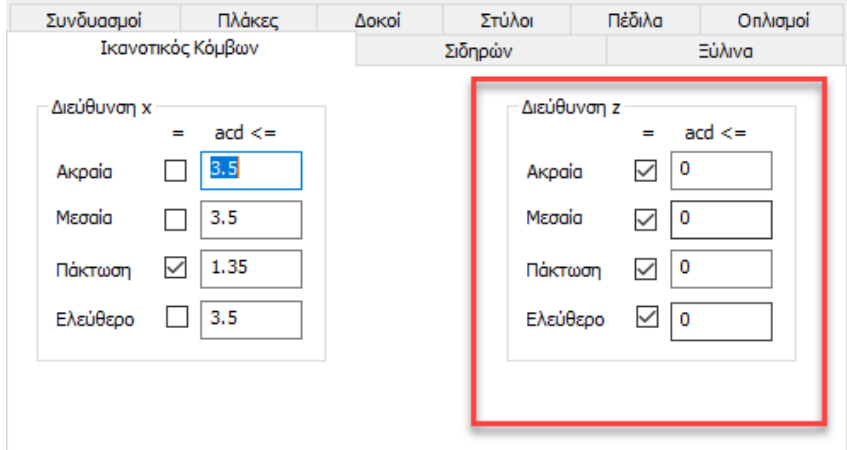

### **1.3.8 Σιδηρών**

Η επόμενη ενότητα αφορά τις παραμέτρους του ελέγχου των διατομών των **μεταλλικών κατασκευών**. Με την επιλογή της ενότητας εμφανίζεται το παρακάτω πλαίσιο διαλόγου

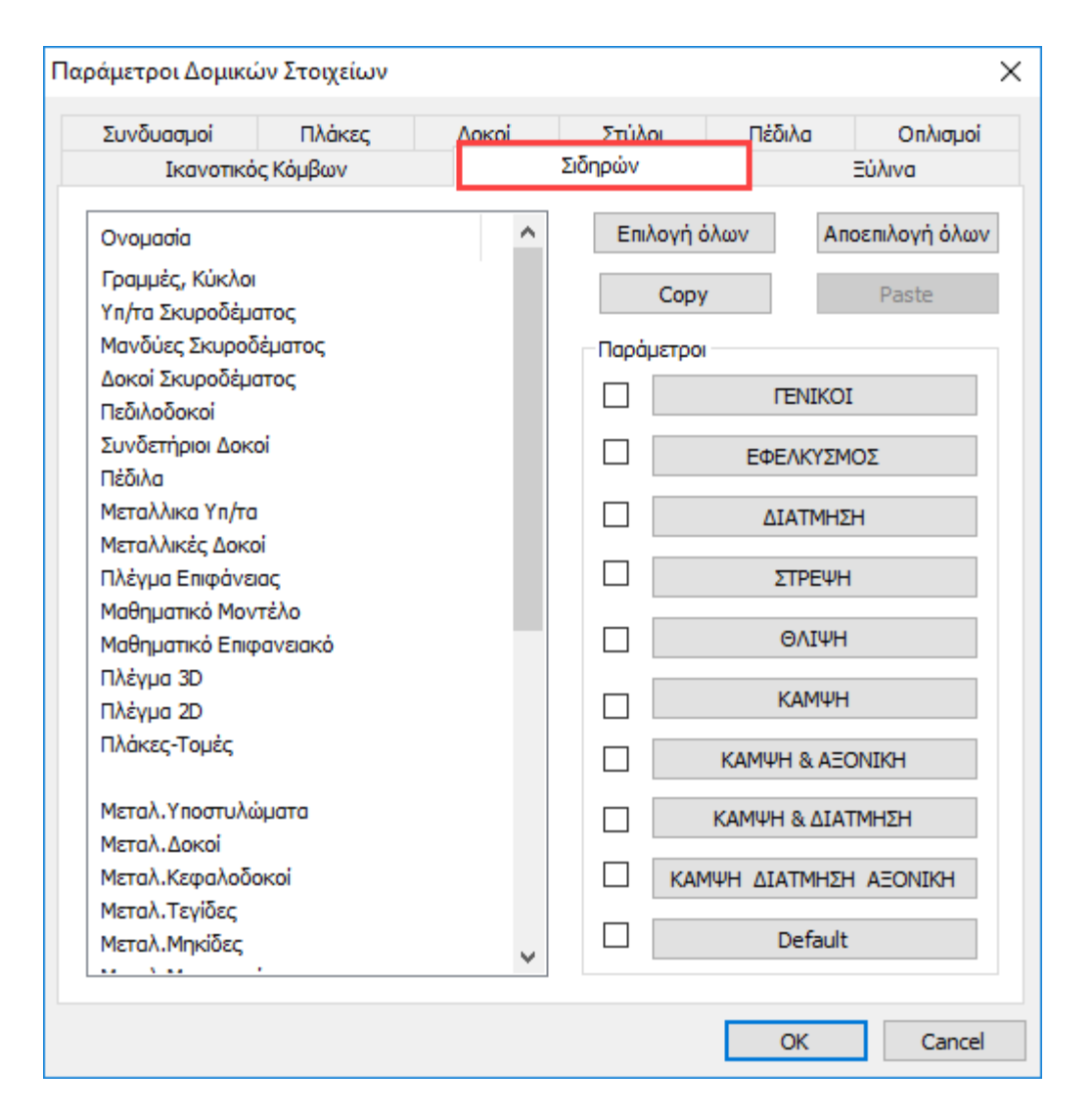

Για μεταλλικές κατασκευές, για να ορίσετε τις παραμέτρους που αφορούν τη διαστασιολόγηση των μεταλλικών στοιχείων, επιλέξτε το πεδίο "Σιδηρών". Το πλαίσιο που εμφανίζεται είναι χωρισμένο σε δύο μέρη: αριστερά υπάρχει μία λίστα με όλα τα layers και δεξιά μια λίστα ελέγχων που η κάθε μια περιλαμβάνει τις αντίστοιχες παραμέτρους του συγκεκριμένου ελέγχου.

Αρχικά επιλέγετε ένα layer, ή και περισσότερα με τη βοήθεια του "ctrl" , ή και όλα με το πλήκτρο "Επιλογή όλων". Μετά ενεργοποιείτε το checkbox κάποιου ελέγχου και επιλέγετε το αντίστοιχο πλήκτρο για να εισάγετε τις παραμέτρους.

Το πλήκτρο "Αποεπιλογή όλων" ακυρώνει την προηγούμενη επιλογή των layers.

Αφού ορίσετε τις παραμέτρους ενός layer μπορείτε να τις αντιγράψετε και σε αλλά layers χρησιμοποιώντας την εντολή "Copy". Επιλέξτε ενa layer και "Copy", κατόπιν επιλέξτε ένα άλλο layer και "Paste" και οι παράμετροι του πρώτου αντιγράφονται στο δεύτερο.

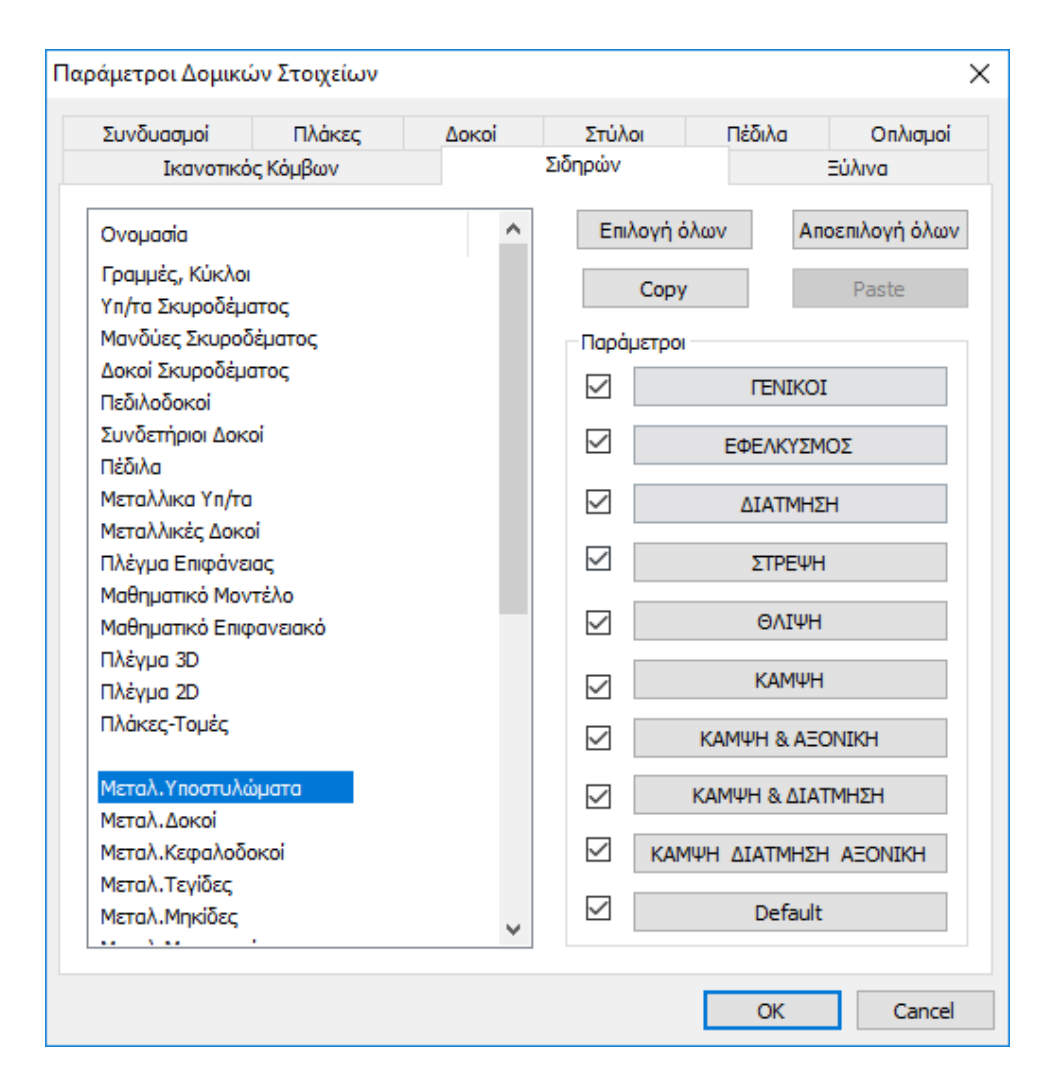

Ο ορισμός των παραμέτρων διαστασιολόγησης των μεταλλικών διατομών γίνεται ανά layer. Επιλέγετε το layer του οποίου θέλετε να ορίσετε τις παραμέτρους (πχ Μεταλλικά Υπ/τα) και ανά κατηγορία ελέγχου (Γενικοί, Εφελκυσμός, Διάτμηση κλπ), ορίζετε τις αντίστοιχες παραμέτρους. Αφού ορίσετε τις παραμέτρους για ένα layer, το πρόγραμμα σας δίνει τη δυνατότητα να αντιγράψετε αυτές τις παραμέτρους σε ένα άλλο layer με τη λογική του Copy Και Paste.

# **ΠΑΡΑΔΕΙΓΜΑ:**

Έστω ότι έχετε ορίσει όλες τις παραμέτρους για το layer Μεταλλικά Υπ/τα και θέλετε αυτές τις παραμέτρους να τις περάσετε και στο layer Μεταλλικές Δοκοί. Επιλέγετε το check box δίπλα από την επιλογή "Default" και επιλέγονται αυτόματα όλες οι κατηγορίες παραμέτρων.

Στη συνέχεια επιλέγετε το πλήκτρο "Copy" και επιλέγετε το layer Μεταλλικές Δοκοί και πιέζετε το πλήκτρο "Paste" που έχει ήδη ενεργοποιηθεί. Τώρα όλες οι παράμετροι του layer Μεταλλικά Υπ/τα έχουν περάσει και στο layer Μεταλλικές Δοκοί.

Μια εναλλακτική μέθοδος για ορίσετε τις ίδιες παραμέτρους για όλα τα layer που περιλαμβάνουν μεταλλικές διατομές, είναι να επιλέξετε με το πλήκτρο "Επιλογή όλων" όλα τα layer και να ορίσετε μία φορά τις παραμέτρους για κάθε κατηγορία ελέγχου.

Πρέπει επίσης να τονιστεί ότι για να ορίσετε παραμέτρους πρέπει να είναι επιλεγμένο τουλάχιστον ένα (ή και περισσότερα) layer.

Στη συνέχεια επεξηγούνται αναλυτικά οι παράμετροι για κάθε κατηγορία ελέγχου.

Με την επιλογή της ενότητας "ΓΕΝΙΚΟΙ" εμφανίζεται το παρακάτω πλαίσιο διαλόγου:

 $\overline{\textbf{v}}$ *FENIKOI* 

Γενικοί Παράμετροι 즤 - Συντελεστές Ασφαλείας þ.  $yM0$ yM1 I1  $\boxed{1.25}$  $vM2$  $\boxed{0.01}$ Opto OK Cancel

για να ορίσετε τους συντελεστες ασφαλείας γM:

γM0 = αντοχή σε εγκάρσιας τάσης για κάθε κατηγορία μελών γM1 = αντοχή έναντι λυγισμού βάση δοκιμών γM2 = αντοχή στη θραύση διατομών σε εφελκυσμό

Εδώ μπορείτε να ορίσετε τους επιμέρους συντελεστές ασφάλειας καθώς και ένα ελάχιστο όριο εντατικών μεγεθών κάτω από το οποίο τα εντατικά μεγέθη δεν λαμβάνονται υπόψη. Οι παραπάνω τιμές είναι οι προτεινόμενες από τον Ευρωκώδικα.

 $\overline{\mathbf{v}}$ ΕΦΕΛΚΥΣΜΟΣ

Για να ορίσετε τις παραμέτρους "Εφελκυσμού" και να ελέγξετε τη θέση των οπών (EC3 κεφάλαιο 1.8 §3.5):

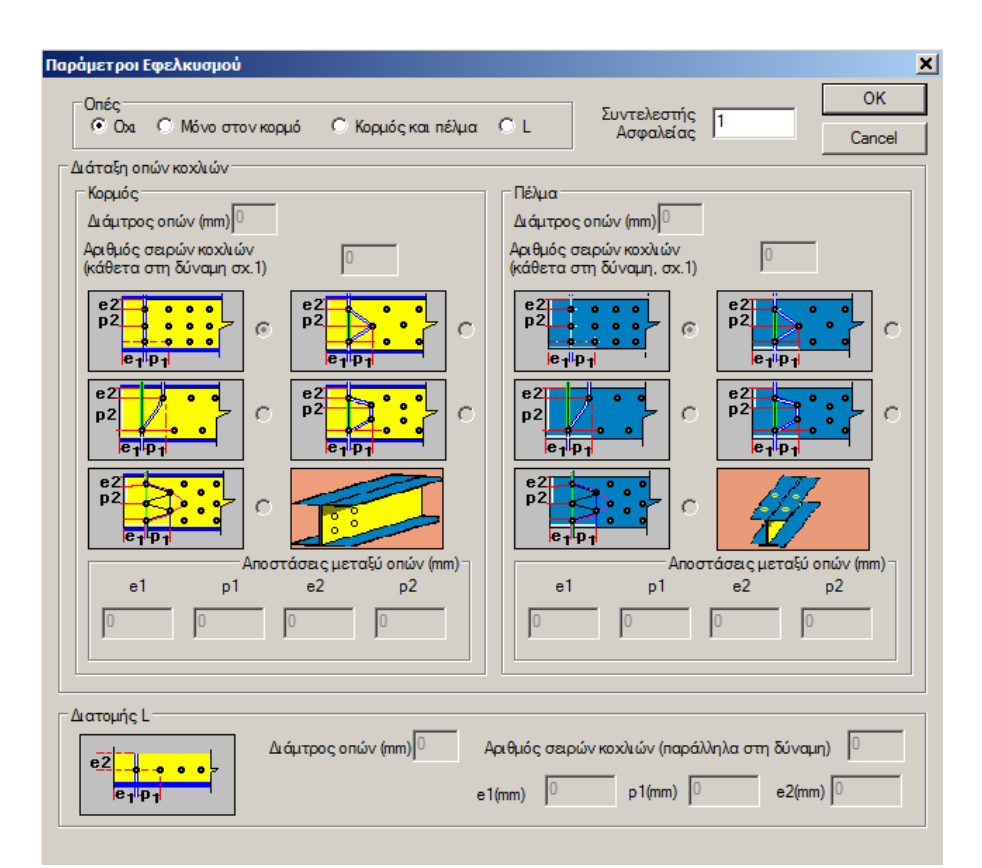

Για τις οπές ορίστε τις αποστάσεις από τα άκρα, τη διάμετρο και τον αριθμό των σειρών σε κορμό και πέλμα.

Σε περίπτωση διατομής L ορίστε τις παραμέτρους στο κάτω μέρος του πλαισίου.

Το σκεπτικό εδώ είναι να ορίσετε εάν η εφαρμογή κατά τον έλεγχο σε εφελκυσμό, θα λάβει υπόψη της, τις οπές των κοχλιών των συνδέσεων προκειμένου να ληφθεί υπόψη απομειωμένη αντοχή σε εφελκυσμό της διατομής. Εάν αποφασίσετε να δώσετε δεδομένα θα τα αντλήσετε, για το συγκεκριμένο layer (πχ Μεταλλικά Υποστυλώματα) από τους αντίστοιχους ελέγχους των συνδέσεων που θα πρέπει να έχτε κάνει ήδη. Πρέπει λοιπόν να έχει προηγηθεί ο έλεγχος των συνδέσεων, για να μπορέσετε να δώσετε εδώ δεδομένα.

Ο συντελεστής ασφάλειας για όλους τους ελέγχους είναι προκαθορισμένος και ίσος με τη μονάδα, που σημαίνει ότι το πρόγραμμα υπολογίζει τον λόγο του αντίστοιχου εντατικού μεγέθους προς την αντοχή και εάν ο λόγος αυτός είναι μεγαλύτερος της μονάδας εμφανίζει αστοχία

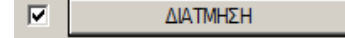

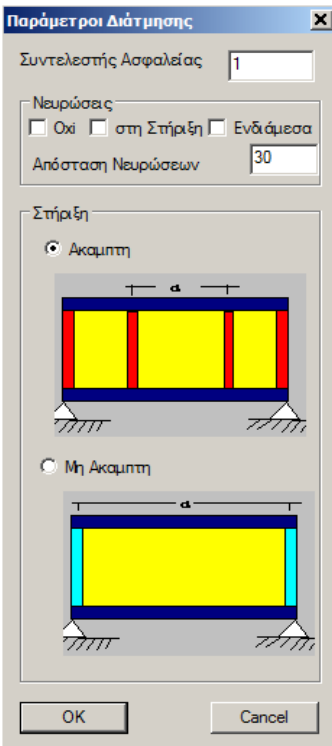

Εδώ ορίζετε εάν τα στοιχεία του συγκεκριμένου Layer διαθέτουν νευρώσεις ή όχι και αν διαθέτουν, που υπάρχουν αυτές (στη στήριξη ή/και στον κορμό). Ορίζετε επίσης την απόσταση των νευρώσεων καθώς επίσης και εάν η σύνδεση του ενός στοιχείου είναι άκαμπτη ή όχι.

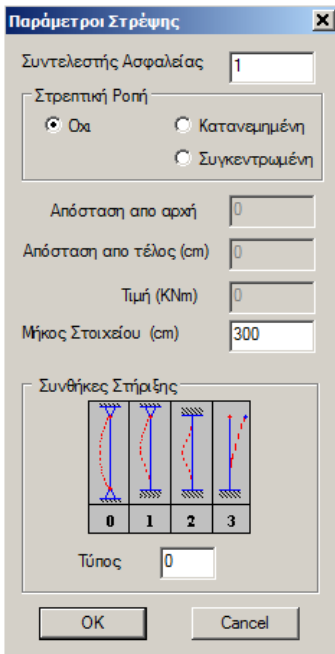

Εδώ ορίζετε εάν τα μέλη του layer φορτίζονται από στρεπτική ροπή (κατανεμημένη ή συγκεντρωμένη). Εάν φορτίζονται, ορίζετε τα στοιχεία της φόρτισης. Καθορίζετε επίσης τις συνθήκες στήριξης των μελών με βάση τον τύπο στήριξης που φαίνεται στο γράφημα.

Για όλους τους ελέγχους ορίστε τον "Συντελεστή Ασφαλείας", δηλαδή τον λόγο ανάμεσα σε τιμή σχεδιασμού και την αντίστοιχη τιμή αντοχής, που ως default είναι 1.

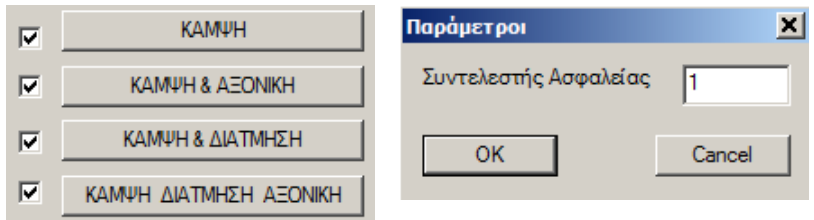

Η επόμενη ενότητα αφορά τις παραμέτρους του ελέγχου των διατομών των **ξύλινων κατασκευών**. Με την επιλογή της ενότητας εμφανίζεται το παρακάτω πλαίσιο διαλόγου

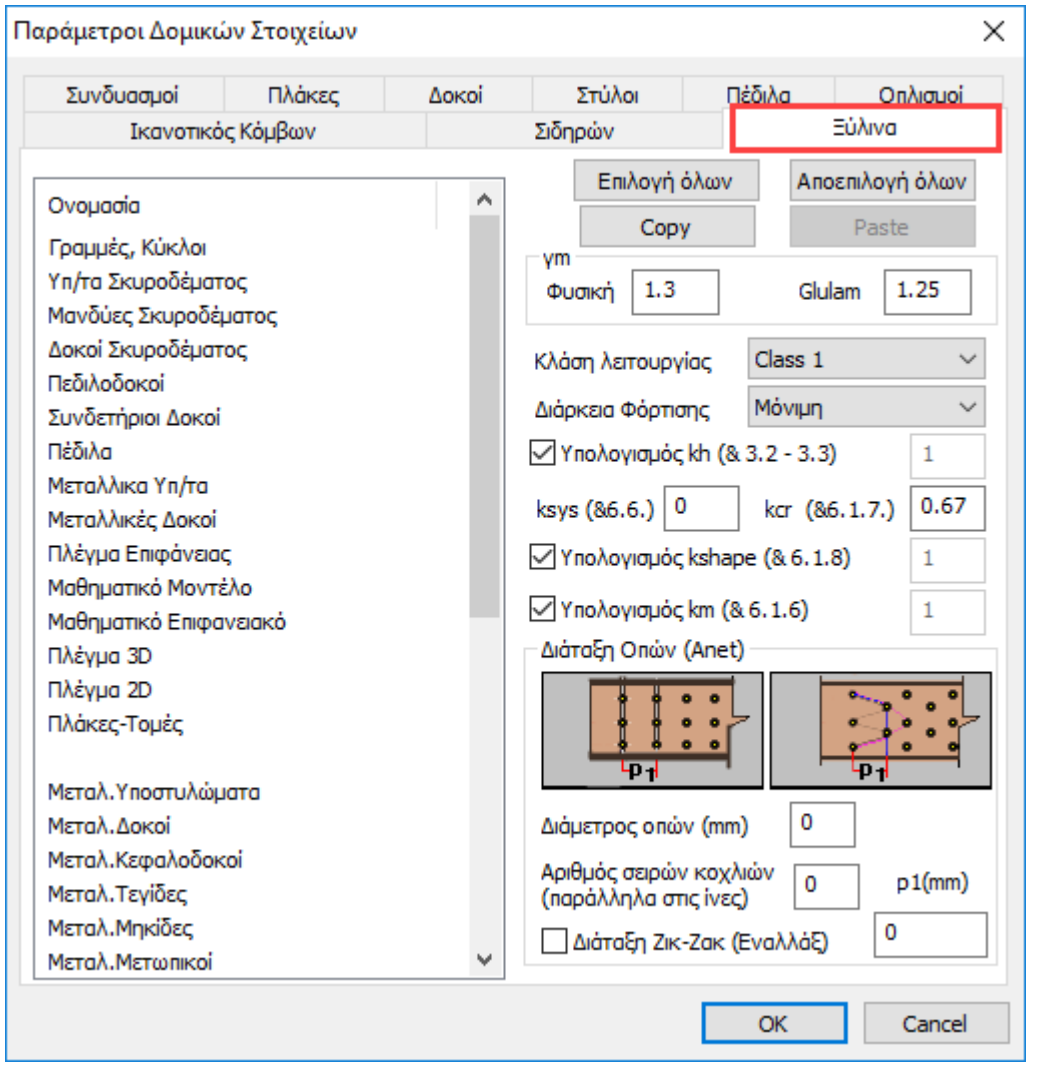

Ο ορισμός των παραμέτρων διαστασιολόγησης των ξύλινων διατομών γίνεται ανά layer. Επιλέγετε το layer του οποίου θέλετε να ορίσετε τις παραμέτρους (πχ Ξύλινα Υπ/τα) και τις ορίζετε. Κατόπιν το πρόγραμμα σας δίνει τη δυνατότητα να αντιγράψετε αυτές τις παραμέτρους σε ένα άλλο layer με τη λογική του Copy Και Paste

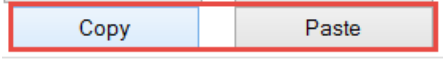

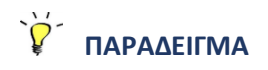

Έστω ότι έχετε ορίσει όλες τις παραμέτρους για το layer Ξύλινα Υπ/τα και θέλετε να τις περάσετε και στο layer Ξύλινες Δοκοί. Επιλέγετε το layer Ξύλινα Υπ/τα πιέζετε το πλήκτρο "Copy" και επιλέγετε το layer Ξύλινες Δοκοί και πιέζετε το πλήκτρο "Paste" που έχει ήδη ενεργοποιηθεί. Τώρα όλες οι παράμετροι του layer Ξύλινα Υπ/τα έχουν περάσει και στο layer Ξύλινες Δοκοί. Στη συνέχεια επεξηγούνται αναλυτικά οι παράμετροι που ο μελετητής καλείται να ορίσει κατά περίπτωση:

### **Συντελεστές ασφαλείας γΜ**

Οι τιμές των συντελεστών ασφαλείας γΜ για τα υλικά θα χρησιμοποιούνται για περιπτώσεις συνήθων ή τυχηματικών φορτίσεων (στις τυχηματικές φορτίσεις δεν περιλαμβάνεται η περίπτωση του σεισμού, για την οποία ισχύει η παράγραφος 2.9.4 αυτού του εγγράφου).

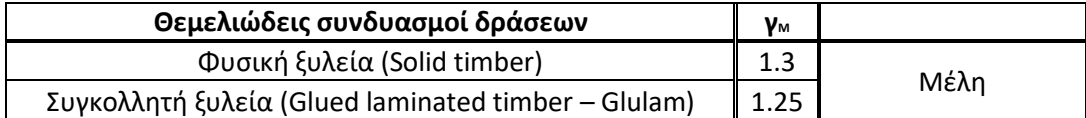

Ενδεικτικές τιμές (EC5 - Πίνακας 2.3) παρουσιάζονται στον παρακάτω πίνακα :

### **Κλάση λειτουργίας κατασκευών – επιρροή ποσοστού περιεχόμενης υγρασίας (Π.Π.Υ.)**

Η υγρασία σχετίζεται με τις συνθήκες περιβάλλοντος στις οποίες λειτουργεί η κατασκευή (ή το εκάστοτε μέλος), δηλαδή τη θερμοκρασία και τη σχετική υγρασία. Ο κανονισμός ορίζει τρεις κατηγορίες λειτουργίας (EC5 – 2.3.1.3):

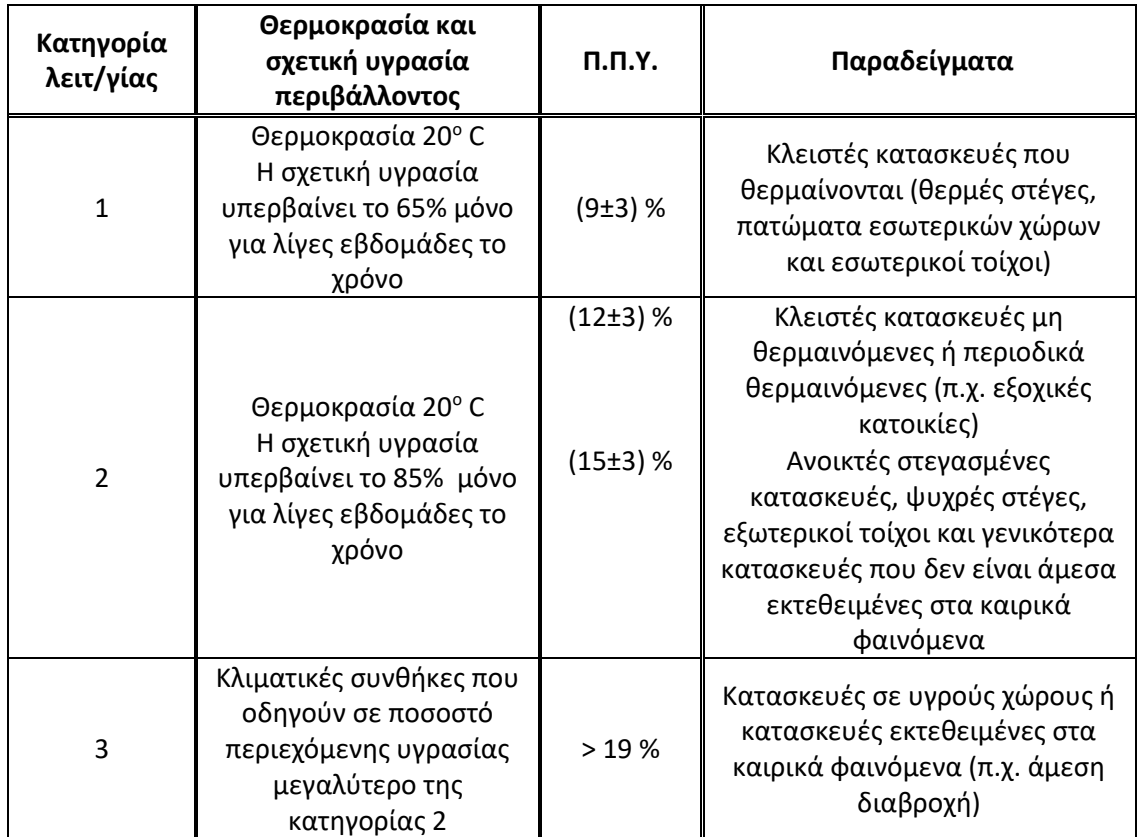

#### **Κατηγορίες διάρκειας φόρτισης**

Η αντοχή ενός μέλους μειώνεται με τη διάρκεια της φόρτισης, για αυτό ο κανονισμός διαχωρίζει τις δράσεις σε κατηγορίες ανάλογα με τη διάρκειά τους (EC5 – 2.3.1.2):

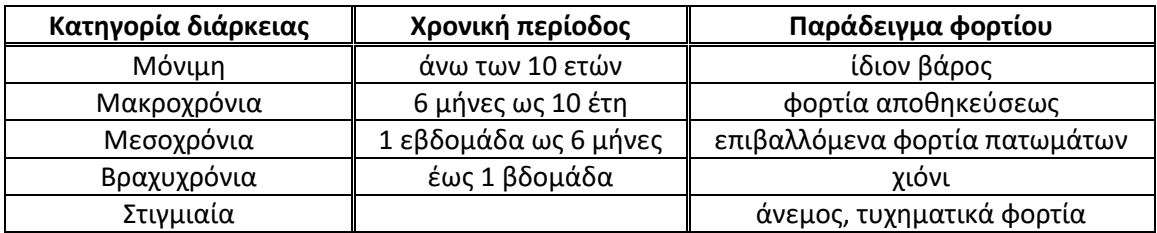

Οι συντελεστές **Kh**, **Kshape**, **Km** υπολογίζονται αυτόματα από το πρόγραμμα σύμφωνα με τα αντίστοιχα κεφάλαια του EC5. Ο μελετητής μπορεί να ορίσει δικές του τιμές απεπιλέγοντας το checkbox και πληκτρολογώντας την τιμή στο αντίστοιχο πεδίο.

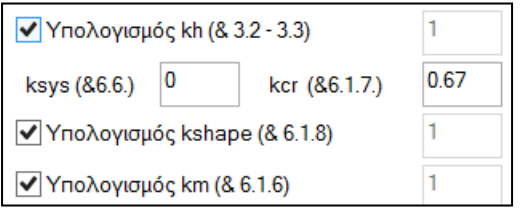

- **Κh** είναι αυξητικός συντελεστής και εξαρτάται από το είδος ξύλου, το μέγεθος του μέλους και τον τύπο της φόρτισης.
- **Ksys** είναι αυξητικός συντελεστής που αφορά συνεχή συστήματα διατομής των φορτίων
- **Kcr** είναι μειωτικός συντελεστής με σταθερή τιμή 0,67 και αφορά τη διάτμηση
- **Kshape** είναι αυξητικός συντελεστής είναι αυξητικός στρέψη
- **Km** αφορα στη διαξονικη κάμψη, απομειώνοντας εναλλαξ τη μία εκ των 2 ροπων

#### 6.6 Αντοχή συστήματος

(1) Τα μεγέθη αντοχής ισαπεχόντων παρομοίων απλών μελών, μελών σύνθετης διατομής ή δομικών συστημάτων, που συνδέονται εγκαρσίως μεταξύ τους με ένα συνεχές σύστημα διανομής των φορτίων, μπορούν να πολλαπλασιάζονται επί τον συντελεστή αντοχής συστήματος  $k_{\rm sys}$ .

(2) Με την προϋπόθεση ότι το συνεχές σύστημα κατανομής των φορτίων είναι επαρκές για να μεταφέρει φορτία από ένα μέλος στα γειτονικά του, ο συντελεστής  $k_{\rm sys}$  θα πρέπει να λαμβάνεται ίσος προς 1,1.

(3) Ο έλεγχος αντοχής του συστήματος κατανομής των φορτίων θα πρέπει να γίνεται με την παραδοχή ότι τα φορτία αποτελούν βραχυχρόνια φόρτιση.

ΣΗΜΕΙΩΣΗ: Για δικτυώματα στεγών τοποθετημένων σε αξονικές αποστάσεις όχι μεγαλύτερες από 1,2 m, μπορεί να θεωρηθεί ότι τα καδρόνια επικεραμώσεως, οι τεγίδες, ή επιφανειακά στοιχεία που εδράζονται στα δικτυώματα μπορούν να διανείμουν το φορτίο στα γειτνιάζοντα δικτυώματα, με την προϋπόθεση ότι όλα τα παραπάνω δομικά μέλη κατανομής φορτίου καλύπτουν τουλάχιστον δύο ανοίγματα, και είναι κλιμακωτά διατεταγμένα.

(4) Για ζύλινα ορθόστρωτα καταστρώματα ή πατώματα θα πρέπει να χρησιμοποιούνται οι τιμές του k<sub>svs</sub> που δίδονται στο Σχήμα 6.12.

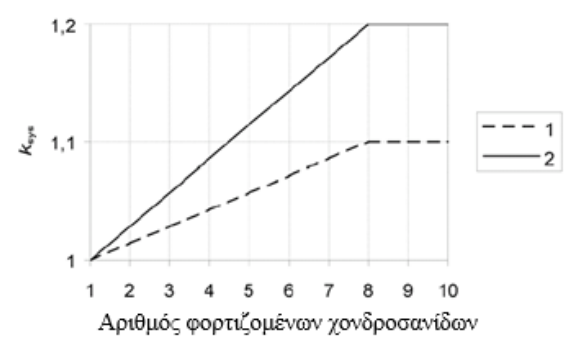

Υπόμνημα:

- Ηλωμένες ή κοχλιωμένες χονδροσανίδες 1
- 2 Προεντεταμένες ή συγκολλημένες χονδροσανίδες

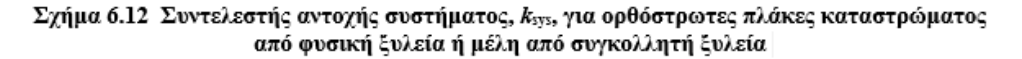

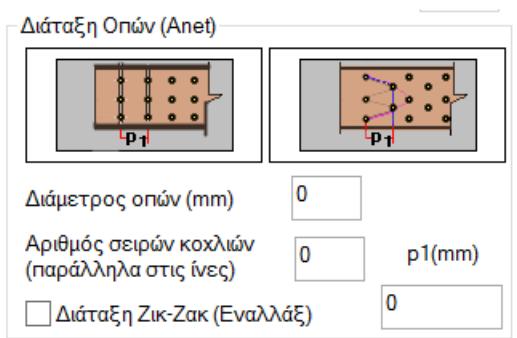

Τέλος, στο πεδίο *Διάταξη Οπών* ορίζετε μία αρχική προσεγγιστική διάταξη των οπών στο ξύλινο μέλος που χρησιμοποιείται για την προδιαστασιολόγηση των μελών και ελέγχεται κατόπιν κατά την επίλυση των συνδέσεων.

Ορίζετε τη διάμετρο των οπών και τον αριθμό σειρών των κοχλιών, καθώς και την απόσταση ρ1 σύμφωνα με τα δύο σχέδια. Για να ορίσετε Ζικ-Ζακ διάταξη επιλέγετε το αντίστοιχο Checkbox

√ Διάταξη Ζικ-Ζακ (Εναλλάξ)
## **1.4 Ενοποίηση Μελών**

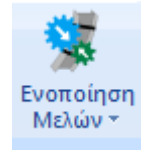

Στη νέα έκδοση του προγράμματος έχει προστεθεί ένα νέο group εντολών το οποίο αφορά στην ενοποίηση μελών μεταλλικών φορέων για τον υπολογισμό και την εμφάνιση των ελέγχων λυγισμού και παραμορφώσεων με βάση τον EC3.

## **Σημαντικές σημειώσεις:**

• Με τη χρήση αυτού του εργαλείου, δίνεται πλέον η δυνατότητα στο μελετητή να ορίζει σωστά το αρχικό μήκος του μέλους ανά κατεύθυνση που θα ληφθεί υπόψη στους

ελέγχους του λυγισμού.

Έλεγχος λυγισμού

• Ο καθορισμός αυτός γινόταν μέχρι τώρα με τους γνωστούς συντελεστές (βλ. επόμενη

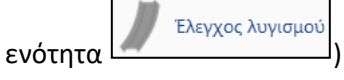

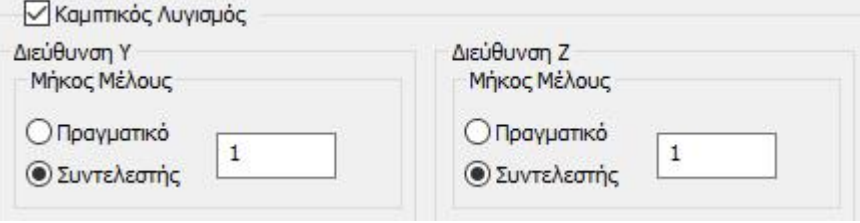

- Τώρα πλέον με τη χρήση της ενοποίησης ανά κατεύθυνση, δεν θα χρειάζεται η διαδικασία των συντελεστών, αλλά η ενοποίηση θα γίνεται, στις περισσότερες των περιπτώσεων αυτόματα.
- Να σημειωθεί ακόμα πως με την διαδικασία της ενοποίησης λαμβάνεται σωστά υπολογιστικά το μήκος λυγισμού και στην εκτύπωση των αποτελεσμάτων ένα ενοποιημένο μέλος τυπώνεται πλέον μία φορά με αναγραφή των επιμέρους μελών που περιλαμβάνει.

# **Βασικές έννοιες του λυγισμού περί ισχυρό και ασθενή άξονα.**

### **Τι σημαίνει το αντίστοιχο μήκος λυγισμού ly και lz:**

Υπενθυμίζεται ότι, γενικά στις μεταλλικές διατομές διπλού Ταυ, ο τοπικός άξονας

- **y-y** είναι ο **ισχυρός**, και ο
- **z-z** ο **ασθενής**,

όπως φαίνεται παρακάτω:

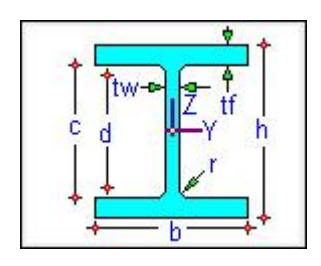

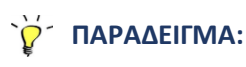

Για το παράδειγμα, θα δούμε τα μήκη λυγισμού του παρακάτω στύλου που συνδέεται πλευρικά με τις μηκίδες. Θα εξετάσουμε πρώτα τα αρχικά μήκη λυγισμού Ly και Lz για τον στύλο.

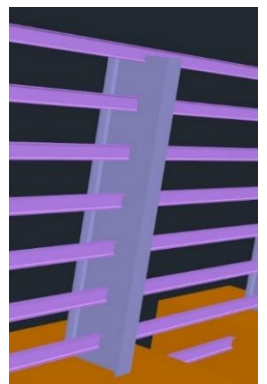

Οι φορές των τοπικών αξόνων του στύλου και των μηκίδων είναι οι παρακάτω:

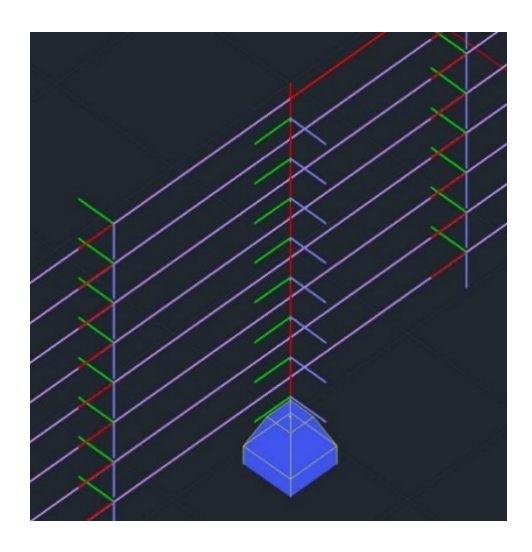

Λυγισμός του **στύλου** περί τον τοπικό του **ισχυρό** άξονα **y-y** (πράσινος) σημαίνει:

• τον λυγισμό που προκαλεί η ροπή Μy (στροφή περί τον άξονα y-y), δηλαδή λυγισμό εκτός επιπέδου, που στη συγεκεκριμένη περίπτωση, σαν μήκος λυγισμού, πρέπει να ληφθεί το ενοποιημένο, δηλαδή το συνολικό μήκος του στύλου.

Στην άλλη κατεύθυνση, λυγισμός του στύλου περί τον τοπικό του **ασθενή** άξονα **z-z** (μπλε) σημαίνει:

• τον λυγισμό που προκαλεί η ροπή Mz (στροφή περί τον άξονα z-z), δηλαδή λυγισμό εντός επιπέδου, ο στύλος θεωρείται ότι στηρίζεται πλευρικά από τις μηκίδες και έτσι σαν μήκος λυγισμού Lz θα ληφθεί το μήκος του κάθε μέλους.

### • **ΣΗΜΕΙΩΣΗ**

Γενικά σαν κανόνα, θα μπορούσαμε να πούμε ότι, λαμβάνουμε **ενοποιημένο μήκος Ly** στην κατεύθυνση που ο τοπικός άξονας y-y είναι παράλληλος με τα στοιχεία που στηρίζουν – εξασφαλίζουν το μέλος, ενώ στην άλλη κατεύθυνση, εφόσον δεν υπάρχουν στοιχεία, λαμβάνονται σαν **Lz τα επιμέρους μήκη**.

Στο ίδιο παράδειγμα και όσον αφορά τις **μηκίδες:**

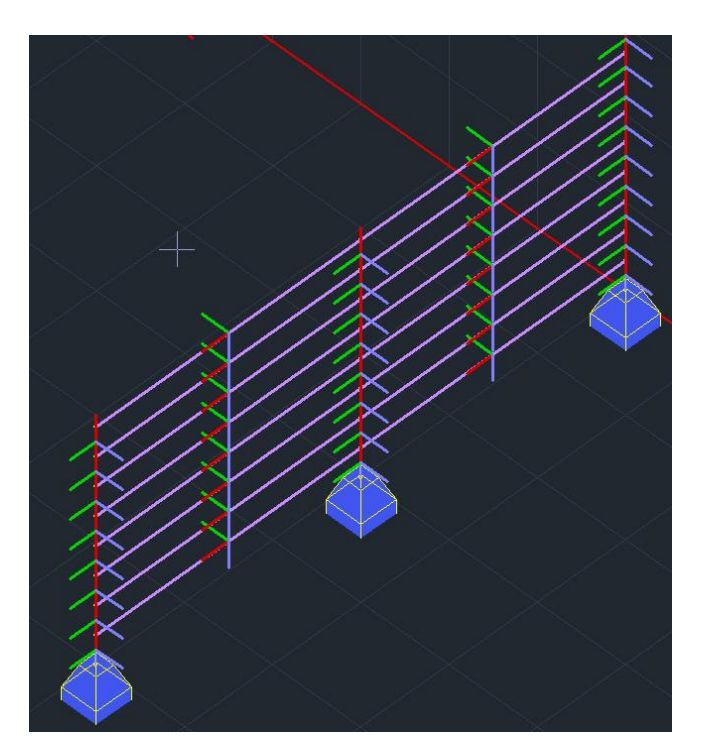

Οι στηρίξεις από τους στύλους είναι παράλληλες στον τοπικό z-z άξονα (μπλε, εκτός επιπέδου) των μηκίδων. Άρα, η ενοποίηση θα γίνει στο Lz (ολόκληρο μήκος), ενώ για την κατεύθυνση y-y (πράσινος, εντός επιπέδου) θα ληφθεί σαν Ly το μήκος του κάθε μέλους.

Αντίστοιχα για την παρακάτω **κεκλιμένη δοκό**:

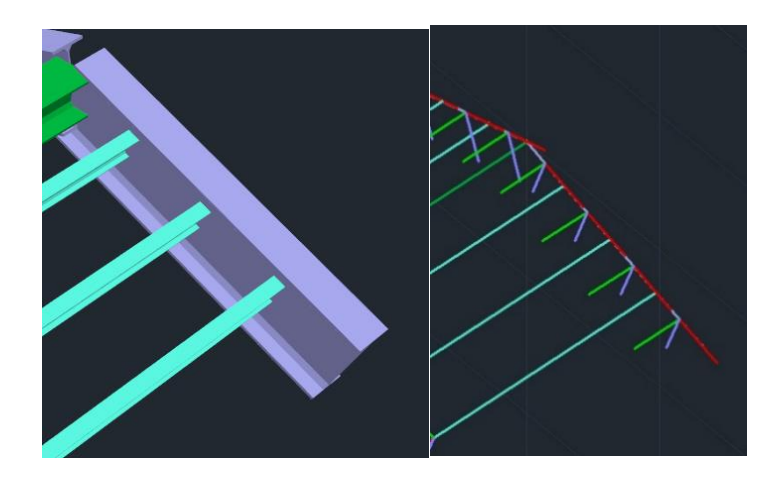

Ο τοπικός άξονας της δοκού που είναι παράλληλος με τις τεγίδες είναι ο y-y. Άρα, σαν Ly θα ληφθεί το ενοποιημένο όλης της δοκού, ενώ σαν Lz τα επιμέρους μήκη.

Η ομάδα εντολών της ενοποίησης περιλαμβάνει τις παρακάτω εντολές:

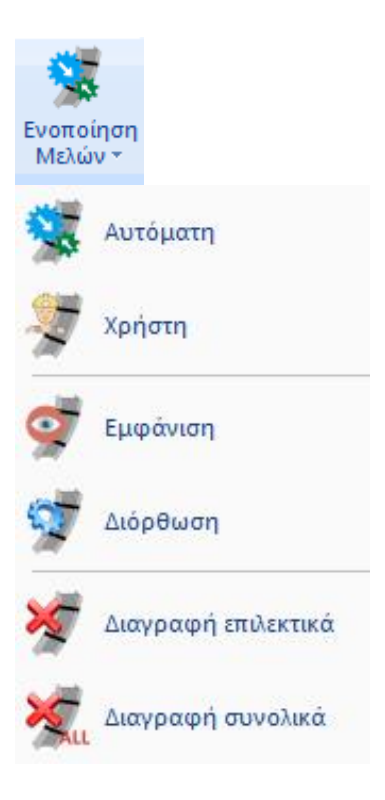

Η λογική της μεθοδολογίας ενοποίησης είναι ότι, είτε με τον αυτόματο, είτε με τον χειροκίνητο τρόπο, τα επιμέρους μέλη ενός στοιχείου ενοποιούνται ανά κατεύθυνση λυγισμού.

Λαμβάνεται σαν μήκος λυγισμού υπολογιστικά, όχι το πραγματικό μήκος του μέλους, αλλά το ενοποιημένο από την αρχή μέχρι το τέλος του στύλου ή της δοκού αντίστοιχα.

Επιπλέον, στην παρουσίαση των αποτελεσμάτων, για αυτά τα ενοποιημένα μέλη εμφανίζονται οι δυσμενέστεροι έλεγχοι μόνο μια φορά και όχι για το κάθε ένα όπως συνέβαινε μέχρι τώρα.

Τέλος, στην αυτόματη ενοποίηση, υπάρχει ο ορισμός των επιπέδων διακοπής.

Τα επίπεδα διακοπής είναι επίπεδα οριζόντια ή κάθετα τα οποία χρησιμοποιούνται σαν όρια διακοπής της ενοποίησης ενός συνεχούς στοιχείου.

Για παράδειγμα, για τα κατακόρυφα στοιχεία (Στύλοι) τα επίπεδα διακοπής είναι οριζόντια επίπεδα τα οποία ορίζονται, όπως και οι στάθμες με ένα υψόμετρο.

### • **ΠΑΡΑΤΗΡΗΣΗ**

Καλό είναι οι εντολές να δουλεύονται στο 3d μαθηματικό μοντέλο και να έχουμε εμφανίσει τους τοπικούς άξονες.

## **1.4.1. Αυτόματη Ενοποίηση**

Με τη χρήση της εντολής αυτής εμφανίζεται το παρακάτω πλαίσιο διαλόγου

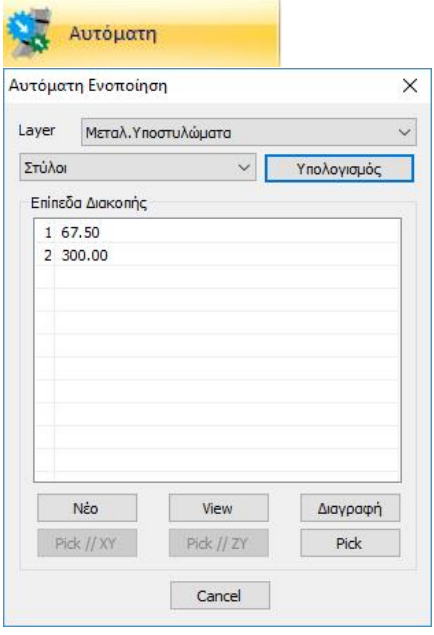

Στο πάνω πεδίο διαλέγετε το layer των στοιχείων τα οποία θέλετε να κάνετε Ενοποίηση.

Στην οθόνη εμφανίζονται με χρώματα τα Ενοποιημένα μέλη.

- Με κίτρινο χρώμα εμφανίζονται τα ενοποιημένα κατά y-y τοπικό
- Με cyan χρώμα εμφανίζονται τα ενοποιημένα κατά z-z τοπικό
- Με ροζ χρώμα εμφανίζονται τα ενοποιημένα και κατά τους δύο άξονες

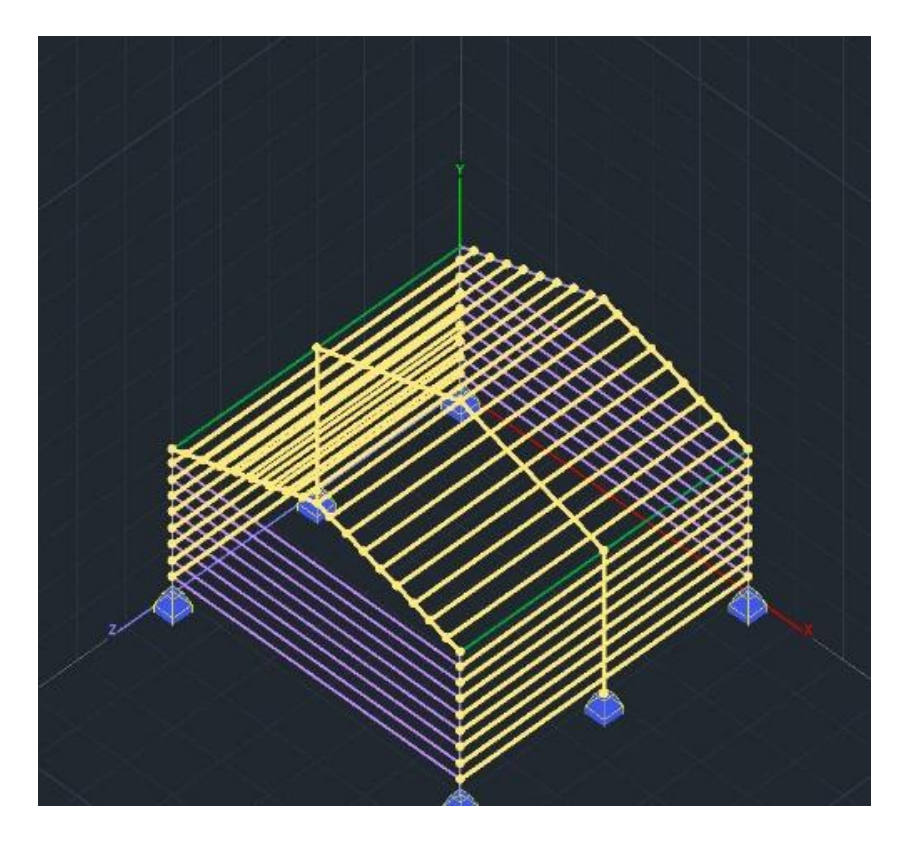

Ακριβώς από κάτω καθορίζετε το είδος του στοιχείου που περιέχονται στο επιλεγμένο layer. Το πρόγραμμα αντιλαμβάνεται αυτόματα το είδος του στοιχείου, αν είναι κατακόρυφο (Στύλοι) και όλα τα άλλα στοιχεία Δοκοί.

Με την εντολή «**Υπολογισμός**» το πρόγραμμα ενοποιεί τα στοιχεία του συγκεκριμένου layer με βάση τα όσα αναφέρθηκαν παραπάνω.

Η επόμενη ενότητα αφορά στον ορισμό και την επεξεργασία των επιπέδων διακοπής. Τα **επίπεδα διακοπής** είναι επίπεδα τα οποία αποτελούν όρια των δοκών και των στύλων όπου η ενοποίηση είτε για την μία είτε για την άλλη διεύθυνση θέλετε να διακοπεί.

- Για τους στύλους, τα επίπεδα διακοπής είναι οριζόντια επίπεδα όπου ορίζονται με το υψόμετρο.
- Για τις δοκούς, τα επίπεδα διακοπής είναι πάντοτε κάθετα επίπεδα τα οποία ορίζονται από δύο σημεία.

Προκαθορισμένα όρια:

- για τα μεν τα οριζόντια επίπεδα είναι το επίπεδο θεμελίωσης και το άνω τελευταίο επίπεδο (η τελευταία στάθμη).
- για δε τις δοκούς είναι τα κάθετα όρια του φορέα.
- Τα προκαθορισμένα όρια δεν αναγράφονται στο πίνακα των επιπέδων διακοπής.

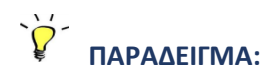

Για παράδειγμα, σε κτίριο με στάθμες στο 0.00, 300.00 και 600.00 στον πίνακα με τα επίπεδα διακοπής για τους στύλους θα αναγράφεται από default μόνο το επίπεδο 300.00 (δηλαδή μόνο το ενδιάμεσο επίπεδο χωρίς τα όρια),

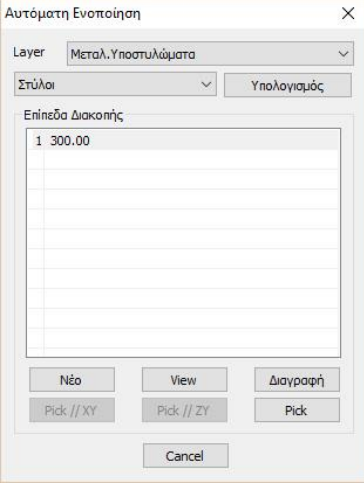

με το σκεπτικό ότι αν γίνει ενοποίηση των στύλων αυτή θα διακοπεί στα 300.00 cm, δηλαδή θα ενοποιηθεί ο στύλος από 0.00 έως 300.00 cm και ο στύλος του άλλου ορόφου από 300.00 έως 600.00 cm.

• Για να ορίσετε ένα δικό σας επίπεδο διακοπής για τους **ΣΤΥΛΟΥΣ**:

επιλέγετε το πλήκτρο «**Νέο**» και στη συνέχεια με την εντολή "**Pick**" δείχνετε ένα σημείο.

Το οριζόντιο επίπεδο που ορίζει το υψόμετρο του σημείου αυτού αποτελεί ένα επίπεδο διακοπής.

Με την εντολή "**View**" και επιλεγμένο το επίπεδο από τη λίστα, μπορείτε να το εμφανίσετε στο φορέα

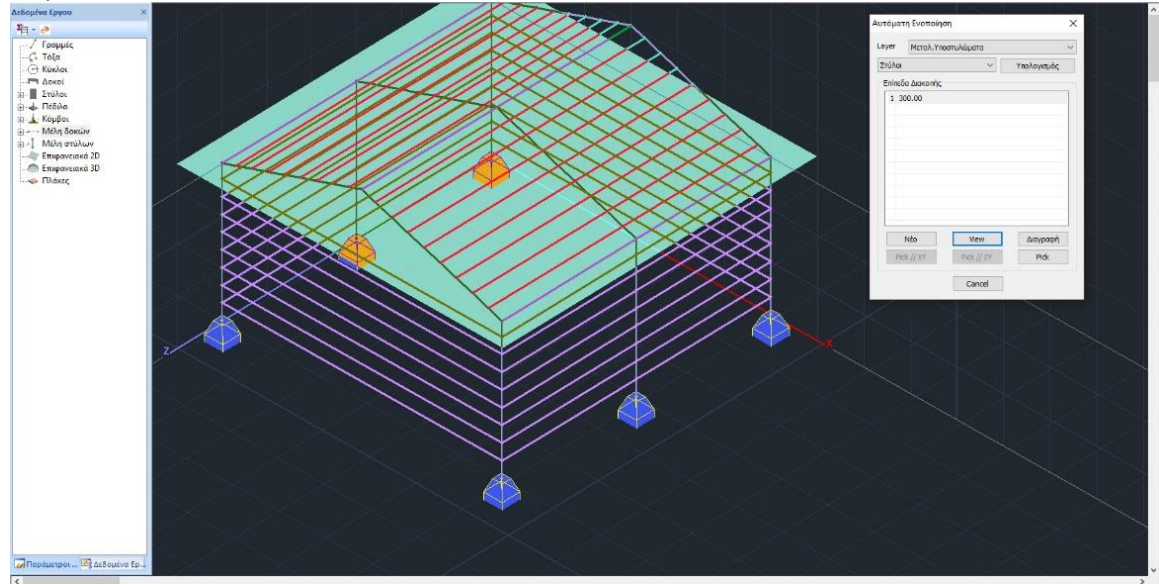

Τέλος με την εντολή «**Διαγραφή**» μπορείτε να διαγράψετε ένα επίπεδο διακοπής.

• Όσον αφορά τις **ΔΟΚΟΥΣ**:

ο ορισμός των κάθετων επιπέδων διακοπής γίνεται με το ίδιο τρόπο, αλλά εδώ με το "**Pick**" ορίζετε δύο σημεία, δηλαδή μία ευθεία που ορίζει ένα κάθετο επίπεδο διακοπής.

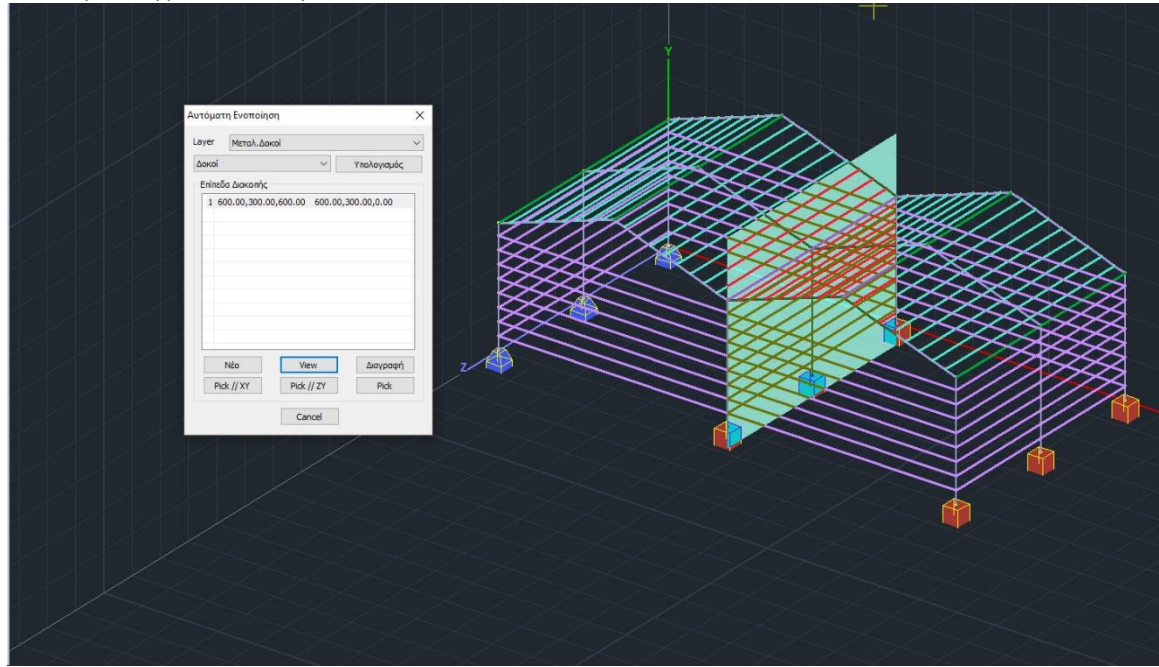

Για παράδειγμα στην παρακάτω εικόνα

έχει οριστεί σαν επίπεδο διακοπής των μπροστινών και πίσω μηκίδων το όριο των δύο κτιρίων.

• Ειδικά για τις δοκούς, και όταν τα επίπεδα διακοπής που θέλετε να ορίσετε είναι παράλληλα με τα Global XY ή ZY, επιλέγετε το αντίστοιχο πλήκτρο και ορίζετε πλέον μόνο ένα σημείο.

Pick // XY Pick // ZY

Για τα επίπεδα διακοπής δοκών και στύλων η *διόρθωση* μπορεί να γίνει με δύο τρόπους.

- Είτε με διαγραφή και ορισμό νέου,
- είτε με επιλογή του αντίστοιχου επιπέδου και εκ νέου ορισμό με pick σημείου ή σημείων.

## **1.4.2. Ενοποίηση Χρήστη**

Επιλέγετε την εντολή και στη συνέχεια δείχνετε το σημείο αρχής και το σημείο τέλους των μελών που θέλετε να ενοποιήσετε.

Με την επιλογή του δεύτερου σημείου (σημείου τέλους) εμφανίζεται το παρακάτω πλαίσιο διαλόγου:

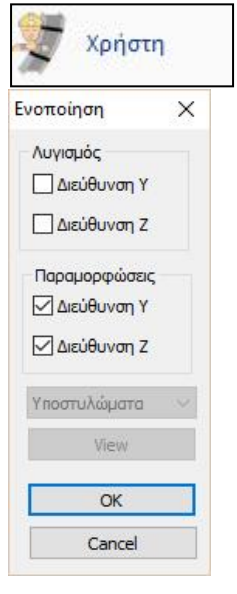

όπου ορίζετε εσείς την κατεύθυνση ενοποίησης για τον Λυγισμό και την Παραμόρφωση.

## **1.4.5. Ενοποίηση Στύλων από Μπετόν**

Αυτή η εντολή χρησιμοποιείται κυρίως σε κτήρια τοιχοποιίας με κάθετα στοιχεία οπλισμένου σκυροδέματος που συνδέουν τους κόμβους των επιφανειακών και που για να διαστασιολογηθούν πρέπει να ενοποιηθούν.

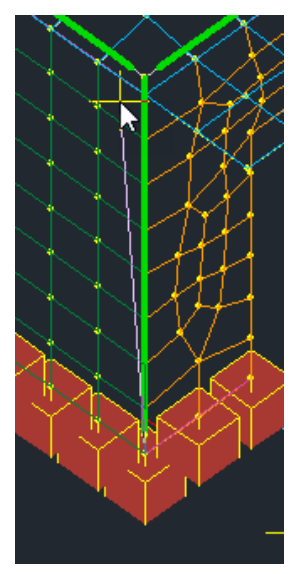

Επιλέγετε την εντολή και στη συνέχεια δείχνετε το σημείο αρχής και το σημείο τέλους των μελών που θέλετε να ενοποιήσετε.

## **1.4.5. Εμφάνιση**

Με την επιλογή της εντολής Εμφάνιση, έχετε τη δυνατότητα να δείτε με βάση τα χρώματα που αναφέρθηκαν παραπάνω ποια στοιχεία έχουν ενοποιηθεί. Εμφανίζεται λοιπόν το παρακάτω πλαίσιο διαλόγου:

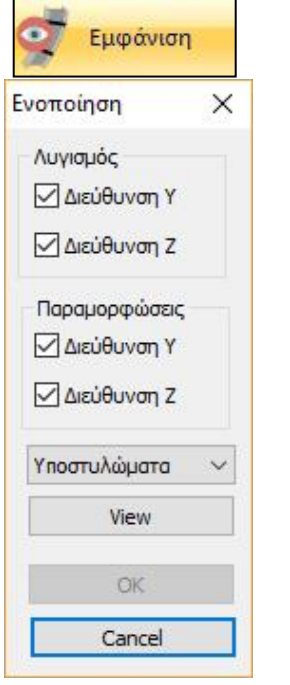

Η χρήση της μάσκας είναι απλή:

- Επιλέγετε από τη λίστα το είδος του στοιχείου που θέλετε να δείτε, και στη συνέχεια
- κλικάρετε είδος (Λυγισμός Παραμορφώσεις) και κατεύθυνση που θέλετε να δείτε ποια στοιχεία είναι ενοποιημένα.

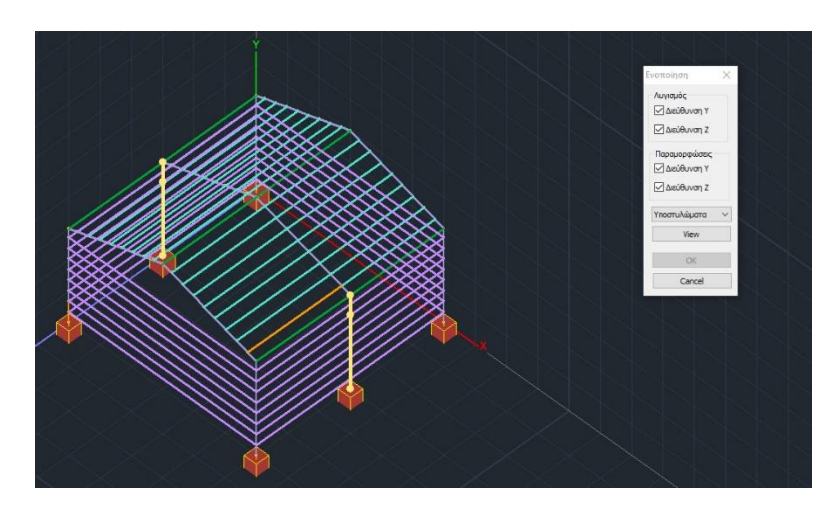

## **1.4.6. Διόρθωση**

Η εντολή «Διόρθωση» σας δίνει τη δυνατότητα να διορθώσετε στοιχεία που έχουν ήδη ενοποιηθεί.

Με τη χρήση της εντολής και επιλέγοντας ένα οποιοδήποτε μέλος το οποίο ανήκει σε ενοποιημένο, εμφανίζεται το παρακάτω πλαίσιο διαλόγου:

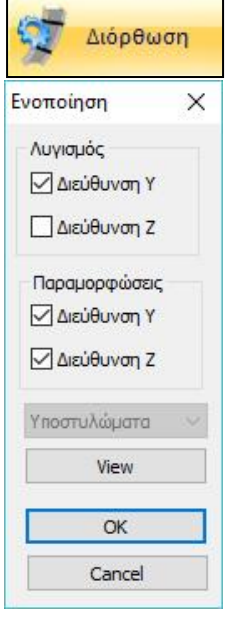

όπου εμφανίζονται τσεκαρισμένα τα αντίστοιχα πεδία που έχετε κάνει ενοποίηση. Εδώ μπορείτε να τροποποιήσετε τις επιλογές των ενοποιήσεων με βάση την κατεύθυνση και το είδος. Με την επιλογή View μπορείτε να δείτε το μέλος με το αντίστοιχο χρώμα της ενοποίησης.

### • **ΠΡΟΣΟΧΗ**

Με την εντολή αυτή πρέπει να επιλέξετε μέλος που ήδη έχει ενοποιηθεί. Αν επιλέξετε κάποιο άλλο το πλαίσιο διαλόγου δεν θα ανοίξει.

### **1.4.7. Διαγραφή επιλεκτικά**

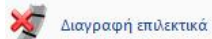

Εντολή για να διαγράψετε επιλεκτικά μία ενοποίηση.

Επιλέγετε την εντολή και στη συνέχεια κλικάρετε ένα οποιοδήποτε μέλος που ανήκει στο ενοποιημένο. Στη συνέχεια με δεξιό πλήκτρο η ενοποίηση διαγράφεται.

## **1.4.8. Διαγραφή συνολικά**

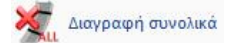

Εντολή για να διαγράψετε συνολικά όλες τις ενοποιήσεις του φορέα σας. Εντολή χρήσιμη αν θέλετε να ορίσετε εξαρχής τις ενοποιήσεις

## **2. Διαγράμματα Μέλους**

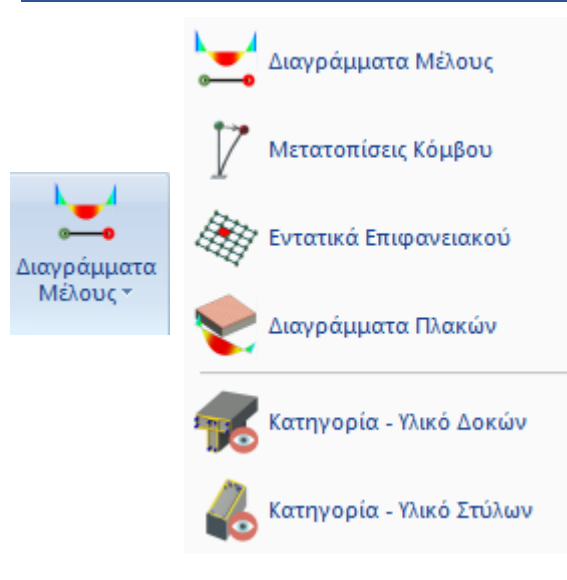

#### $2.1$ **Διαγράμματα Μέλους**

Διαγράμματα Μέλους

Εντολή για την εμφάνιση των διαγραμμάτων των μελών.

Επιλέξτε την εντολή και υποδείξτε ένα μέλος με το ποντίκι. Στο πλαίσιο διαλόγου που ανοίγει εμφανίζονται όλα τα διαγράμματα των εντατικών μεγεθών του συγκεκριμένου μέλους. Επιλέξτε έναν συνδυασμό ή μία φόρτιση και μετακινήστε το ποντίκι μέσα στο πλαίσιο των διαγραμμάτων για να διαβάσετε τις αντίστοιχες τιμές των εντατικών μεγεθών κατά μήκος του μέλους.

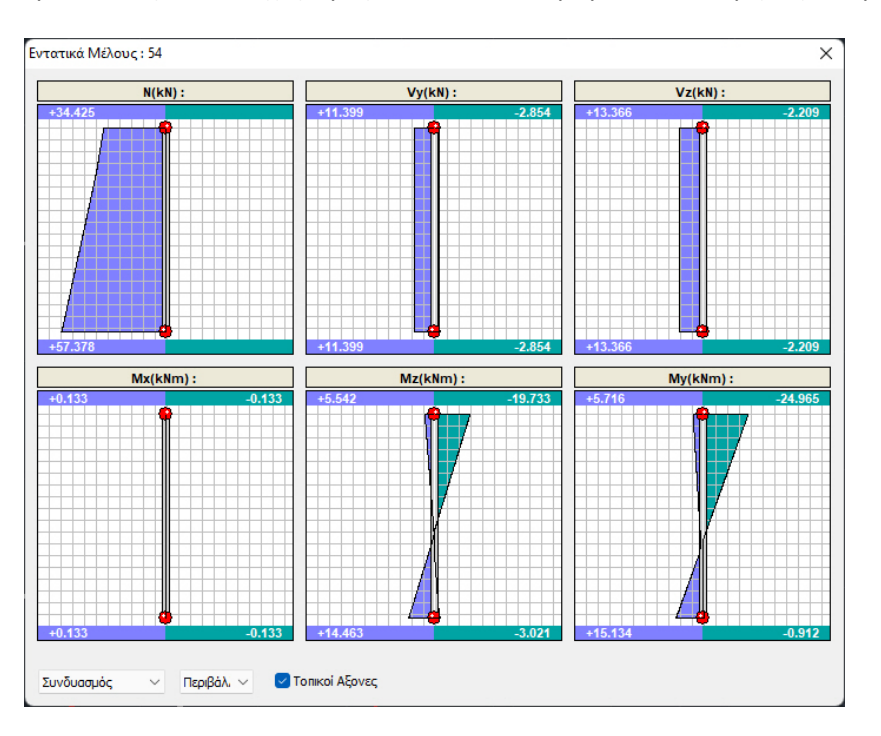

### **ΠΑΡΑΤΗΡΗΣΕΙΣ:**

1. Στην εμφάνιση των διαγραμμάτων των υποστυλωμάτων – τοιχίων έχει προστεθεί ένα νέο check με το ξετσεκάρισμα του οποίου τα διαγράμματα των εντατικών μετατρέπονται από τους τοπικούς άξονες (όπως προκύπτουν από τα αποτελέσματα της ανάλυσης) στους άξονες της διαστασιολόγησης. Οι άξονες διαστασιολόγησης είναι στην ουσία οι άξονες για γωνία beta=0 και γωνία τοποθέτησης=0

Για να έχουν λοιπόν όλα τα υποστυλώματα – τοιχία κοινούς άξονες αναφοράς για τα εντατικά μεγέθη και τον οπλισμό τους η διαστασιολόγηση γίνεται ως προς τους άξονες διαστασιολόγησης (είναι οι άξονες για γωνία beta=0 και γωνία τοποθέτησης 0). Το σύστημα των αξόνων διαστασιολόγησης έχει στροφή ως προς το τοπικό σύστημα του κάθε μέλους κατά γωνία Beta μείον τη γωνία τοποθέτησης του στοιχείου. Έτσι, για ένα στοιχείο με γωνία beta=0 και γωνία τοποθέτησης = 0 οι τοπικοί άξονες και οι άξονες διαστασιολόγησης συμπίπτουν.

Υπενθυμίζεται πως όταν ένα υποστύλωμα τοποθετείται με γωνία τοποθέτησης διαφορετική του μηδενός το αντίστοιχο γραμμικό στοιχείο που δημιουργείται έχει <u>γωνία beta ίση με τη γωνία</u> τοποθέτησης.

**ΠΑΡΑΔΕΙΓΜΑ** για τους τοπικούς άξονες

**Γωνία τοποθέτησης 0, γωνία beta=0**

Στην παρακάτω εικόνα

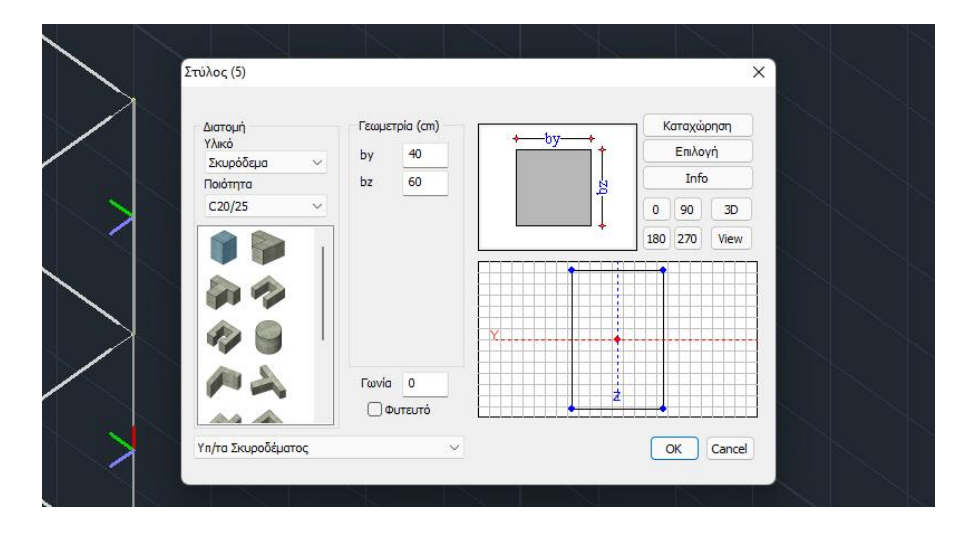

Ο άνω στύλος έχει εισαχθεί με **γωνία τοποθέτησης 0 και κατά συνέπεια και γωνία beta=0**. Έτσι, οι τοπικοί του άξονες είναι ίδιοι με τους άξονες της διαστασιολόγησης. Στα διαγράμματα λοιπόν των εντατικών μεγεθών του στοιχείου τα διαγράμματα στους τοπικούς άξονες συμπίπτουν με τα διαγράμματα της διαστασιολόγησης

| Εντατικά Μέλους: 54    |                                   | $\times$                                                    | Εντατικά Μέλους: 54                   |                                                       | $\times$                                |
|------------------------|-----------------------------------|-------------------------------------------------------------|---------------------------------------|-------------------------------------------------------|-----------------------------------------|
| $N(kN)$ :<br>$+34.425$ | $Vy(kN)$ :<br>$-2.854$<br>+11.399 | $Vz(kN)$ :<br>$-2.209$<br>$+13.366$                         | N(kN): L=2.18 39.742/0.000<br>+34.425 | Vy(kN): L=2.18 11.399/-2.854<br>$+11.399$<br>$-2.854$ | Vz(kN): L=2.18 13.366/-2.209<br>+13.366 |
| $+57.378$              | $-2.854$<br>+11.399               | $-2.209$<br>+13.366                                         | -------<br>$+57.378$                  | $+11.399$<br>$-2.854$                                 | $-2.209$<br>$-2.209$<br>+13.366         |
| Mx(kNm):               | Mz(kNm):<br>$+6.642$              | My(kNm):                                                    | Mx(kNm): L=2.18 0.133/-0.133          | Mz(kNm): L=2.18 3.194/-10.355                         | My(kNm): L=2.18 3.899/-13.968           |
| $+0.133$<br>$-0.133$   | $-19.733$<br>___________          | $+5.716$<br>$-24.965$<br><b>A 1999</b><br>——<br>----------- | $+0.133$<br>$-0.133$                  | $+5.542$<br>$-19.733$                                 | $+5.716$<br>$-24.965$                   |
| $+0.133$<br>$-0.133$   | $-3.021$<br>$+14.463$             | $-0.912$<br>$+15.134$                                       | $+0.133$<br>$-0.133$                  | $+14.463$<br>$-3.021$                                 | $-0.912$<br>$+15.134$                   |

**Γωνία τοποθέτησης 90, γωνία beta=90**

Αν τώρα το ίδιο στοιχείο τοποθετηθεί με **γωνία τοποθέτησης 90 μοιρών, (γωνία beta 90 μοίρες)**, οι τοπικοί άξονες είναι αυτοί (στροφή αντίθετοι με τους δείκτες του ρολογιού)

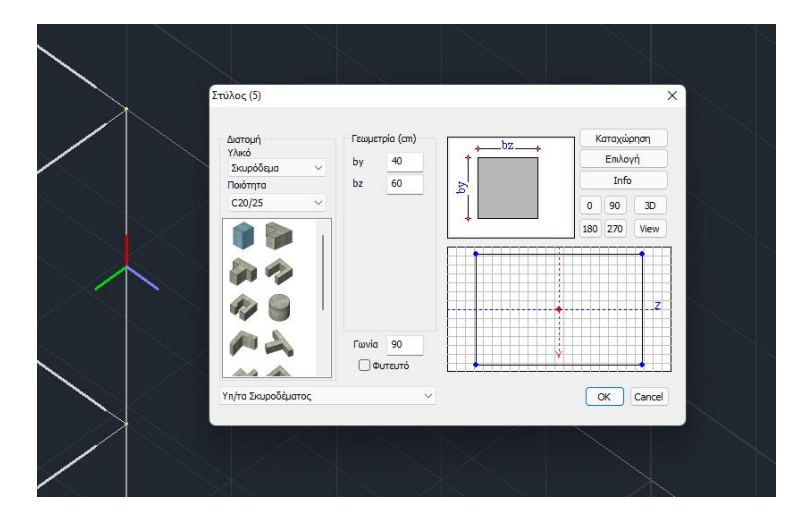

Η κατάσταση δεν θα αλλάξει γιατί η γωνία στροφής (γωνία beta – γωνία τοποθέτησης) είναι 0 οι άξονες διαστασιολόγησης συμπίπτουν με τους τοπικούς άξονες και έτσι τα διαγράμματα είναι και πάλι ίδια.

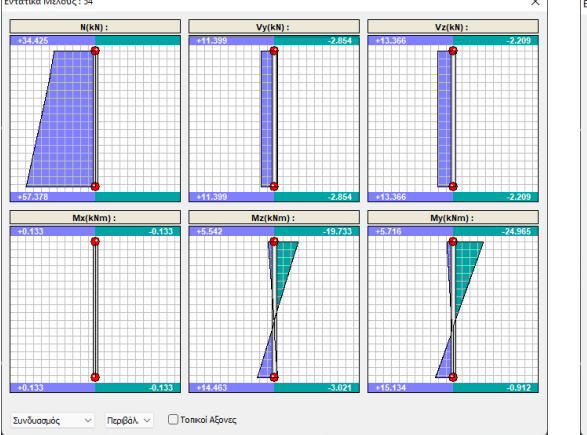

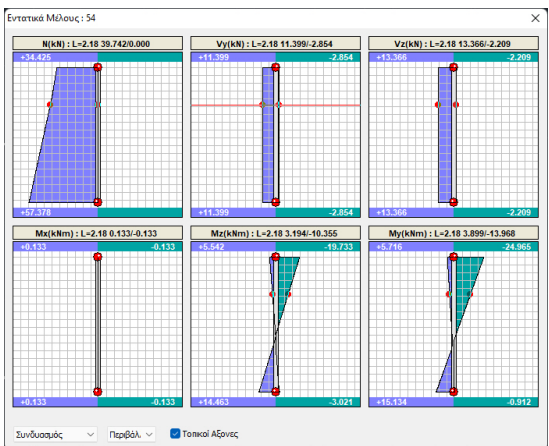

### **Εκ των υστέρων μεταβολή γωνίας beta**

Αν τέλος μεταβληθεί η γωνία beta εκ των υστέρων από 0 μοίρες σε 90 (στροφή αντιωρολογιακά),

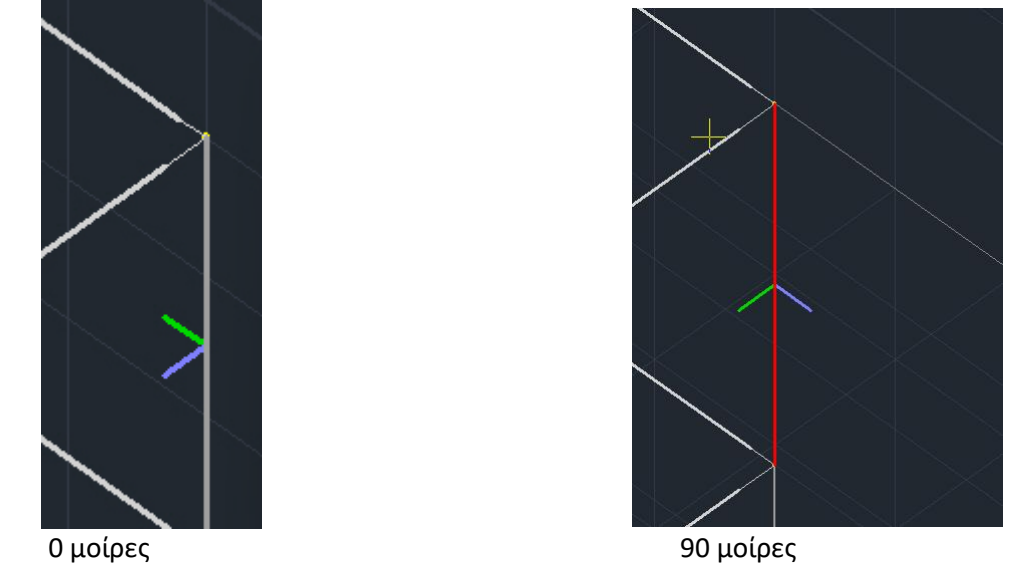

οι άξονες διαστασιολόγησης είναι στριμμένοι τώρα κατά -90 μοίρες είναι δηλαδή στην κατάσταση των 0 μοιρών.

Άρα η ροπή My(0) διαστασιολόγησης ισούται με την -Mz(90) των τοπικών και η ροπή Mz(0) διαστασιολόγησης ισούται με την My(90) των τοπικών.

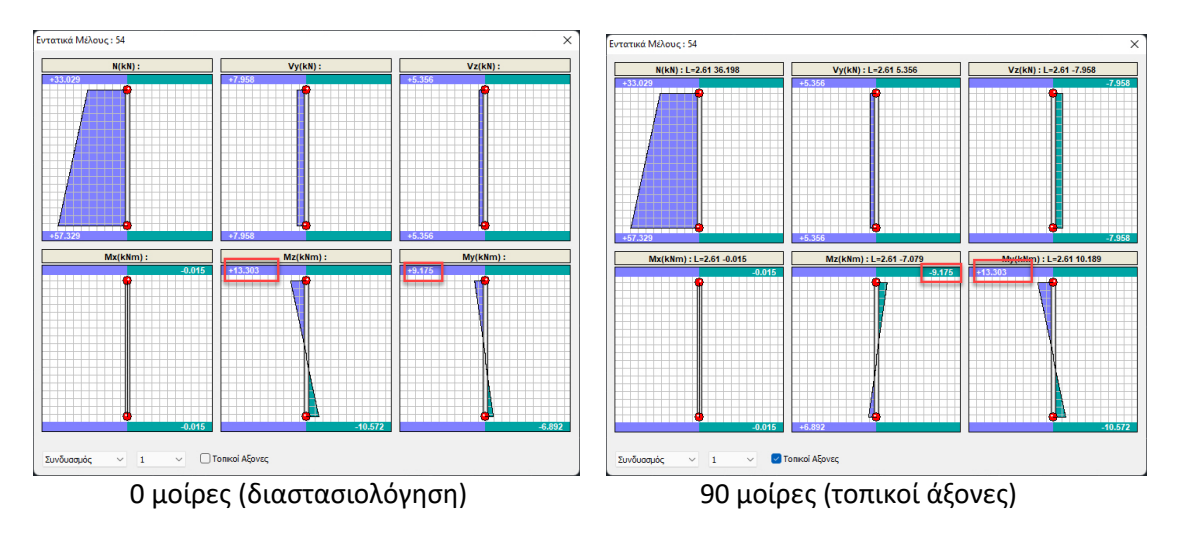

My(0)=-Mz(90)= 9,175 =-(-9.175) Mz(0)=My(90)=13,3

2. Στη νέα έκδοση του SCADA Pro έχει ενσωματωθεί η διαδικασία σχεδιασμού της κανονιστικής περιβάλλουσας της καμπτικής ροπής σύμφωνα με την παράγραφο 5.4.2.4(4,5) του EC8 για τον ικανοτικό σχεδιασμό των τοιχωμάτων. Πιο συγκεκριμένα, στο πλαίσιο διαλόγου των διαγραμμάτων στη διαστασιολόγηση και όταν το στοιχείο είναι τοιχείο, εμφανίζεται η επιλογή «Περιβάλλουσες Ροπών Τοιχωμάτων»

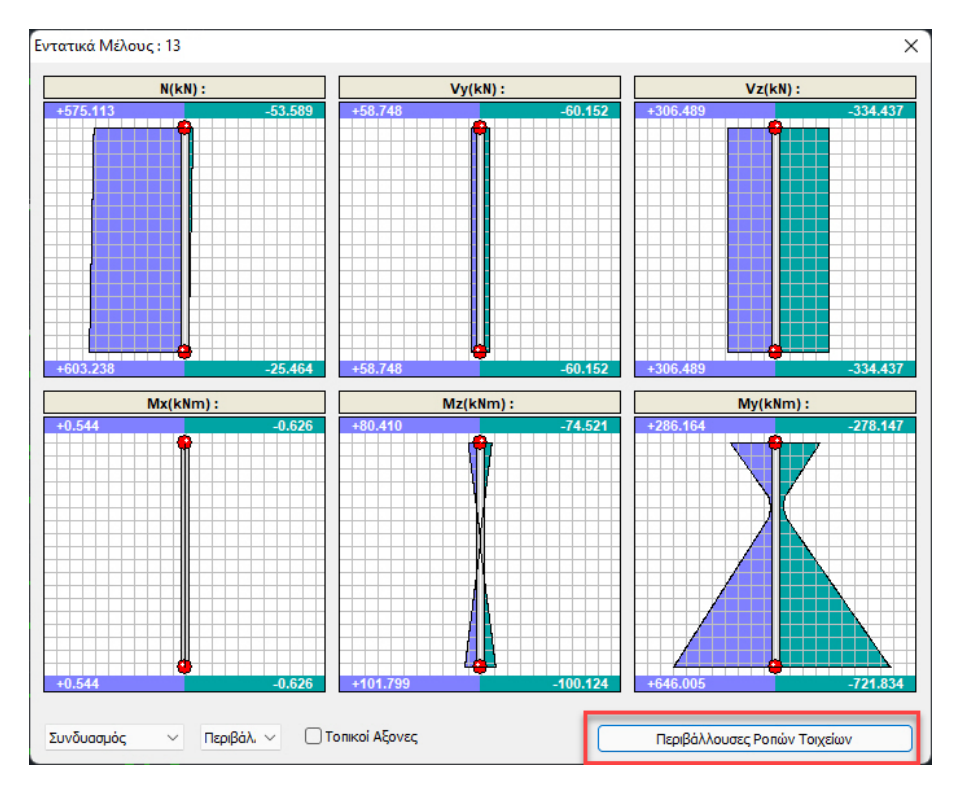

με την επιλογή του οποίου εμφανίζεται η παρακάτω εικόνα

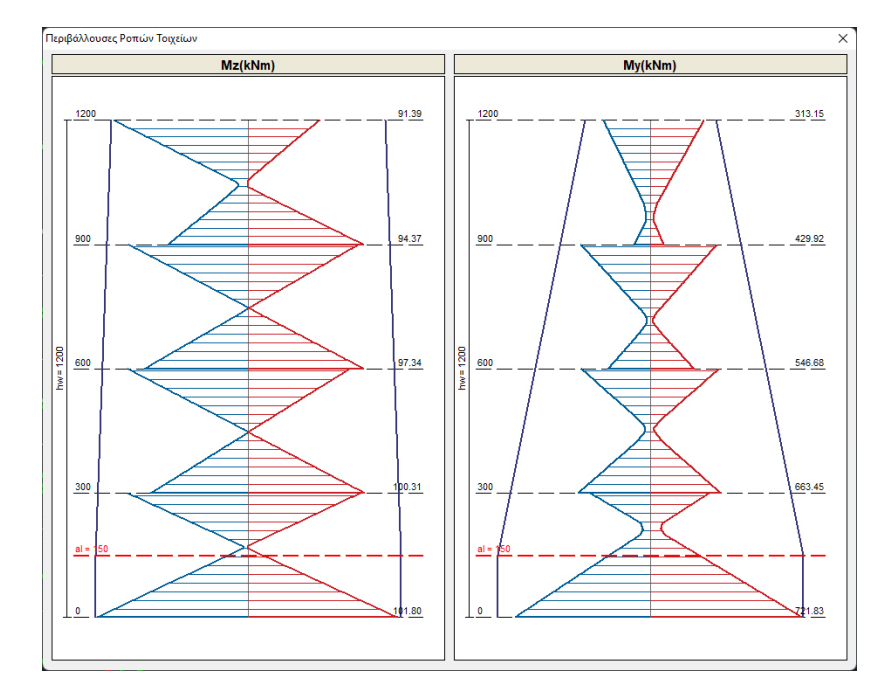

η περιβάλλουσα σχεδιάζεται καθ' ύψος για όλο το τοιχίο και σε κάθε στάθμη υπολογίζεται μία τιμή ροπής ανά κατεύθυνση η μεγαλύτερη κατ' απόλυτη τιμή από την αντίστοιχη θετική και αρνητική.

### Για παράδειγμα, στο παραπάνω γράφημα:

Οι δύο μπλε εξωτερικές εκατέρωθεν γραμμές είναι οι περιβάλλουσες και τα «πριονωτά» διαγράμματα είναι οι αρχικές περιβάλλουσες.

Για τη στάθμη 1 (300) η τιμή της Mz που θα ληφθεί υπόψη είναι η Mz=100.31 kNm και η ροπή της My=663.45 kNm.

Τέλος, στην ενότητα της διερεύνησης των αποτελεσμάτων αναγράφονται αναλυτικά και ανά συνδυασμό οι τιμές που υπολογίστηκαν και λήφθηκαν υπόψη.

3. Με δεξί κλικ πάνω στο μέλος, ανοίγει μία λίστα εντολών που περιλαμβάνει και την εντολή Διαγράμματα Μέλους.

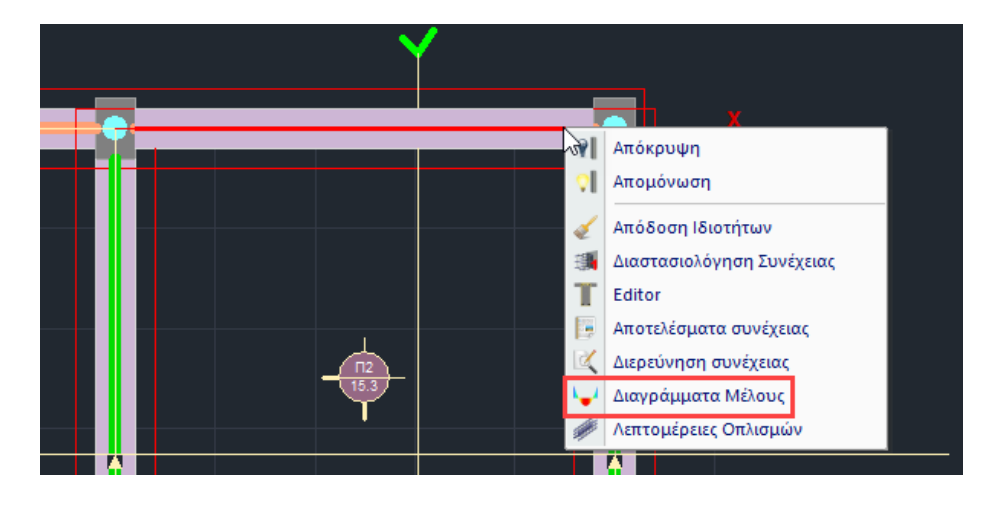

# **2.2 Μετατοπίσεις Κόμβου**

#### 17 Μετατοπίσεις Κόμβου

Υπάρχει πλέον η δυνατότητα να δείτε και τις μετατοπίσεις των

κόμβων.

Επιλέξτε την εντολή και υποδείξτε έναν κόμβο με το ποντίκι. Στο πλαίσιο διαλόγου που ανοίγει εμφανίζονται όλες οι μετακινήσεις του συγκεκριμένου κόμβου. Επιλέξτε έναν συνδυασμό ή μία φόρτιση για να διαβάσετε τις αντίστοιχες τιμές των μετακινήσεων.

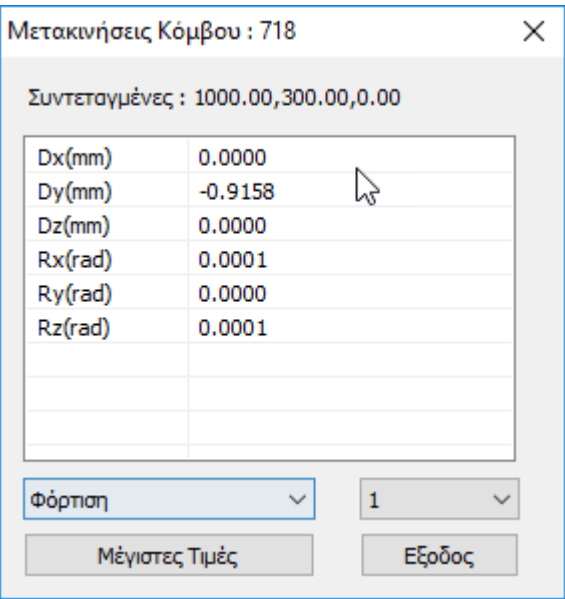

Επιλέξτε Μέγιστες Τιμές για να δείτε τη μέγιστη τιμή για κάθε μετακίνηση και στροφή, καθώς και τον συνδυασμό από τον οποίο προέρχεται. Ο αριθμός του συνδυασμού αυτού, αναγράφεται μέσα σε παρένθεση δίπλα στην τιμή.

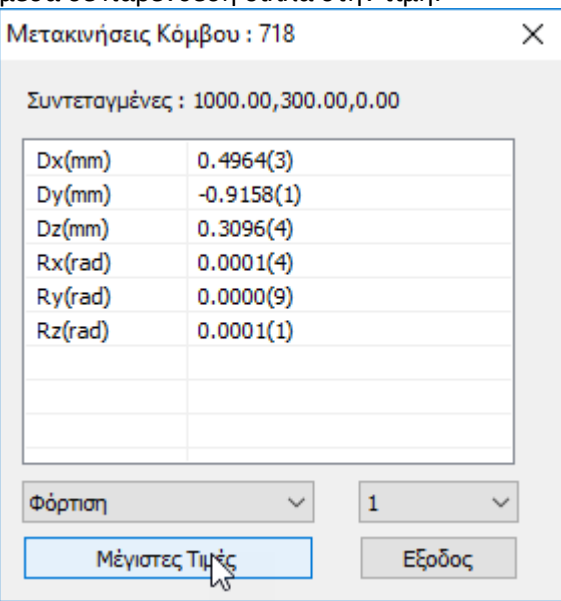

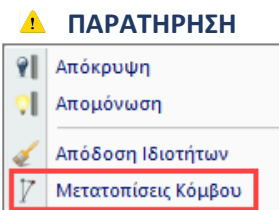

Με δεξί κλικ πάνω στον κόμβο, ανοίγει μία λίστα εντολών που περιλαμβάνει και την εντολή Μετατοπίσεις Κόμβου.

## **2.3 Εντατικά Επιφανειακού**

Εντατικά Επιφανειακού

επιφανειακών στοιχείων.

Υπάρχει πλέον η δυνατότητα να δείτε και τα εντατικά των

Επιλέξτε την εντολή και υποδείξτε ένα επιφανειακό στοιχείο με το ποντίκι. Στο πλαίσιο διαλόγου που ανοίγει εμφανίζονται όλες οι τάσεις και οι ροπές για το συγκεκριμένο επιφανειακό. Επιλέξτε έναν συνδυασμό ή μία φόρτιση για να διαβάσετε τις αντίστοιχες τιμές των τάσεων και των ροπών.

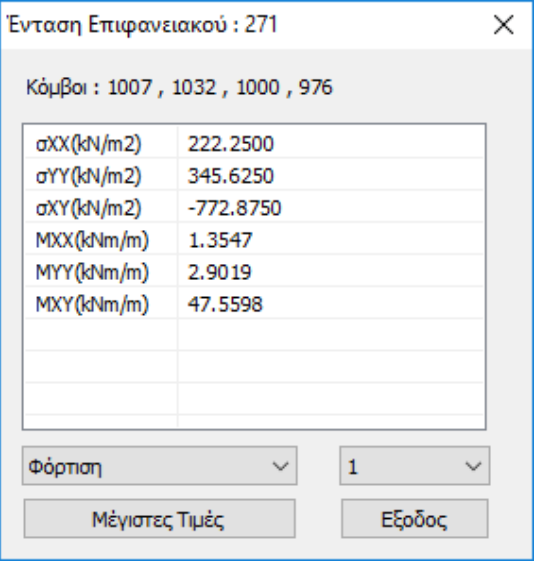

Επιλέξτε Μέγιστες Τιμές για να δείτε τη μέγιστη τιμή για κάθε τάση και ροπή, καθώς και τον συνδυασμό από τον οποίο προέρχεται. Ο αριθμός του συνδυασμού αυτού, αναγράφεται μέσα σε παρένθεση δίπλα στην τιμή.

### **ΠΑΡΑΤΗΡΗΣΗ**

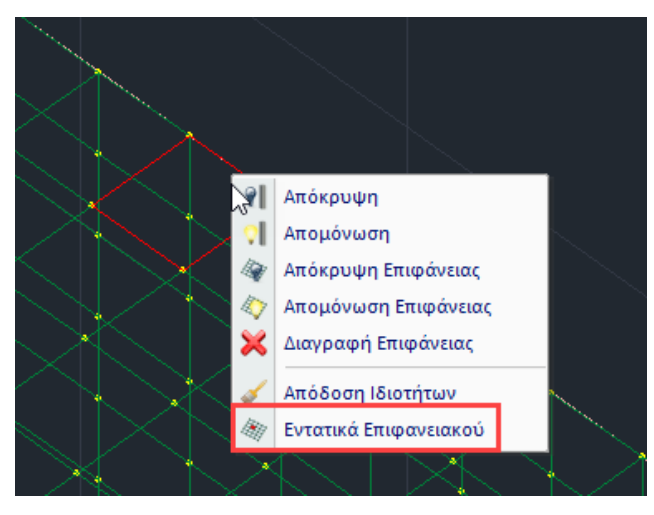

Με δεξί κλικ πάνω στον κόμβο, ανοίγει μία λίστα εντολών που περιλαμβάνει και την εντολή Εντατικά Επιφανειακού.

Αντίστοιχα, αν το στοιχείο είναι solid, επιλέγοντας «Εντατικά Επιφανειακού» και δείχνοντας το στοιχείο, εμφανίζονται στο παρακάτω παράθυρο οι 6 τάσεις του:

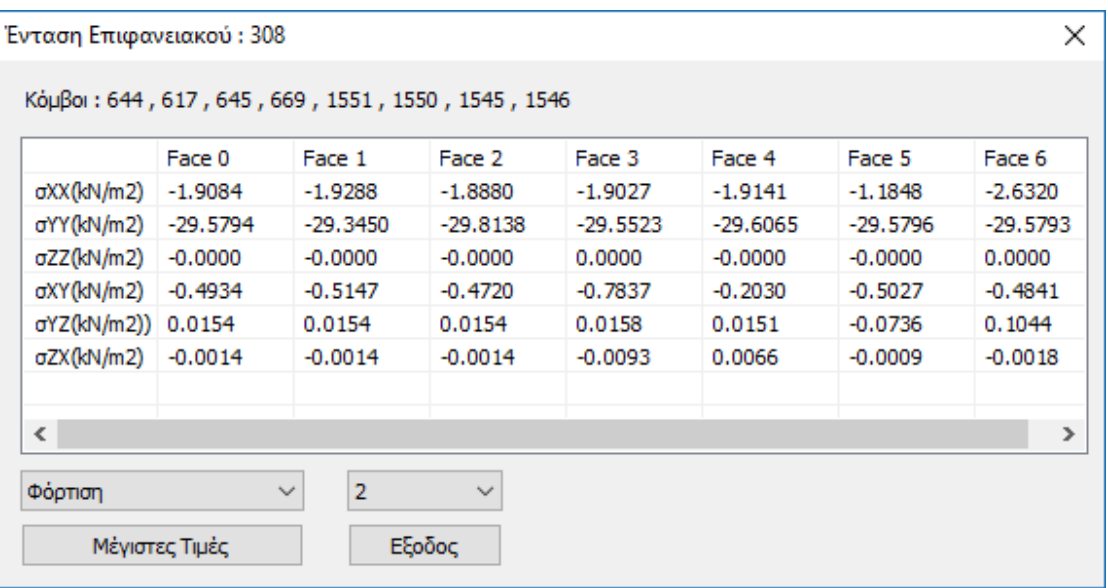

### **ΠΑΡΑΤΗΡΗΣΗ:**

Στην παρούσα έκδοση του προγράμματος, τα αποτελέσματα που δίνουν τα solid στοιχεία είναι αυτά που αναφέρθηκαν παραπάνω. Σε επόμενη έκδοση θα ενσωματωθούν και ο σχεδιασμός και η αποτίμηση.

## **2.4 Διαγράμματα Πλακών**

Διαγράμματα Πλακών

Υπάρχει πλέον η δυνατότητα να δείτε και τα διαγράμματα των τομών των

### πλακών.

Επιλέξτε την εντολή και υποδείξτε μία τομή με το ποντίκι. Στο πλαίσιο διαλόγου που ανοίγει εμφανίζονται όλα τα διαγράμματα των εντατικών μεγεθών ανά φάτνωμα. Επιλέξτε και πάλι έναν συνδυασμό ή μία φόρτιση και μετακινήστε το ποντίκι μέσα στο πλάισιο των διαγραμμάτων για να διαβάσετε τις αντίστοιχες τιμές των εντατικών μεγεθών κατά μήκος της τομής. Στις

περιπτώσεις δυσμενών φορτίσεων, ενεργοποιήστε τις Δυσμενείς Φορπίσεις για να δείτε τα διαγράμματα που προκύπτουν από αυτές. Μεταβείτε στο επόμενο φάτνωμα με τα βελάκια στο

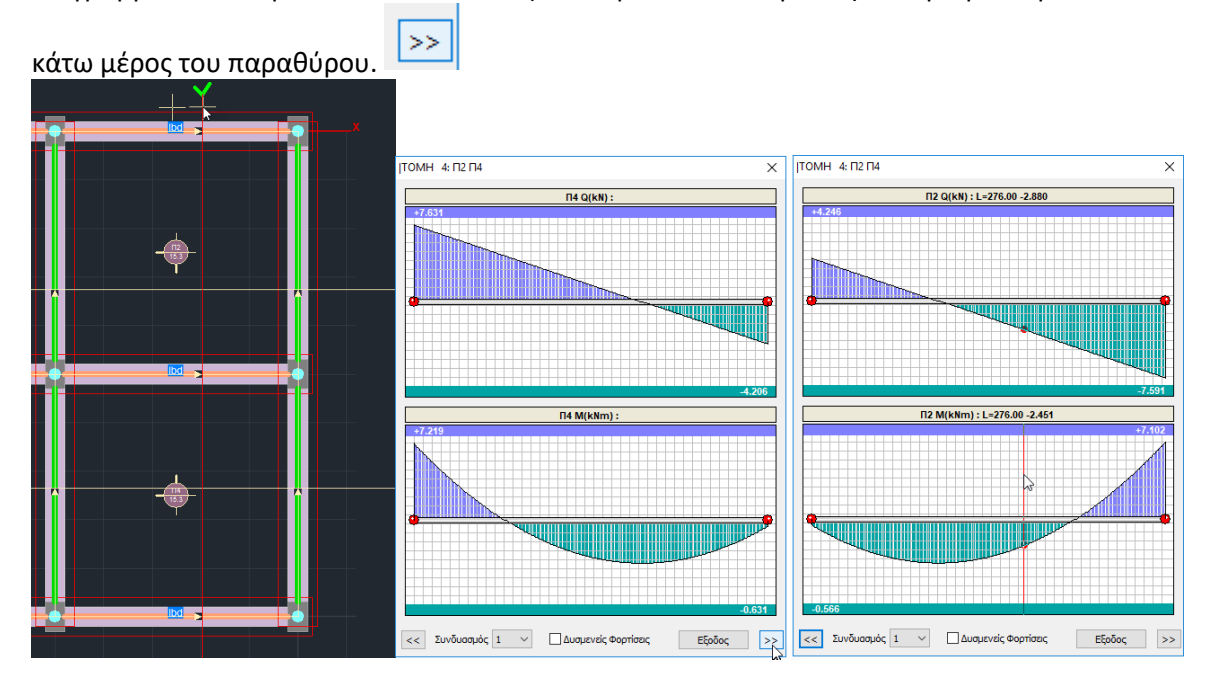

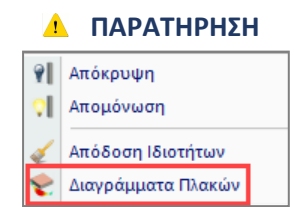

Με δεξί κλικ πάνω στην τομή, ανοίγει μία λίστα εντολών που περιλαμβάνει και την εντολή Διαγράμματα Πλακών.

# **2.5Κατηγορία – Υλικό Δοκών /Υλικό Στύλων**

### **Αναγραφή των χαρακτηριστικών του υλικού πάνω στα στοιχεία**

Η νέα έκδοση του SCADA Pro σας δίνει τη δυνατότητα να βλέπετε πάνω στα μέλη (Δοκοί – Υποστυλώματα) τα χαρακτηριστικά του υλικού που έχει χρησιμοποιηθεί, καθώς και ένδειξη αν το υλικό αφορά Νέο μέλος ή Υφιστάμενο.

Απλά επιλέξτε την εντολή για τις Δοκούς ή και τους Στύλους.

Οι ενδείξεις εμφανίζονται ξεχωριστά για Δοκούς και Υποστυλώματα.

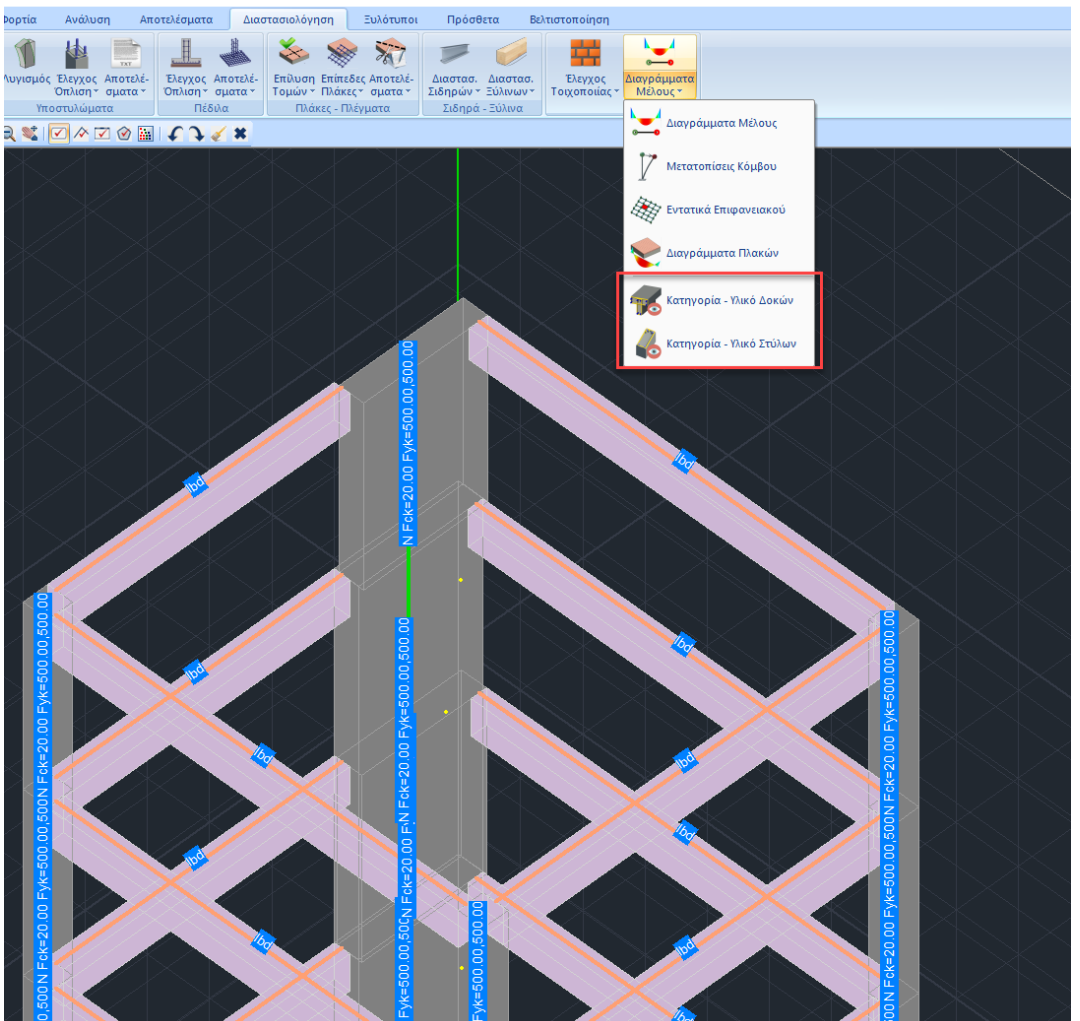

SCADA Pro 32Bit - [(0) Scada : 6-1800.00 (C:\meletes\pushfinal5b1)]